## **Monitor concentrador USB-C táctil Dell**

## **P2424HT**

Guía del usuario

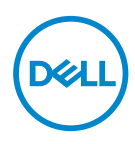

**Modelo de monitor: P2424HT Modelo de normativa: P2424HTc**

- **NOTA: Una NOTA indica información importante que ayuda a utilizar mejor el equipo.**
- **PRECAUCIÓN: Una PRECAUCIÓN indica un daño potencial en el hardware o una pérdida de datos si no se siguen las instrucciones.**
- **ADVERTENCIA: Una ADVERTENCIA indica que se pueden producir daños materiales o personales o, incluso, la muerte.**

© 2023 Dell Inc. o sus filiales. Reservados todos los derechos. Dell Technologies, Dell y otras marcas comerciales son marcas comerciales de Dell Inc. o sus filiales. Otras marcas comerciales pueden ser marcas comerciales de sus respectivos propietarios.

2023 – 08

Rev. A00

**D**<sup></sup>

# **Contenido**

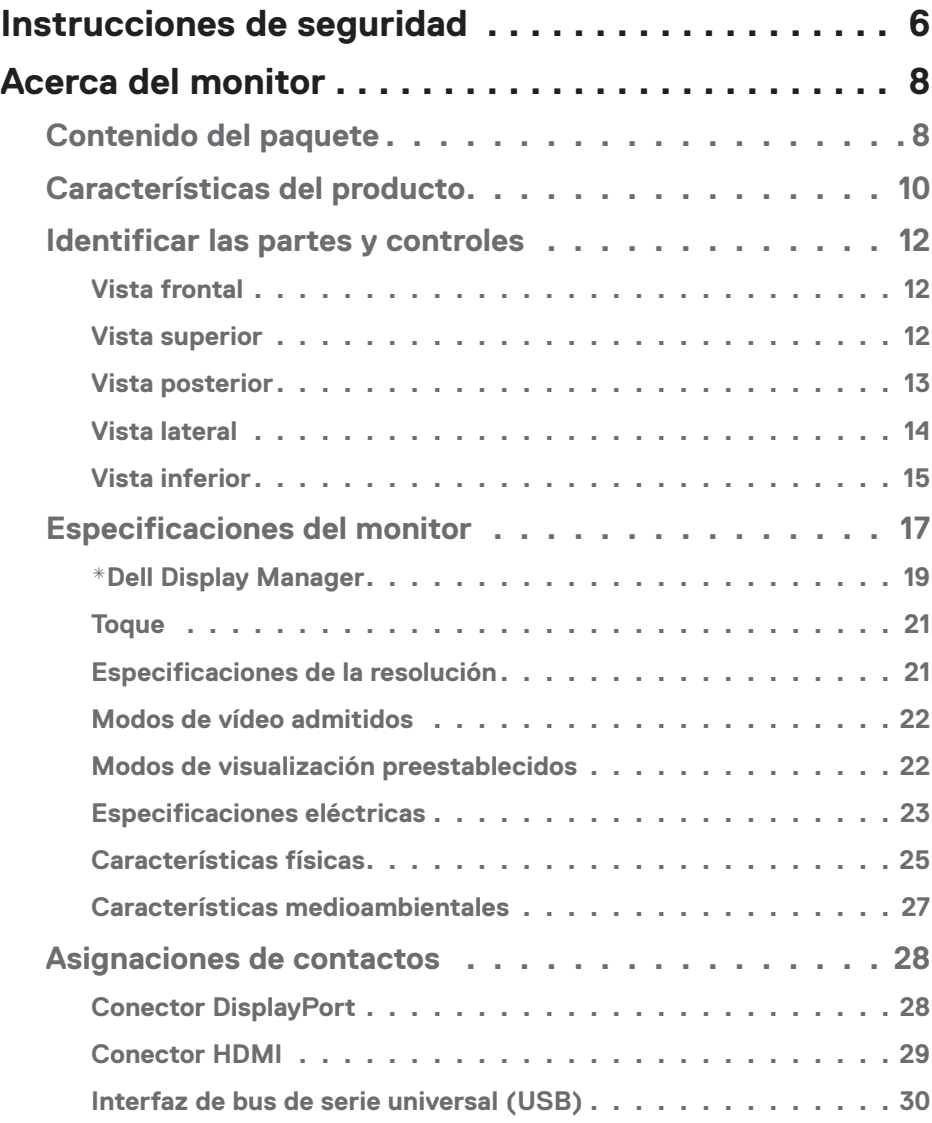

│ **3**

 $O<sub>CL</sub>$ 

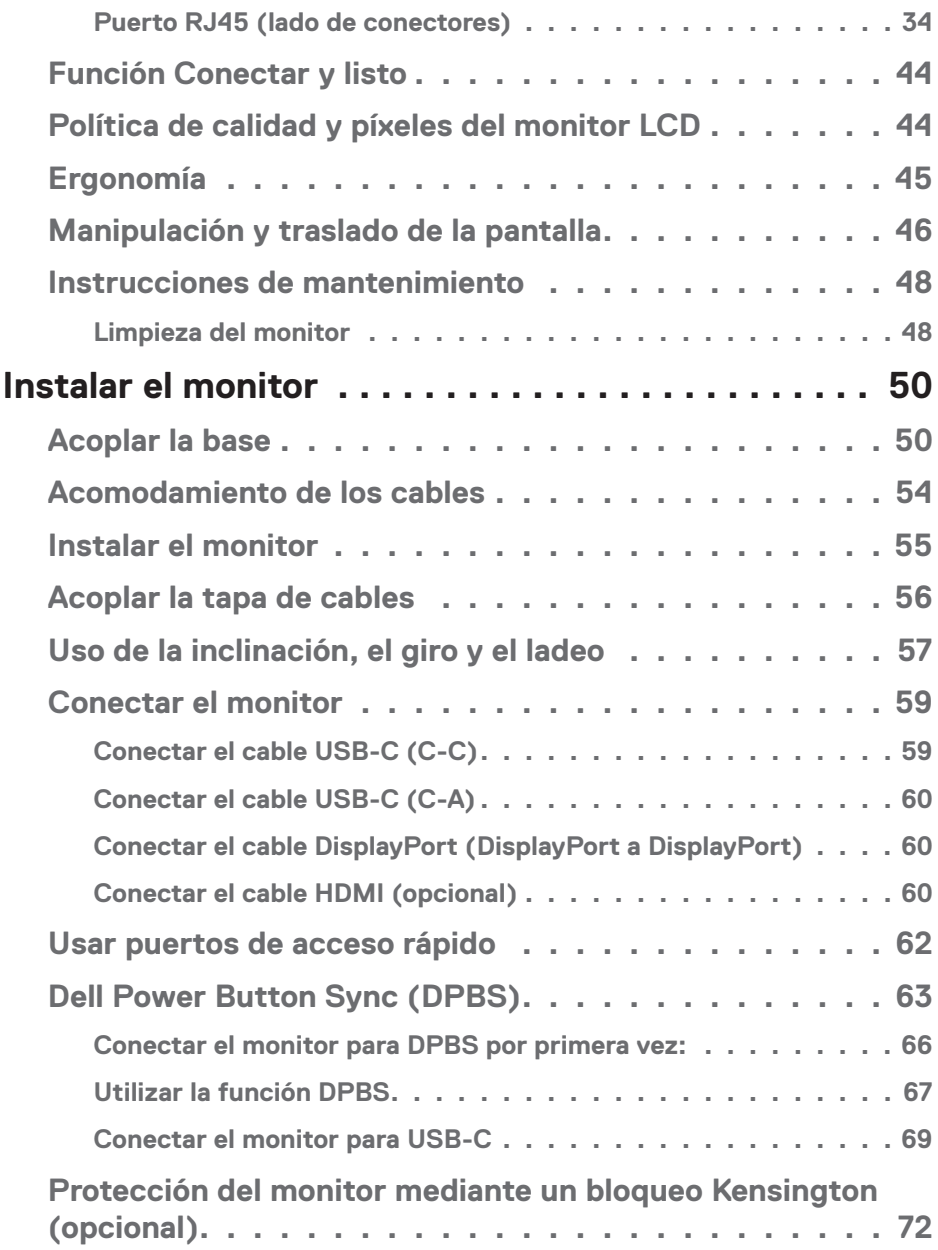

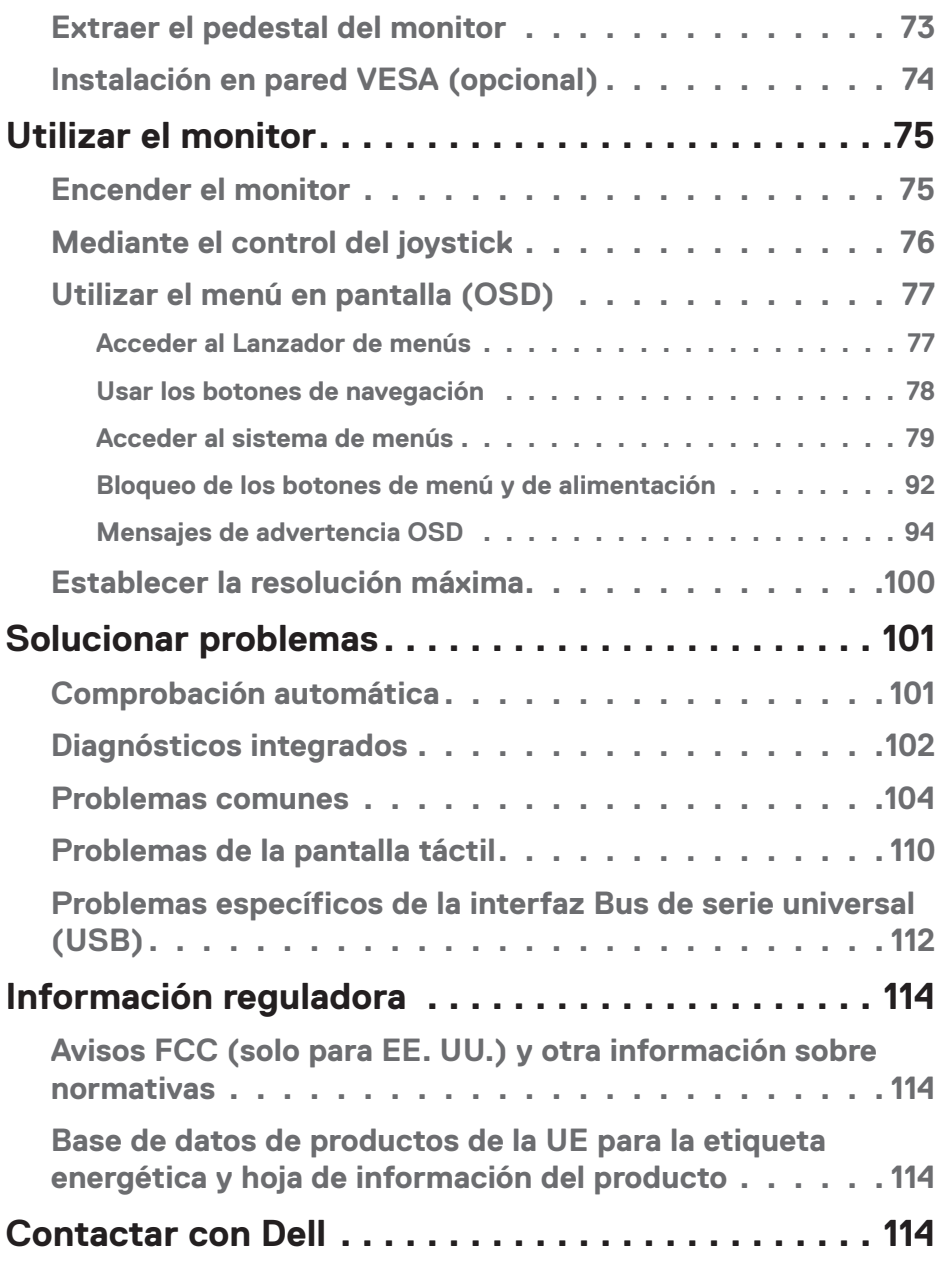

│ **5**

 $($ DELL

## <span id="page-5-0"></span>**Instrucciones de seguridad**

Utilice las siguientes pautas de seguridad para proteger el monitor contra posibles daños potenciales y garantizar su seguridad personal. A menos que se indique lo contrario, cada procedimiento incluido en este documento asume que ha leído la información de seguridad que se envió con su monitor.

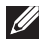

- **NOTA: Antes de usar el monitor, lea la información de seguridad que se suministra con el monitor y que está impresa en el producto. Conserve la documentación en un lugar seguro por si tuviera que consultarla en otro momento.**
- **ADVERTENCIA: La utilización de los controles, ajustes o procedimientos de forma diferente a como se especifica en esta documentación puede producir descargas eléctricas y/o representar un peligro mecánico para los componentes.**
- **ADVERTENCIA: El posible efecto a largo plazo de escuchar audio a un volumen alto a través de los auriculares (en un monitor que los admita) puede dañar su capacidad auditiva.**
- Coloque el monitor en una superficie sólida y manipúlelo con cuidado. La pantalla está hecha de vidrio y puede resultar dañada si se deja caer o se golpea con un objeto afilado.
- Asegúrese siempre de que están establecidos los valores eléctricos nominales en el monitor para utilizarlo con la fuente de alimentación disponible de su zona.
- Mantenga el monitor a temperatura ambiente. Unas condiciones de calor o frío excesivo pueden tener un efecto perjudicial en el cristal líquido de la pantalla.
- Conecte el cable de alimentación del monitor a una toma de corriente cercana y accesible. Consulte la sección [Conectar el monitor](#page-58-1).
- No coloque ni use el monitor sobre una superficie mojada o cerca del agua.
- No someta el monitor a fuertes vibraciones ni a grandes impactos. Por ejemplo, no coloque el monitor dentro del maletero de un automóvil.
- Desenchufe el monitor si no lo va a utilizar durante un período prolongado.
- Para evitar descargas eléctricas, no intente quitar ninguna cubierta ni tocar el interior del monitor.
- Lea estas instrucciones detenidamente. Mantenga este documento para una futura referencia. Siga todas las advertencias e instrucciones marcadas en el producto.

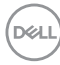

• Algunos monitores se pueden montar en la pared utilizando el soporte VESA que se vende por separado. Asegúrese de utilizar las especificaciones VESA correctas como se menciona en la sección de montaje en pared de la *Guía del usuario*.

Para obtener información sobre instrucciones de seguridad, consulte el documento de *Información sobre seguridad, medioambiental y reguladora (SERI)* suministrada con el monitor.

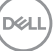

## <span id="page-7-0"></span>**Acerca del monitor**

### **Contenido del paquete**

La siguiente tabla proporciona la lista de componentes que se envían con el monitor. Si falta algún componente, póngase en contacto con Dell. Para obtener más información, consulte [Contactar con Dell](#page-113-1).

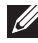

 **NOTA: Algunos artículos pueden ser opcionales y no estarán incluidos con el monitor. Algunas características pueden no estar disponibles en determinados países.**

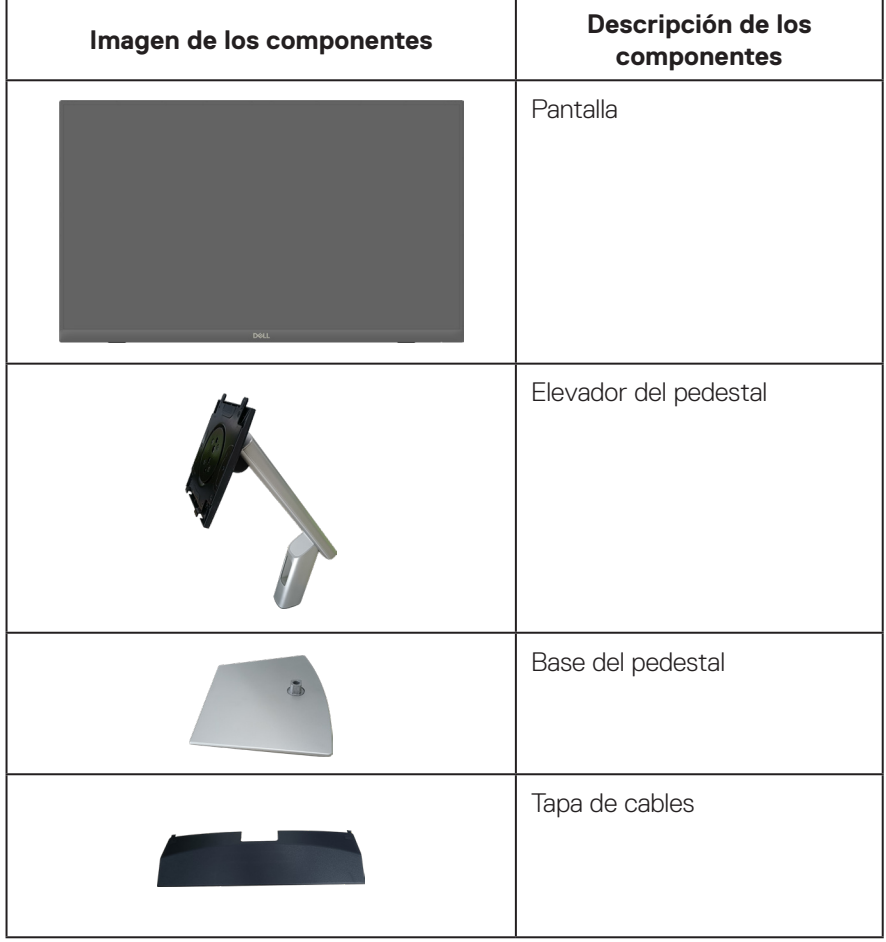

DELL

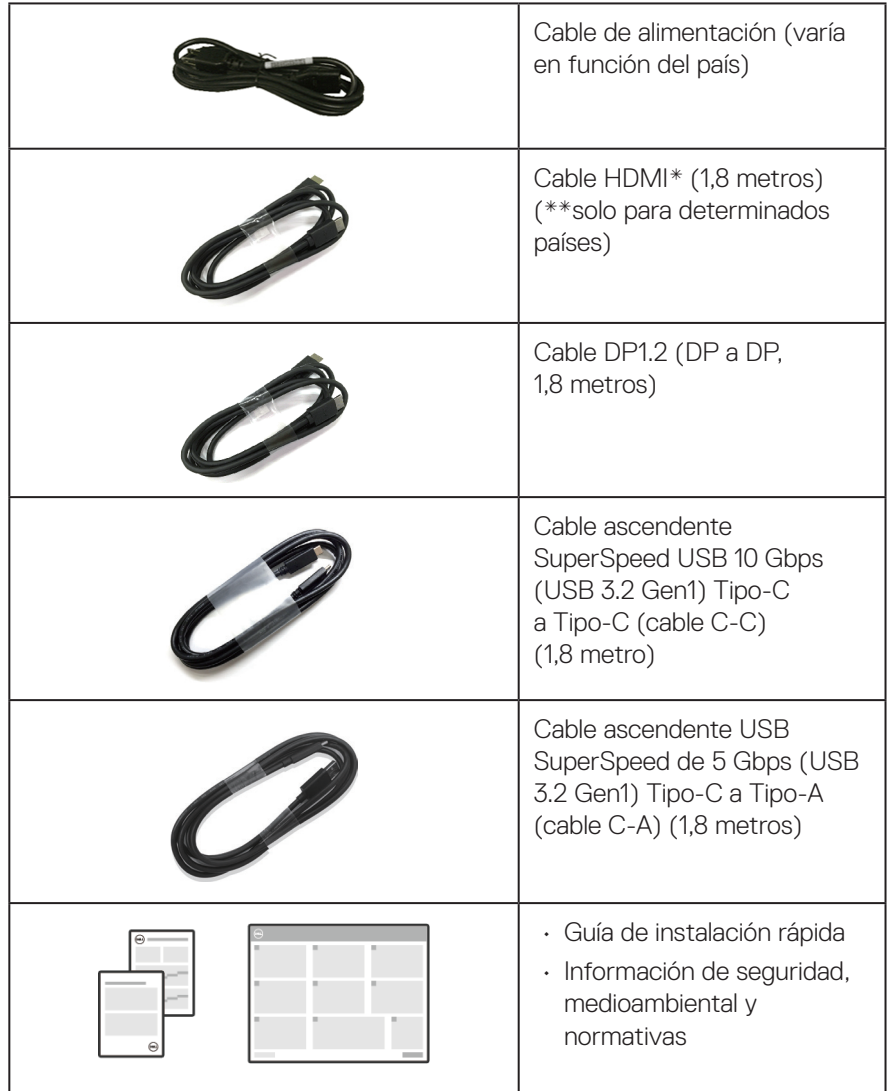

HDMI\* = Admite hasta FHD 1920 x 1080 a 60 Hz según las especificaciones HDMI 1.4.

\*\*Consulte con el representante de ventas del país correspondiente.

**DELI** 

### <span id="page-9-0"></span>**Características del producto**

El monitor Dell P2424HT tiene una matriz activa, un transistor de película fina (TFT), pantalla de cristal líquido (LCD) y retroiluminación de LED. Las características del monitor incluyen:

- Pantalla con un área visualizable de 60,47 cm (23,8 pulgadas), medidas en diagonal.
- Resolución de 1920 x 1080 y además, compatibilidad con pantalla completa para bajas resoluciones.
- Altavoz mono integrado (3 W) x 1.
- Funcionalidad táctil de 10 puntos para Windows y MacOS; funcionalidad táctil de 3 puntos para Linux.
- Espectro de color del 99 % de sRGB (valor típico).
- Conectividad digital con DisplayPort, USB-C y HDMI.
- USB-C individual para proporcionar alimentación (PD 90 W) a equipos portátiles compatibles mientras se recibe señal de vídeo y datos.
- Soporte articulado con capacidad de ajuste de inclinación, giro, altura y ladeo.
- Marco ultraplano que minimiza la separación del marco cuando se utilizan varios monitores, lo que permite una instalación más sencilla con una experiencia de visualización elegante.
- Pedestal extraíble y orificios para instalación de 100 mm VESA™ (Video Electronics Standards Association) que ofrecen soluciones de instalación flexibles.
- Equipado con un puerto ascendente USB-C, 1 puerto descendente USB-C y 3 puertos descendentes SuperSpeed USB de 5 Gbps (USB3.2 Gen1).
- Los puertos USB-C y RJ45 permiten disfrutar de una experiencia de conexión de red con un solo cable.
- Funcionalidad Plug and Play si lo admite su sistema.
- Ajustes de menú en pantalla (OSD, On-Screen Display) que facilitan la configuración y la optimización de la pantalla.
- Bloqueo de los botones de alimentación y del joystick.
- Ranura para bloqueo de seguridad.
- Bloqueo de la base.
- Optimice la comodidad ocular con una pantalla sin parpadeos y la función de luz azul baja.

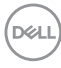

- El monitor utiliza un panel de luz azul baja y cumple el estándar TUV Rheinland (solución de hardware) en el modo de restablecimiento de valores de fábrica o de configuración predeterminada (modo predefinido: Estándar).
- **ADVERTENCIA: Los posibles efectos a largo plazo de la emisión de luz azul procedente del monitor pueden dañar los ojos, lo que incluye, sin limitación, fatiga y tensión ocular digital. La función ComfortView Plus está diseñada para reducir la cantidad de luz azul emitida por el monitor para optimizar el confort ocular.**

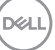

### <span id="page-11-0"></span>**Identificar las partes y controles**

#### **Vista frontal**

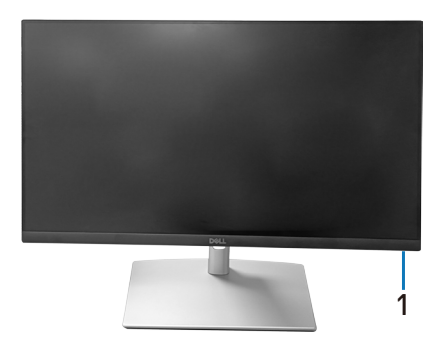

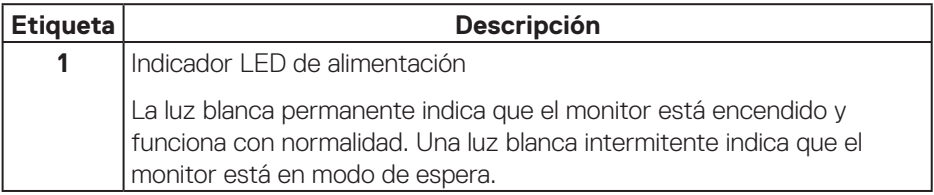

#### **Vista superior**

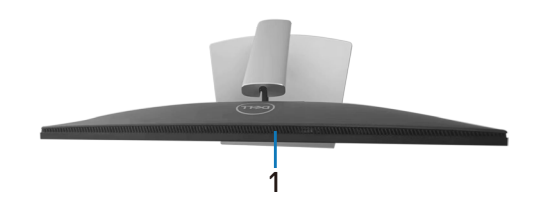

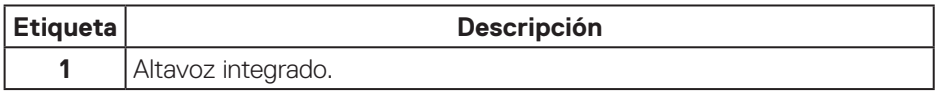

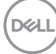

#### <span id="page-12-0"></span>**Vista posterior**

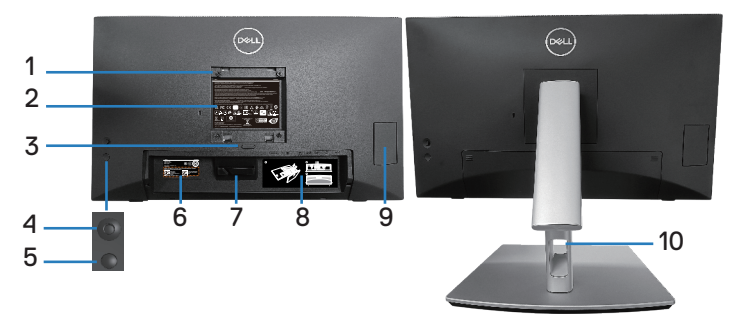

#### **Vista posterior con el pedestal del monitor**

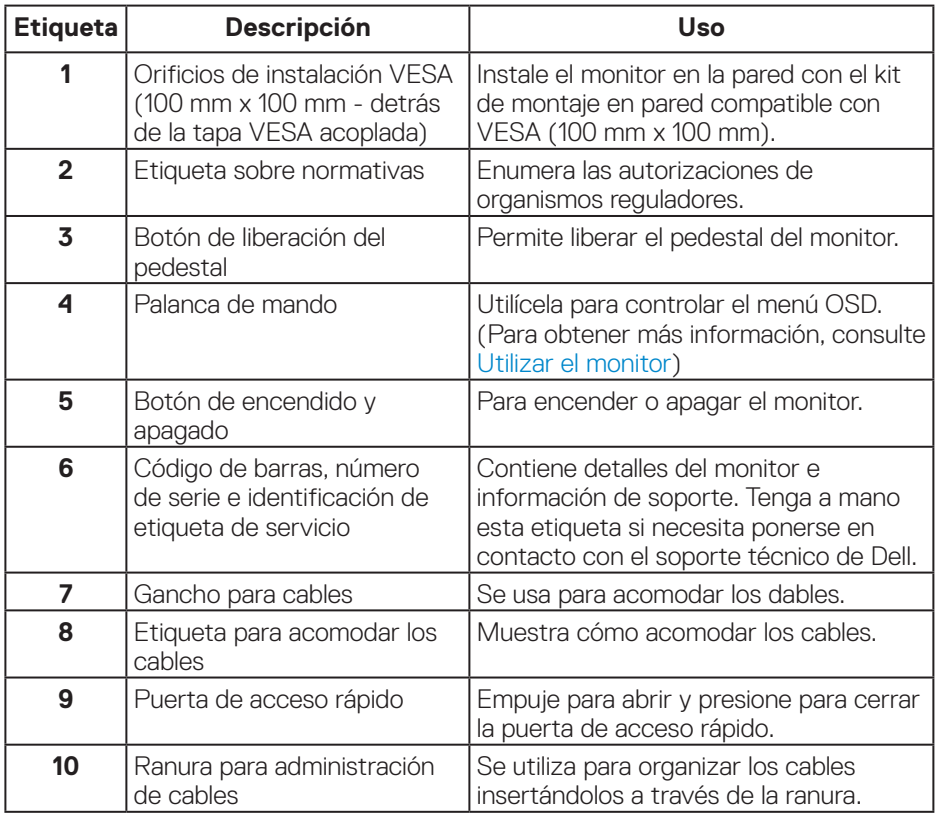

DELL

#### <span id="page-13-0"></span>**Vista lateral**

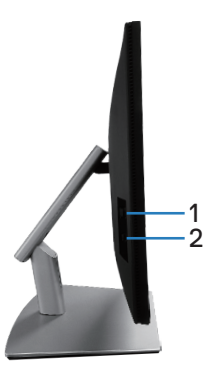

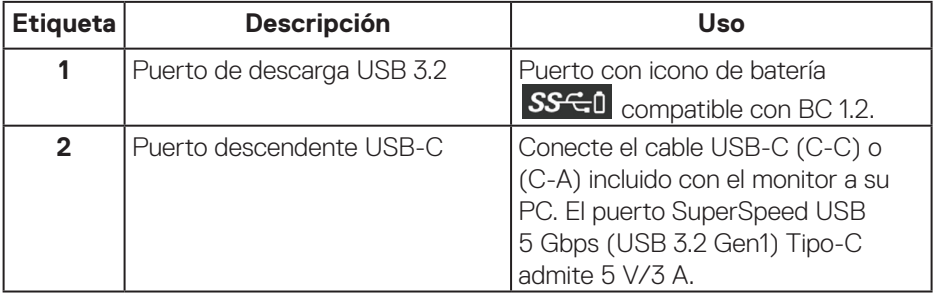

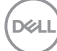

#### <span id="page-14-0"></span>**Vista inferior**

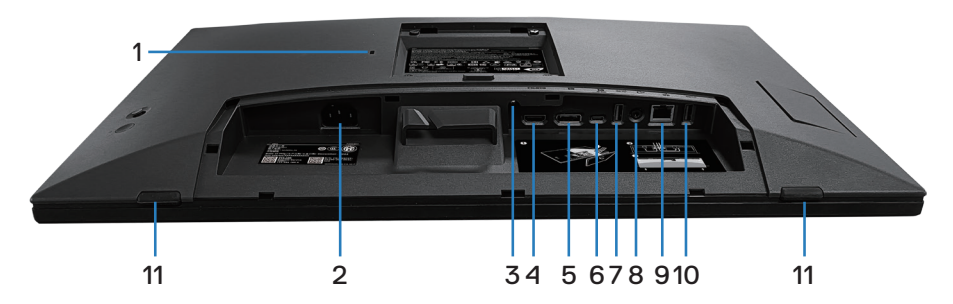

#### **Vista inferior sin el pedestal del monitor**

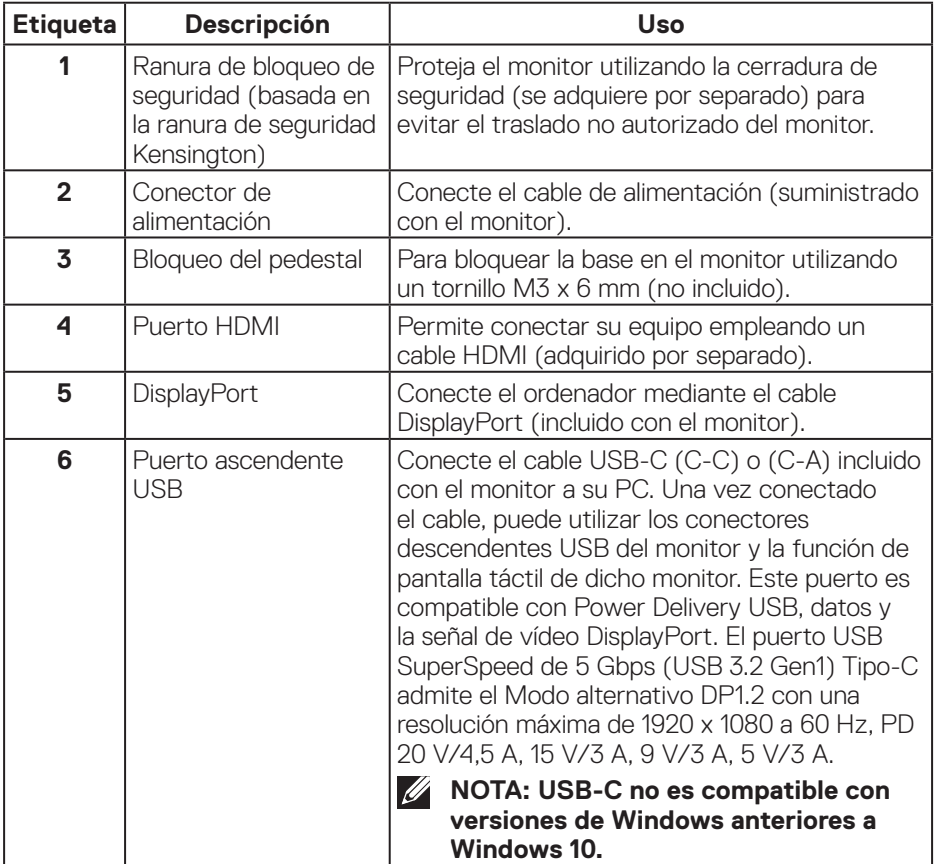

DELL

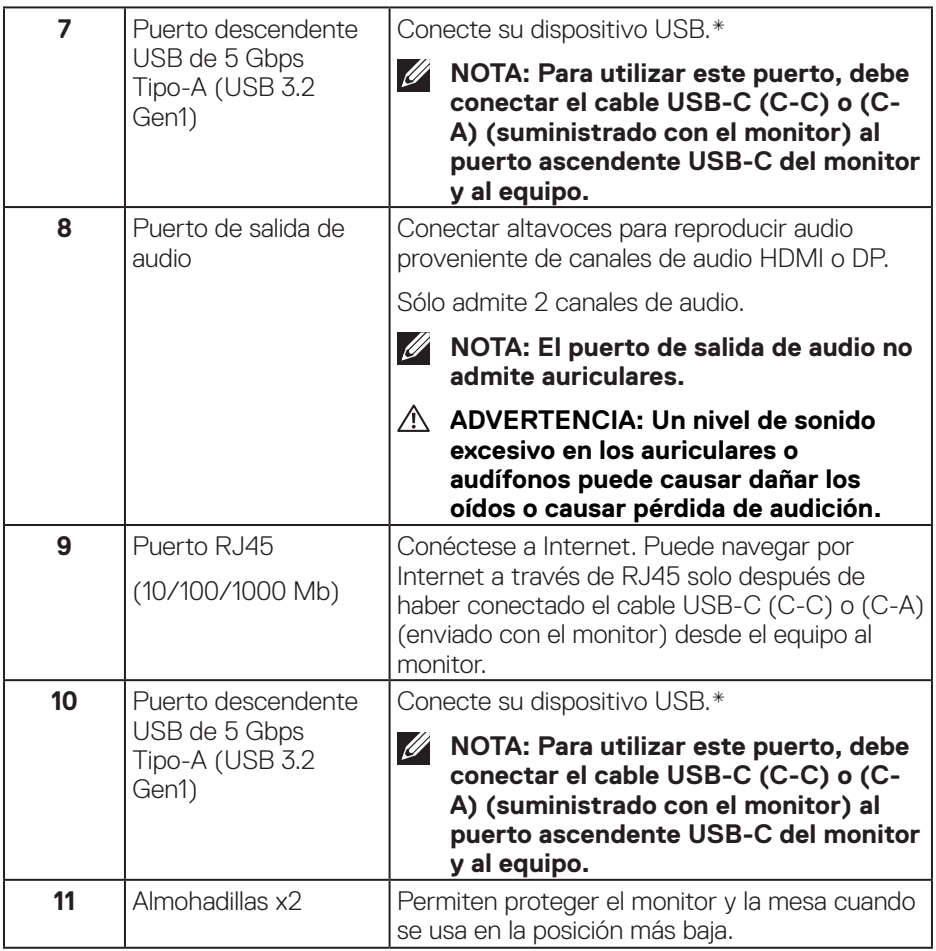

\*Para evitar la interferencia de señal, cuando un dispositivo USB se ha conectado a un puerto USB de bajada, NO se recomienda conectar ningún otro dispositivo USB en los puertos adyacentes.

## <span id="page-16-0"></span>**Especificaciones del monitor**

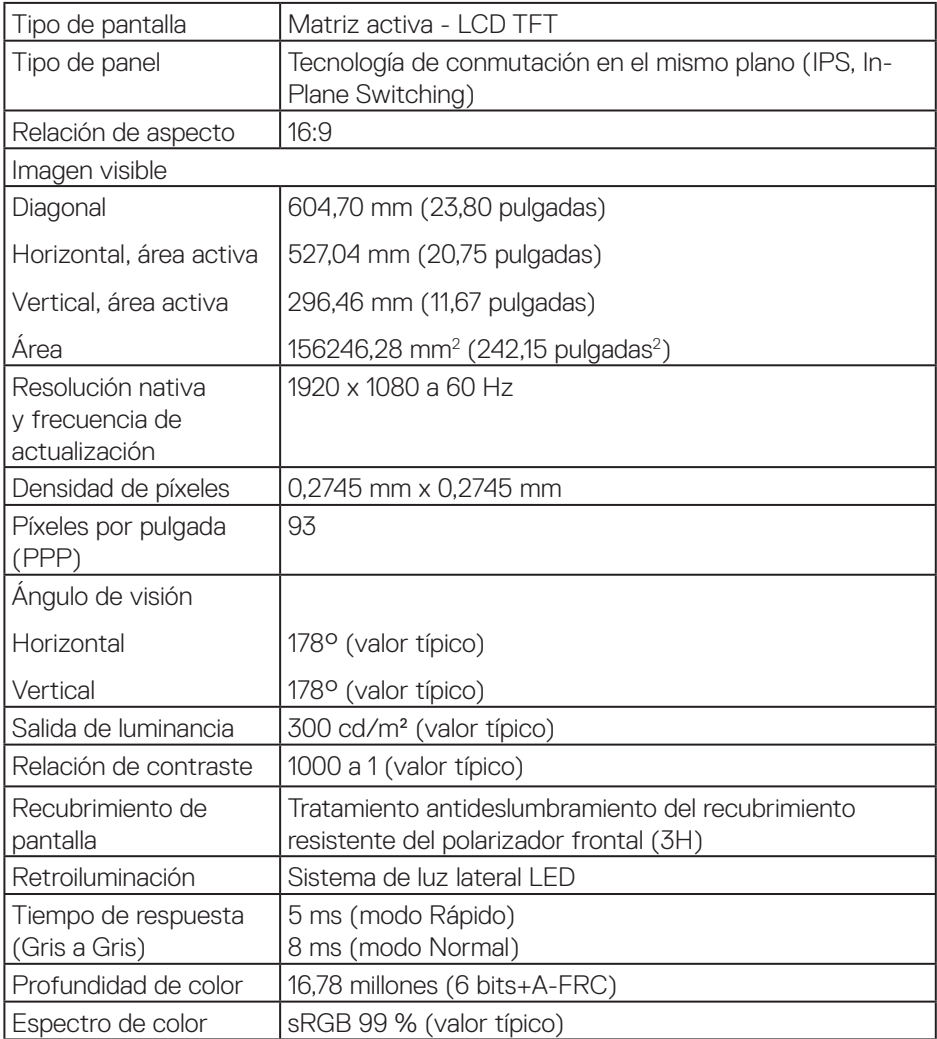

(dell

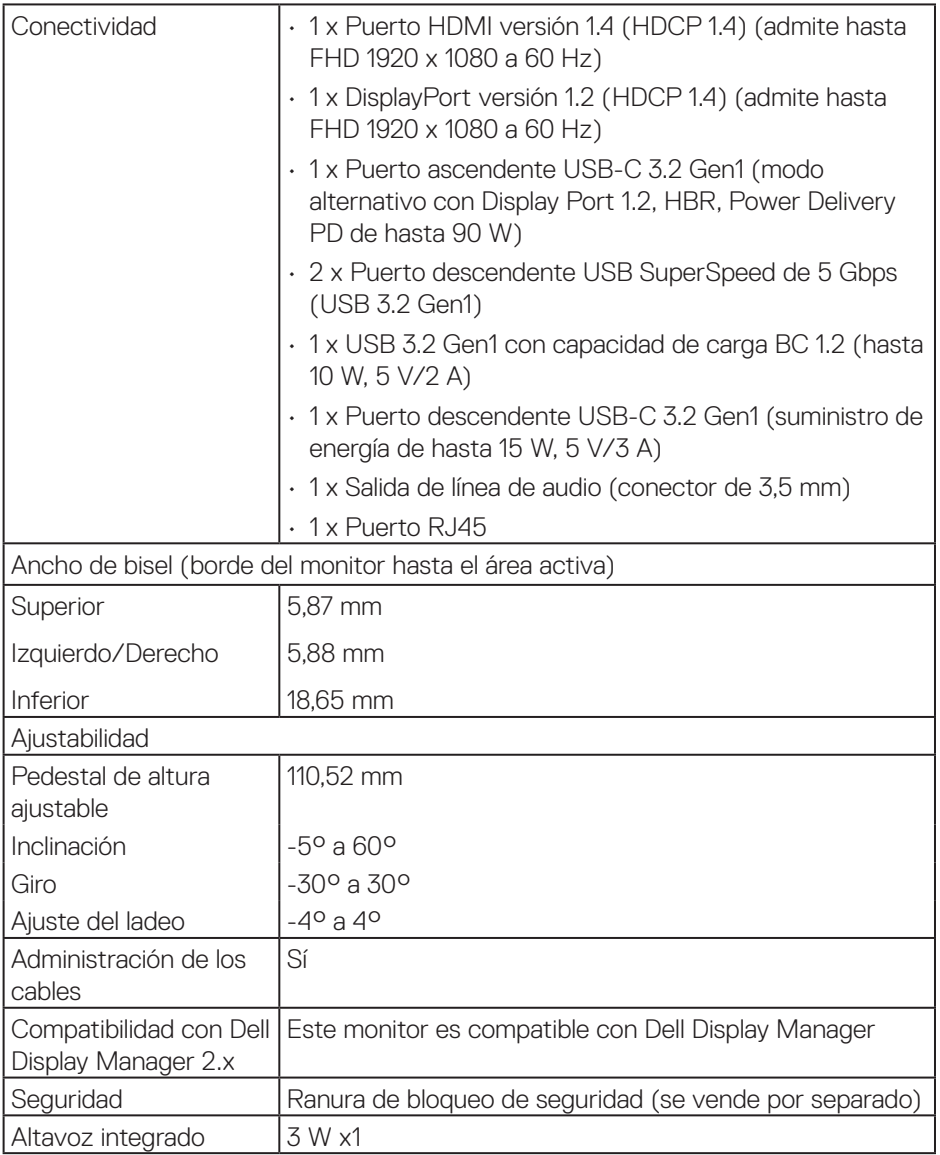

#### <span id="page-18-0"></span>**\*Dell Display Manager**

Dell Display Manager es un software de aplicación que mejora la experiencia del monitor Dell, lo que garantiza mayor productividad y facilidad de personalización.

Con esta aplicación puede:

- **1.** Ajustar fácilmente la configuración del menú de visualización en pantalla (OSD) del monitor, como el brillo, el contraste, la configuración de la fuente de entrada, etc. No es necesario alternar con el joystick en el monitor; simplemente use el software DDM.
- **2.** Organizar varias aplicaciones en la pantalla, ajustándolas a una plantilla de su elección con Easy Arrange.
- **3.** Asigne aplicaciones o incluso archivos a las particiones de Easy Arrange, guarde el diseño como un perfil y, a continuación, restaure el perfil automáticamente usando Easy Arrange Memory.
- **4.** Conecte el monitor Dell a varias fuentes de entrada y administre estas diferentes entradas de vídeo mediante la opción Fuente entrada.
- **5.** Personalice cada aplicación con un modo de color diferente mediante los valores predefinidos de color.
- **6.** Replique la configuración de la aplicación Dell Display Manager de un monitor a otro monitor del mismo modelo mediante la importación y exportación de la configuración de la aplicación

Además, este modelo se proporciona con funciones avanzadas de administración remota para administradores de TI.

Para obtener más información sobre Dell Display Manager, visite **<https://www.dell.com/support/ddm>**.

Puede descargar el software desde este enlace y encontrar la guía de usuario detallada del software y el artículo de la base de conocimientos en la pestaña de documentación.

**DØI** 

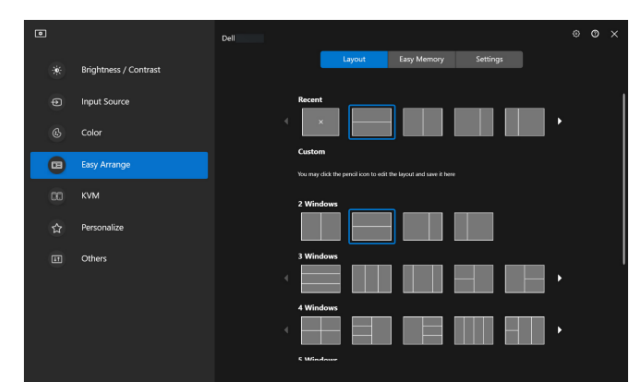

Interfaz del usuario de Dell Display Manager

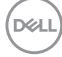

#### <span id="page-20-0"></span>**Toque**

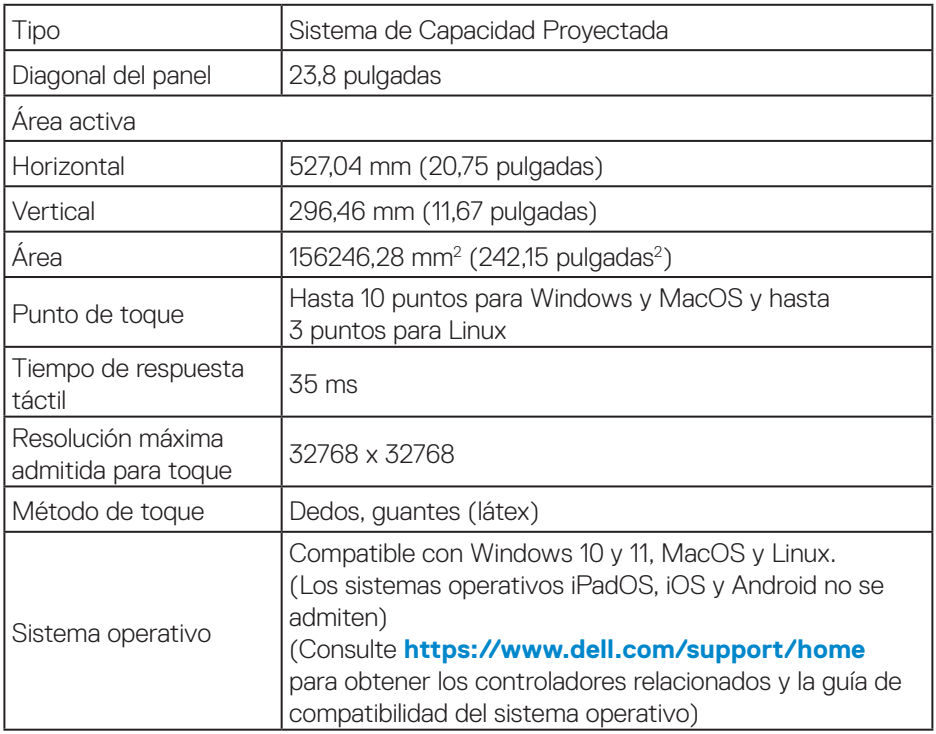

#### **Especificaciones de la resolución**

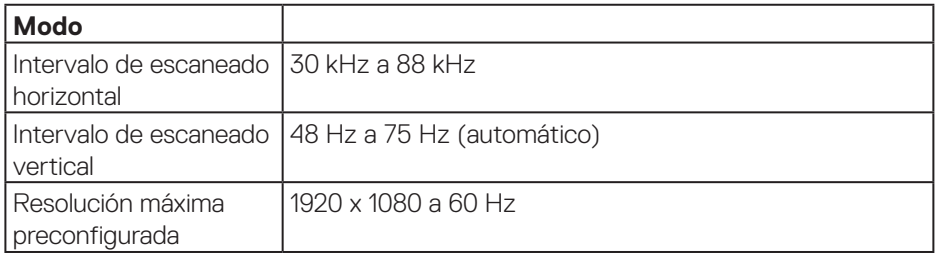

 **Acerca del monitor** │ **21**

 $(\overrightarrow{DCL}$ 

#### <span id="page-21-0"></span>**Modos de vídeo admitidos**

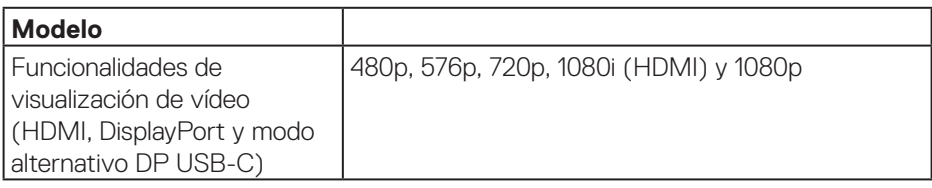

#### **Modos de visualización preestablecidos**

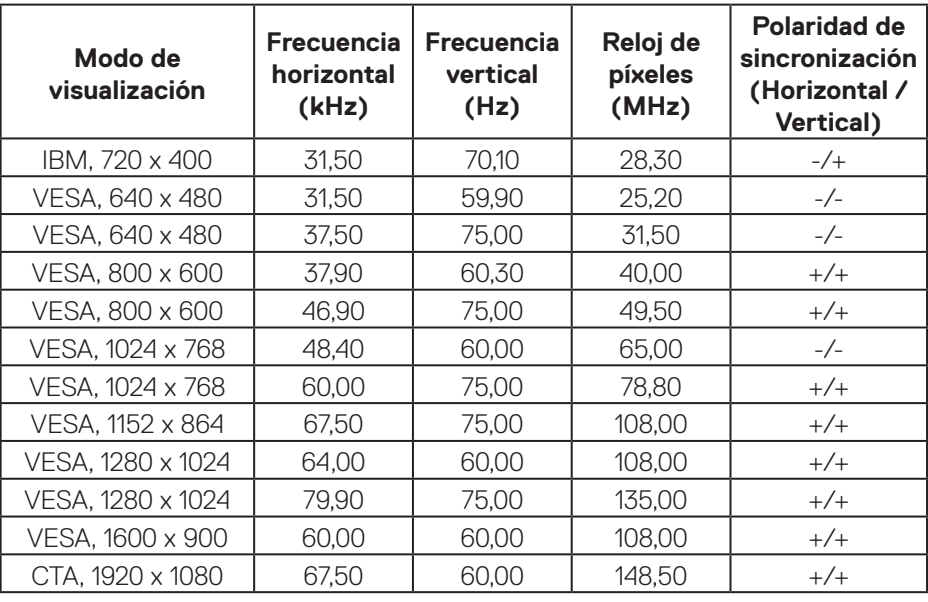

**Nota: Este monitor puede funcionar con otras resoluciones de pantalla que no aparecen en la tabla de modos predefinidos anterior.**

DELL

#### <span id="page-22-0"></span>**Especificaciones eléctricas**

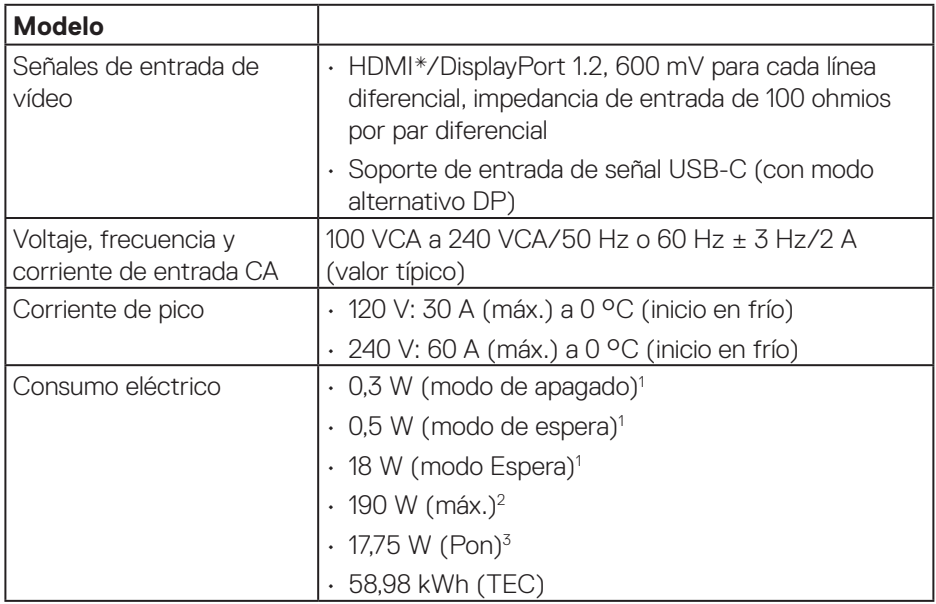

HDMI\* = Admite hasta FHD 1920 x 1080 a 60 Hz según las especificaciones HDMI 1.4.

- <sup>1</sup> Según se define en UE 2019/2021 y UE 2019/2013.
- <sup>2</sup> Configuración máxima de brillo y contraste con carga máxima de energía en todos los puertos USB.
- <sup>3</sup> Pon: consumo de potencia del modo Encendido según se define en la versión Energy Star 8.0.

TEC: Consumo de energía total en kWh según se define la versión 8.0 de Energy Star.

Este documento es solamente a título informativo y refleja el rendimiento del laboratorio. El producto puede funcionar de forma diferente dependiendo del software, los componentes y los periféricos solicitados y no tiene obligación de actualizar tal información.

DØL

En consecuencia, el cliente no debe basarse en esta información y tomar decisiones sobre tolerancias eléctricas o de cualquier otro tipo. No hay ninguna garantía expresa o implícita en cuanto a la exactitud o integridad.

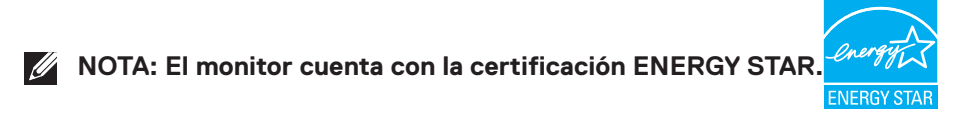

Este producto cumple el estándar ENERGY STAR en la configuración predeterminada de fábrica que se puede restaurar con la función "Restablecer" en el menú OSD. Cambiar la configuración predeterminada de fábrica o habilitar otras características puede aumentar el consumo de energía que podría exceder la limitación especificada por ENERGY STAR.

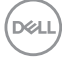

<span id="page-24-0"></span>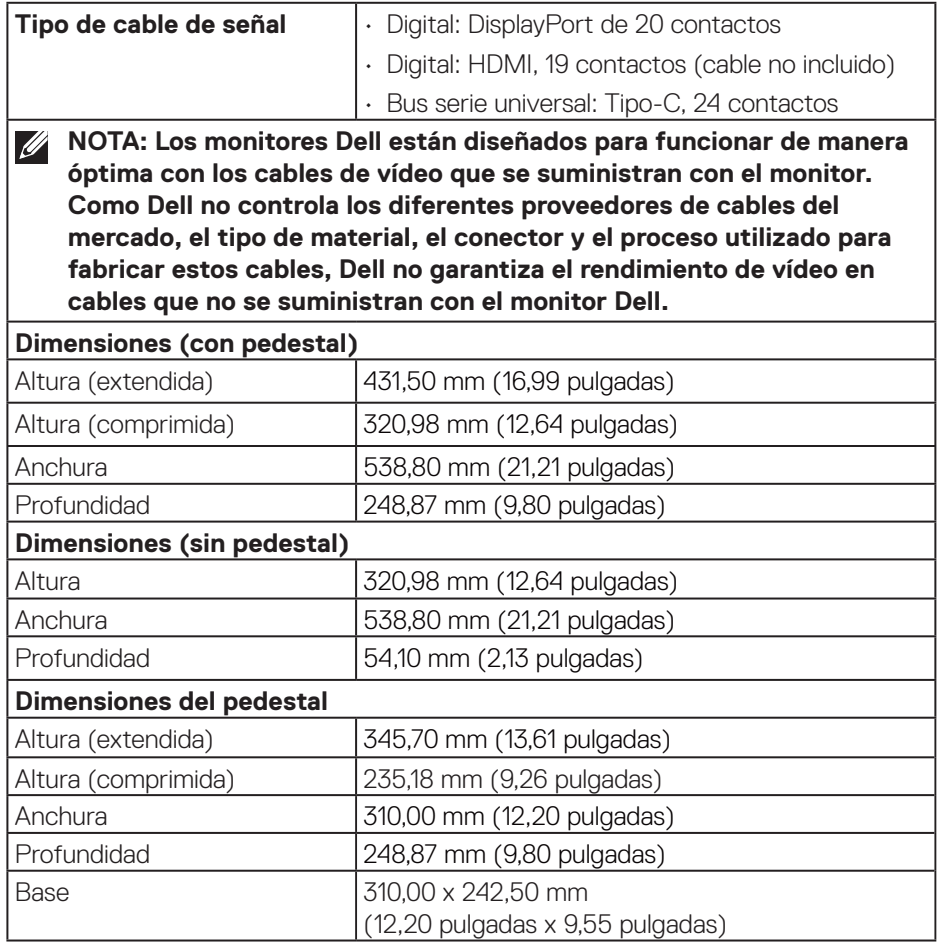

 $(\overline{DCL}$ 

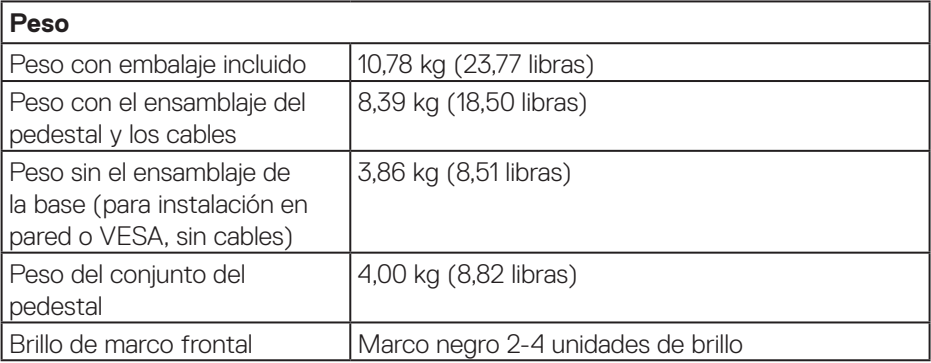

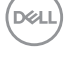

#### <span id="page-26-0"></span>**Características medioambientales**

#### **Cumplimiento normativo**

- Monitor con la certificación ENERGY STAR
- Cuando proceda, registrado en EPEAT. El registro en EPEAT varía dependiendo del país. Consulte **[www.epeat.net](https://www.epeat.net)** para obtener información sobre el estado de registro por país.
- Compatibilidad con RoHS
- TCO Certified y TCO Certified Edge.
- Monitor libre de BFR/PVC (cables externos excluidos)
- Cumple los requisitos de corriente de fuga NFPA 99.
- Cristal sin arsénico y sin mercurio solamente en el panel.

#### **Temperatura** Funcionamiento  $\sqrt{0}$  °C a 40 °C (32 °F a 104 °F) Sin funcionar • Almacenamiento: -20 °C a 60 °C (-4 °F a 140 °F) • Transporte: -20 °C a 60 °C (-4 °F a 140 °F) **Humedad** Funcionamiento 10 % a 80 % (sin condensación) Sin funcionar  $\|\cdot\|$ Almacenamiento: 5 % a 90 % (sin condensación) • Transporte: 5 % a 90 % (sin condensación) **Altitud** Funcionamiento (máximo) 5.000 m (16.400 pies) Sin funcionamiento (máximo) 12.192 m (40.000 pies) **Disipación térmica** • 648,464 BTU/hora (valor máximo) • 61,433 BTU/hora (modo Encendido)

DØLI

### <span id="page-27-0"></span>**Asignaciones de contactos**

#### **Conector DisplayPort**

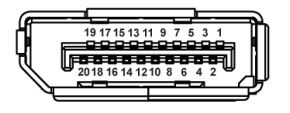

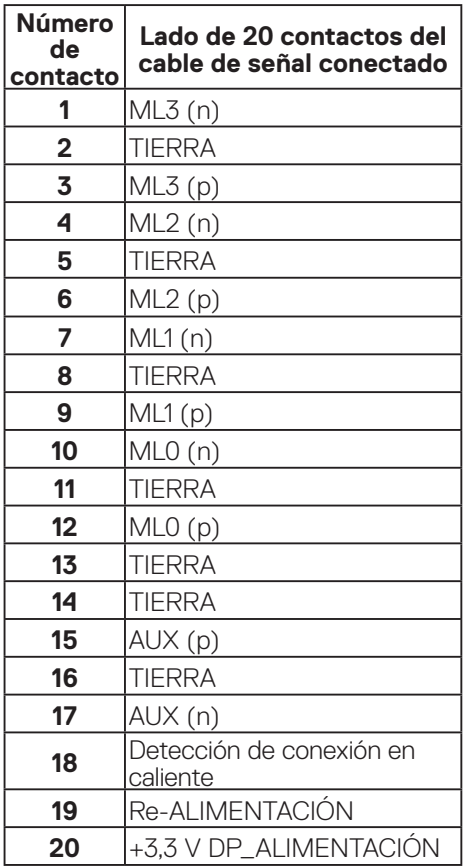

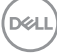

#### <span id="page-28-0"></span>**Conector HDMI**

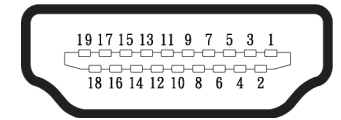

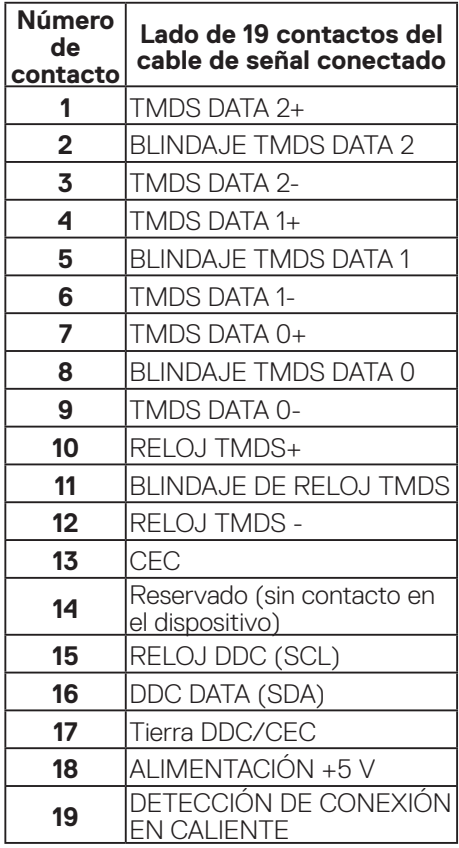

(dell

#### <span id="page-29-0"></span>**Interfaz de bus de serie universal (USB)**

Esta sección le proporciona información sobre los puertos USB disponibles en su monitor.

#### **USB SuperSpeed de 5 Gbps (USB 3.2 Gen1)**

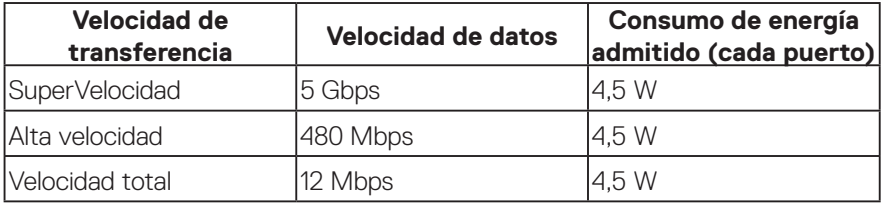

#### **USB-C**

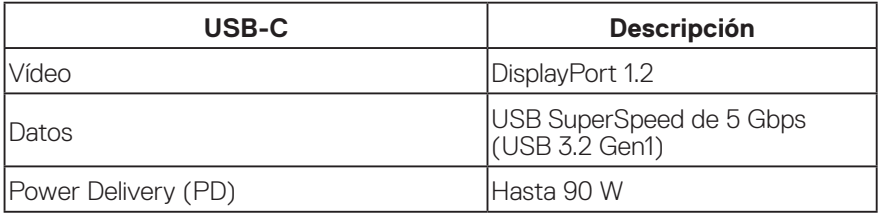

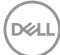

#### **Conector descendente USB**

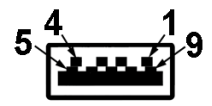

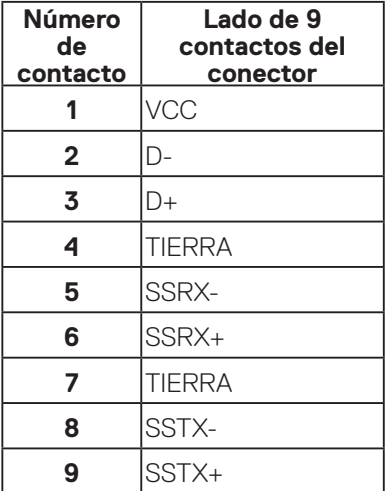

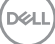

#### **Conector USB-C**

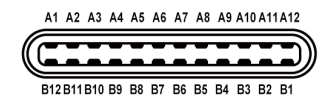

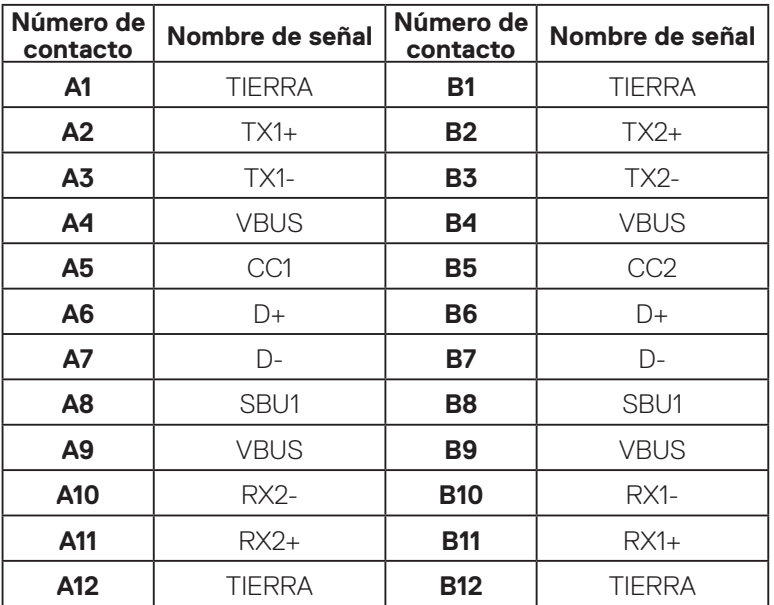

#### **Puertos USB**

- 1 x USB-C ascendente (parte inferior)
- 2 x Puerto descendente USB SuperSpeed de 5 Gbps (USB 3.2 Gen1) Tipo-A: inferior
- 1 x Puerto descendente USB SuperSpeed de 5 Gbps (USB 3.2 Gen1) Tipo-A: lateral
- 1 x Puerto descendente USB SuperSpeed de 5 Gbps (USB 3.2 Gen1) Tipo-C: lateral

#### **NOTA: La funcionalidad USB SuperSpeed de 5 Gbps (USB 3.2 Gen1) requiere un equipo compatible con dicha funcionalidad.**

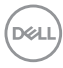

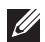

**NOTA: Los puertos USB del monitor solo funcionan cuando el monitor está encendido o en el modo de ahorro de energía. Si apaga el monitor para a continuación encenderlo, los periféricos acoplados al mismo pueden necesitar unos segundos para reanudar su funcionamiento normal.**

DELL

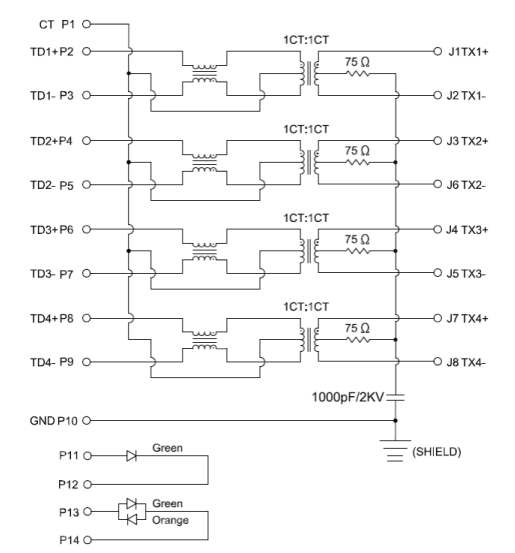

#### <span id="page-33-0"></span>**Puerto RJ45 (lado de conectores)**

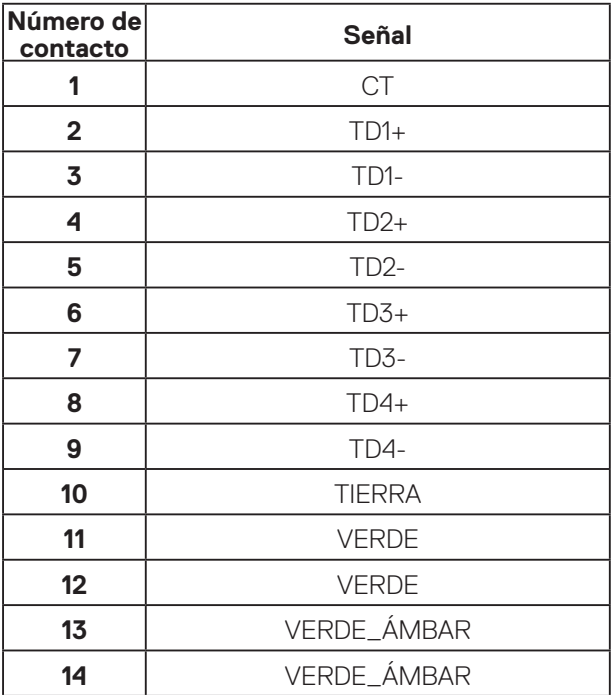

#### **Instalación del controlador**

Instale el controlador Realtek USB GBE Ethernet Controller disponible para su sistema. Puede descargarlo desde **[www.dell.com/support](https://www.dell.com/support)** en la sección **Controladores y descargas**.

La velocidad de datos de la red (RJ45) a través de la velocidad máxima USB-C es de 1000 Mbps.

**NOTA: Este puerto LAN es compatible con 1000Base-T IEEE 802.3az, admite paso a través de direcciones Mac (impresa en la etiqueta del modelo) (MAPT) y reactivación en LAN (WOL, Wake-on-LAN) desde el modo de espera (solo S3/S4/S5) y la función Arranque UEFI\* PXE [La función Arranque UEFI PXE no es compatible con los equipos de sobremesa Dell (excepto OptiPlex 7090/3090 Ultra Desktop)]. Estas 3 funciones dependen de la configuración del BIOS y la versión del sistema operativo. La funcionalidad puede variar con equipos que no sean Dell.**

\*UEFI son las siglas de Unified Extensible Firmware Interface, es decir, Interfaz de firmware extensible unificada.

#### **Estado de LED de conector RJ45**

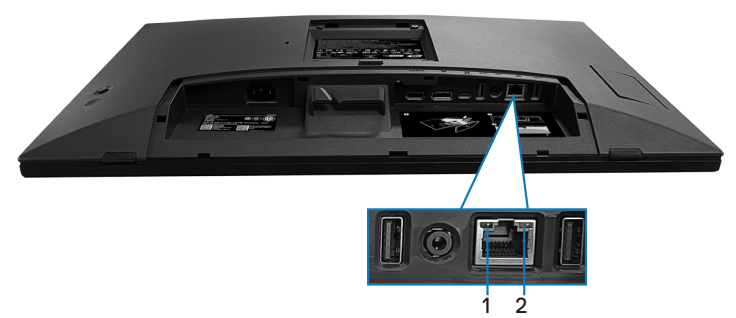

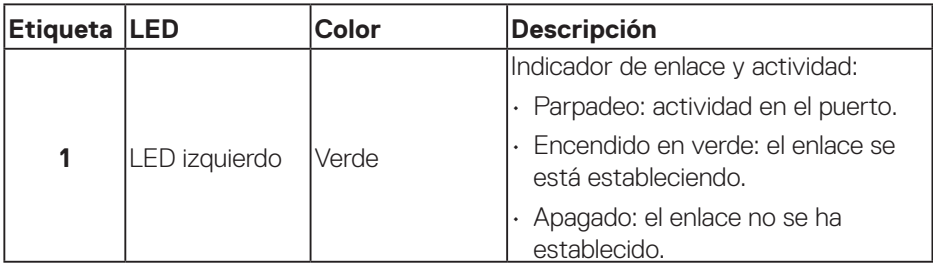

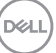

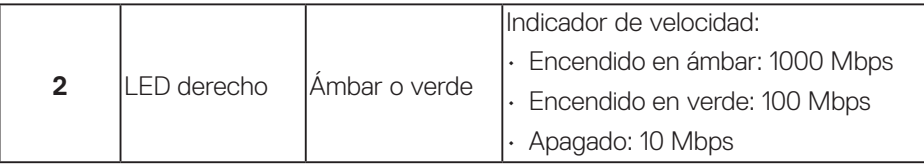

#### **NOTA: El cable RJ45 es un accesorio estándar no incluido en la caja.**

Para admitir la función multitáctil de MacOS, instale el controlador como se indica a continuación:

#### **Instalación del controlador UPDD**

Instale el controlador multitáctil de Mac disponible para su sistema. Puede descargarlo desde **[www.dell.com/support](https://www.dell.com/support)** en la sección "Controladores y descargas". Para la guía de instalación rápida de UPDD, consulte el siguiente vínculo: **[https://support.touch-base.com/Documentation/50245/Quick](https://support.touch-base.com/Documentation/50245/Quick-installation-guide?Keywords=quick+installation)[installation-guide?Keywords=quick+installation](https://support.touch-base.com/Documentation/50245/Quick-installation-guide?Keywords=quick+installation)**

La función Reactivación táctil (WOT, Wake On Touch) en S0 o modo de espera moderno (Hibernar) solo será compatible con el uso de la Utilidad de herramienta táctil en "modo de ratón".

La compatibilidad predeterminada de la función Reactivación táctil (WOT) es para S3 o modo de suspensión.

#### **Instalación de la Utilidad de herramienta táctil**

Para descargar la utilidad del sitio web Dell.com. Consulte el siguiente vínculo: **[www.dell.com/support](https://www.dell.com/support)**

La guía del usuario de la utilidad según la siguiente información.

**Touch Mode (Modo Táctil):** toque de 10 dedos disponible. **Mouse Mode (Modo Ratón):** toque dentro del puntero del ratón.

**Uso del producto:** Si desea cambiar el modo, lo único que tiene que hacer es hacer clic en Cambio de modo.

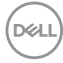
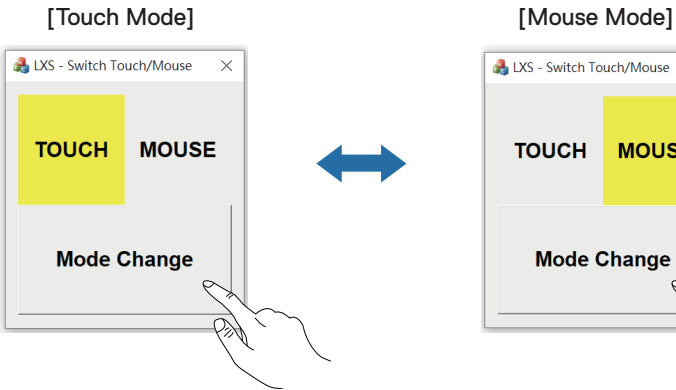

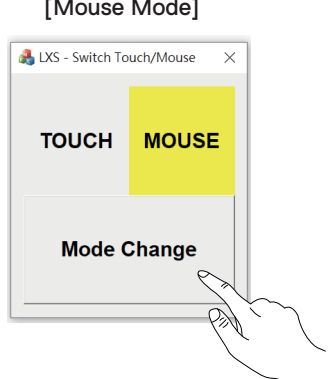

(dell

#### **Monitor multitáctil compatible con identificación y configuración táctil**

#### **Configuración en Windows 10 y Windows 11:**

**1.** Busque "Control Panel (Panel de control)" en la barra de herramientas del equipo portátil o de escritorio.

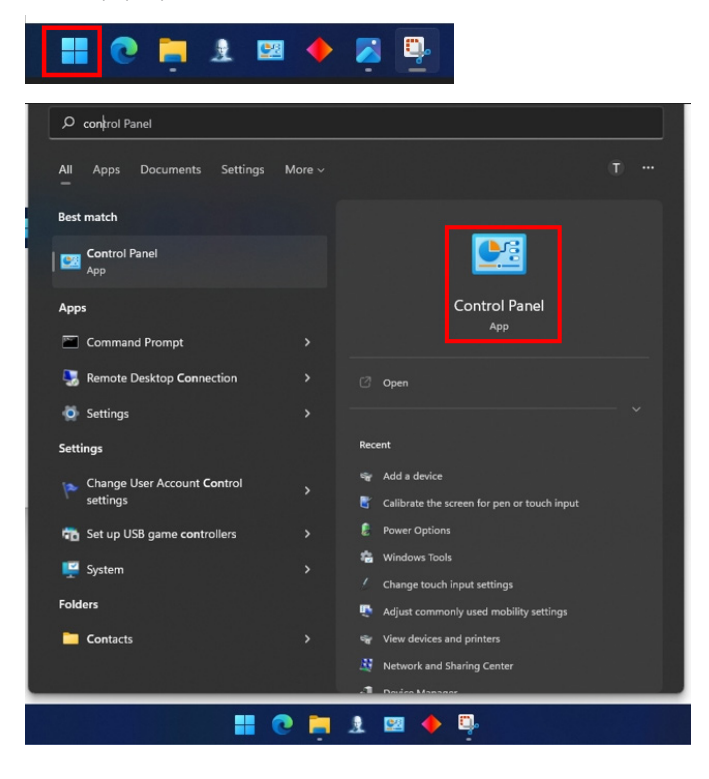

DELI

**2.** Haga clic en " Hardware and Sound (Hardware y sonido)".

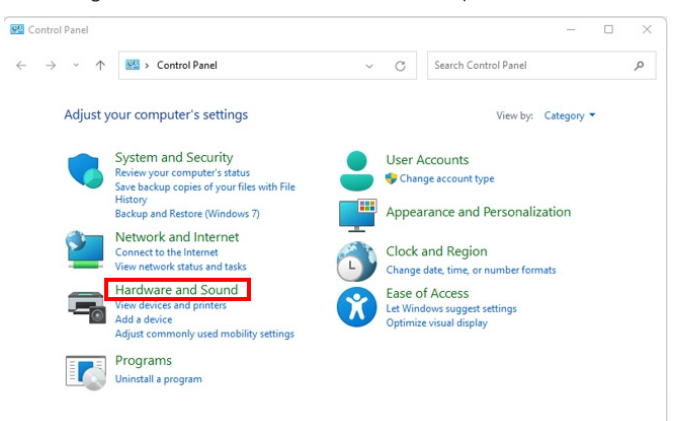

**3.** Haga clic en "Tablet PC settings (Ajustes de tableta)": "Calibrar la pantalla para la entrada manuscrita o táctil".

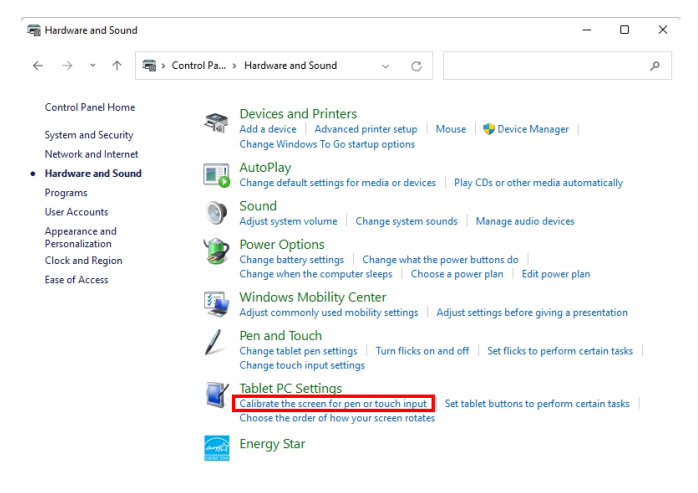

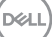

**4.** Haga clic en "Setup (Configuración)".

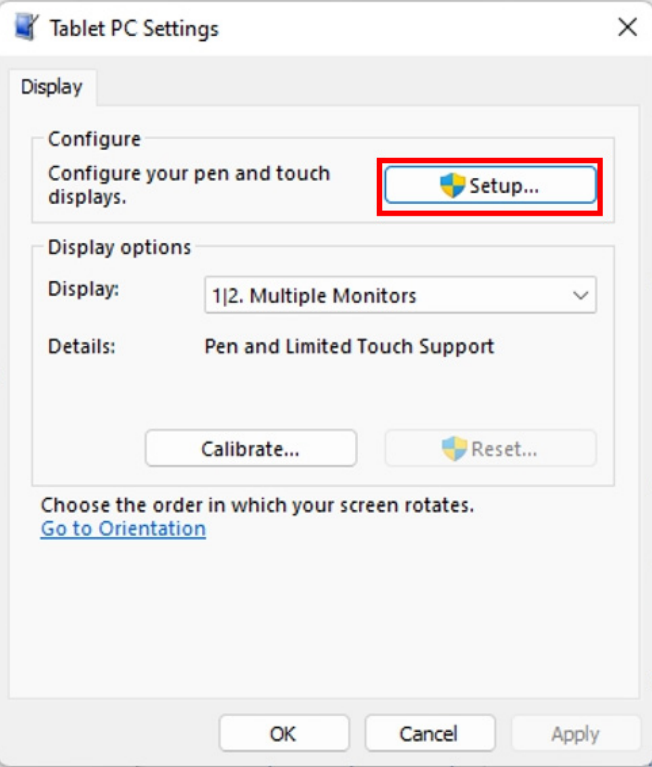

 $(\overline{DCL}$ 

**5.** Identifique las pantallas de entrada manuscrita o táctil: seleccione →Touch input (Entrada táctil).

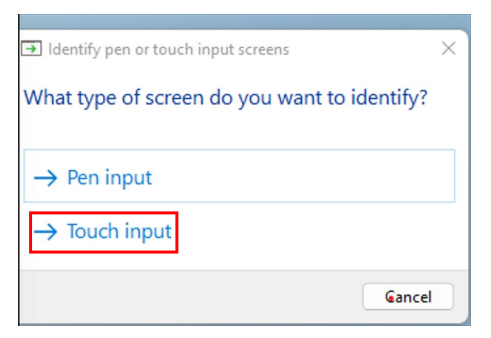

- **6.** Siga la indicación del sistema para identificar la funcionalidad multitáctil.
	- **a.** Si el monitor coincide con el que desea, use su dedo para tocarlo.
	- **b.** Si la dosis del monitor no coincide con el que desea, presione "Entrar" para omitir este monitor y repita la acción en el siguiente monitor.

Tap this screen with a single finger to identify it as the touchscreen.

If this is not the Tablet PC screen, press Enter to move to the next screen. To close the tool, press Esc.

#### **Configuración en Mac**

**1.** Busque "Identify (Identificar)" en UPDD Daemon para identificar los monitores multitáctiles.

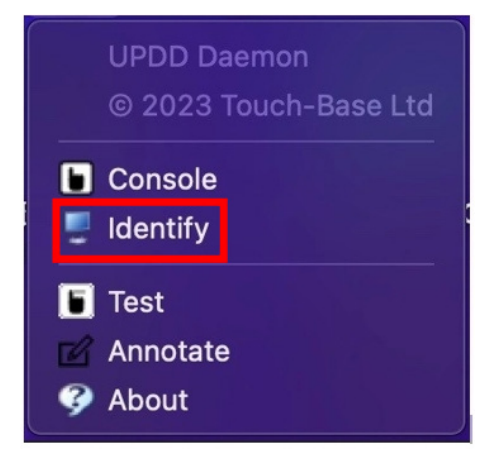

DEL

**2.** La identificación de cada monitor táctil sigue la indicación. Toque la cruz sin soltarla hasta que el círculo se vuelva azul. Si no es una pantalla táctil, haga clic en Siguiente con el ratón o teclee Opción+x.

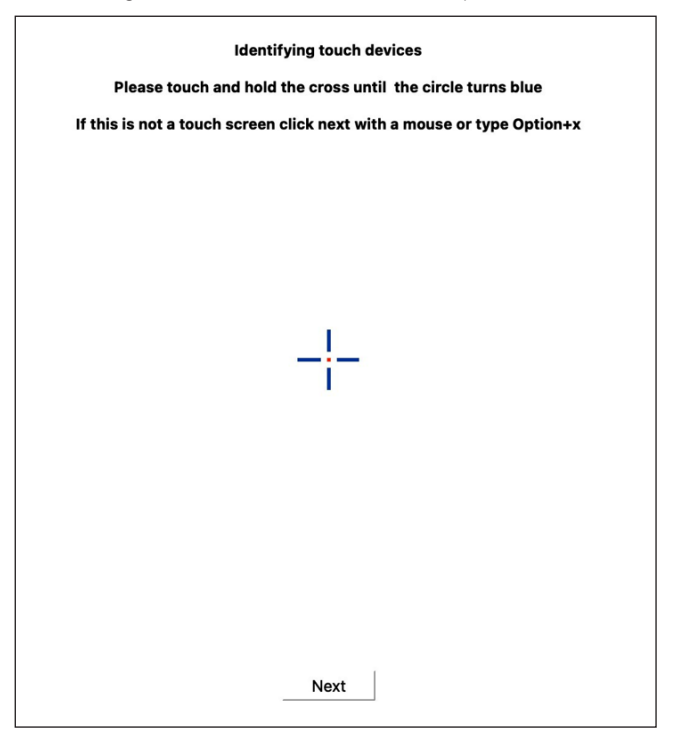

DELL

**3.** Haga clic en **Console (Consola)** en UPDD Daemon para seleccionar qué P2424HT como pantalla principal será un controlador principal.

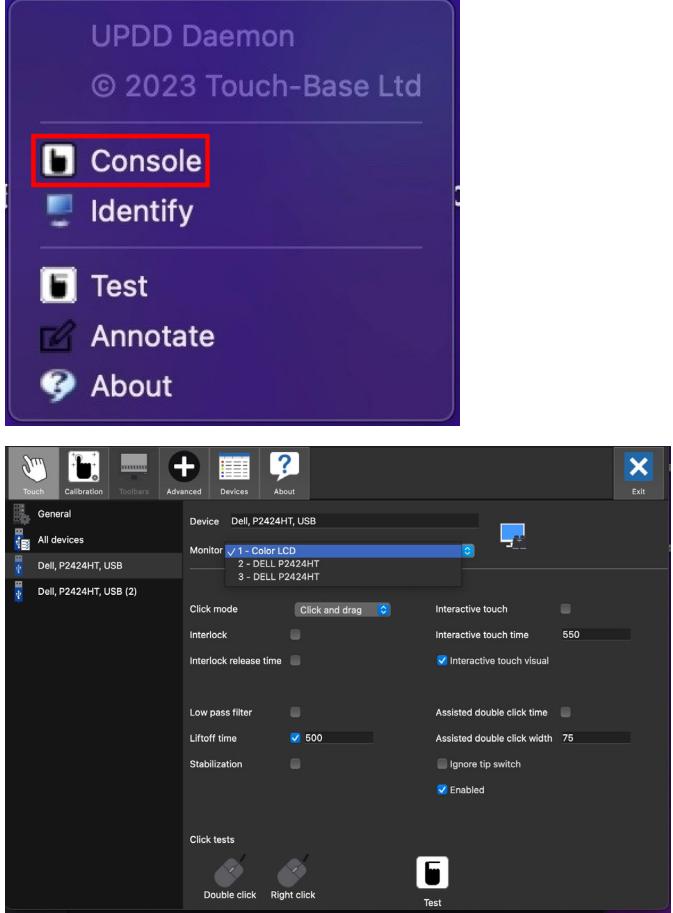

DELL

# **Función Conectar y listo**

Puede conectar el monitor a cualquier sistema compatible con la funcionalidad Conectar y listo (Plug-and-Play). El monitor proporciona automáticamente a su PC los datos de identificación de visualización extendida (EDID, Extended Display Identification Data) utilizando protocolos de canal de datos de visualización (DDC, Display Data Channel) para que el sistema pueda configurarse automáticamente y optimizar la configuración del monitor. Muchas de las instalaciones del monitor son automáticas. Puede seleccionar configuraciones diferentes según lo desee. Para más información sobre los cambios en la configuración del monitor, consulte [Utilizar](#page-74-0)  [el monitor](#page-74-0).

### **Política de calidad y píxeles del monitor LCD**

Durante el proceso de fabricación del monitor LCD, no es raro que uno o más píxeles se fijen en un estado inamovible, los cuales son difíciles de ver y no afectan a la calidad o uso de la pantalla. Para más información acerca de la política de calidad y píxeles del monitor Dell, consulte **[www.dell.com/pixelguidelines](https://www.dell.com/pixelguidelines)**.

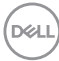

# **Ergonomía**

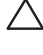

### **PRECAUCIÓN: El uso inadecuado o prolongado del teclado puede provocar lesiones.**

#### **PRECAUCIÓN: Ver la pantalla del monitor durante períodos prolongados puede provocar fatiga visual.**

Para mayor comodidad y eficiencia, observe las siguientes pautas al configurar y usar su PC:

- Coloque su PC de manera que el monitor y el teclado estén directamente frente a usted mientras trabaja. Hay estanterías especiales, que puede adquirir en cualquier tienda especializada, para ayudarlo a colocar correctamente el teclado.
- Para reducir el riesgo de tensión ocular y dolor de cuello, brazos, espalda y hombros producidos por el uso del monitor durante prolongados períodos, le recomendamos que:
	- **1.** Establezca la pantalla a una distancia de entre 50 cm y 70 cm (de 20 a 28 pulgadas) de sus ojos.
	- **2.** Parpadee con frecuencia para humedecer los ojos o mójese estos con agua después de un uso prolongado del monitor.
	- **3.** Realice descansos frecuentes durante 20 minutos cada dos horas.
	- **4.** Deje de mirar al monitor y mire a un objeto alejado unos 6 metros (20 pies) del monitor durante al menos 20 segundos en los descansos.
	- **5.** Realice estiramientos para liberar la tensión del cuello, los brazos, la espalda y los hombros durante los descansos.
- Asegúrese de que la pantalla del monitor esté al nivel de los ojos o ligeramente por debajo cuando esté sentado frente al monitor.
- Ajuste la inclinación del monitor y sus valores de contraste y brillo.
- Ajuste la iluminación ambiental a su alrededor (como luces de techo, lámparas de escritorio y las cortinas o persianas de las ventanas cercanas) para minimizar los reflejos y el deslumbramiento en la pantalla del monitor.
- Use una silla que proporcione un buen soporte para la zona lumbar.
- Mantenga los antebrazos horizontales con las muñecas en una posición neutra y cómoda mientras usa el teclado o el ratón.
- Siempre deje espacio para que las manos descansen mientras usa el teclado o el ratón.
- Deje que sus brazos descansen de forma natural en ambos lados.
- Asegúrese de que sus pies descansen planos sobre el suelo.

**D**<sup></sup>

- Cuando esté sentado, asegúrese de que el peso de sus piernas esté sobre sus pies y no sobre la parte delantera de su asiento. Ajuste la altura de su silla o use un reposapiés si es necesario para mantener una postura adecuada.
- Varíe sus actividades laborales. Trate de organizar su trabajo para que no tenga que sentarse y trabajar durante largos períodos de tiempo. Trate de pararse o levantarse y caminar a intervalos regulares.
- Mantenga el área debajo del escritorio sin obstáculos, cables ni cables de alimentación que puedan interferir con asientos cómodos o suponer un posible peligro de tropiezo.

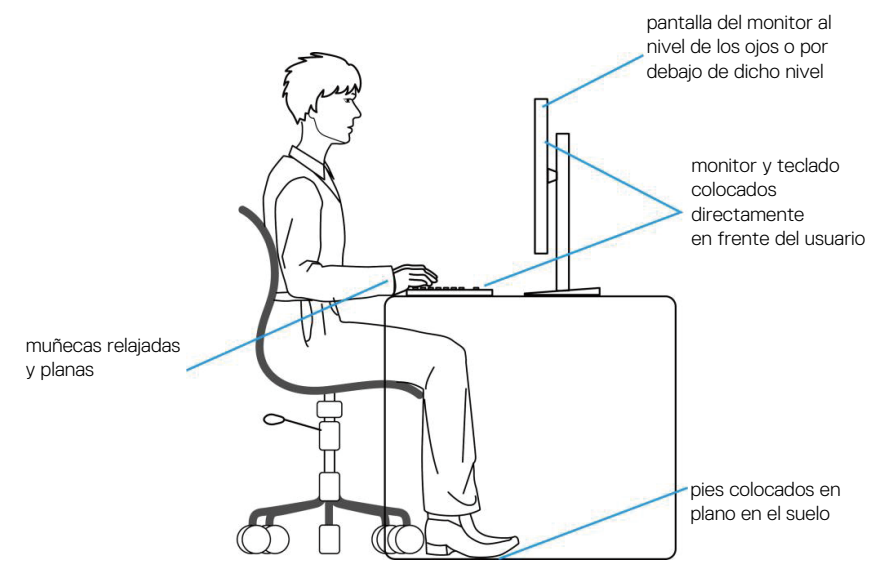

### **Manipulación y traslado de la pantalla**

Para asegurarse de que el monitor se manipula de manera segura cuando se levanta o traslada, tenga en cuenta las indicaciones mencionadas a continuación:

- Antes de trasladar o levantar el monitor, apague su PC y dicho monitor.
- Desconecte todos los cables del monitor.
- Coloque el monitor en la caja original con los materiales de embalaje originales.
- Sujete firmemente el borde inferior y el lateral del monitor sin aplicar una presión excesiva al levantar o mover el monitor.

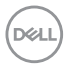

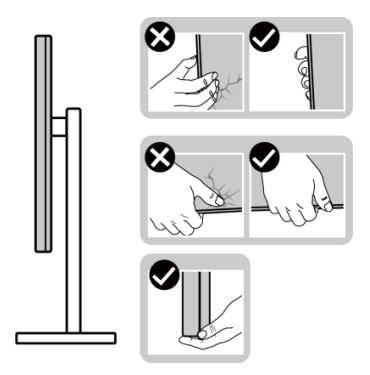

• Cuando levante o mueva el monitor, asegúrese de que la pantalla no esté orientada hacia usted. No presione el área de visualización para evitar arañazos o daños.

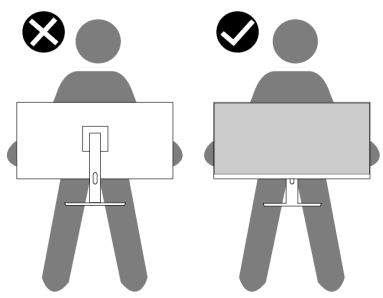

- Cuando transporte el monitor, evite que este sufra cualquier impacto o vibración repentinos.
- Cuando levante o traslade el monitor, no lo ponga boca abajo mientras sujeta la base del pedestal o el elevador de este. Ello puede ocasionar daños accidentales al monitor o causar lesiones personales.

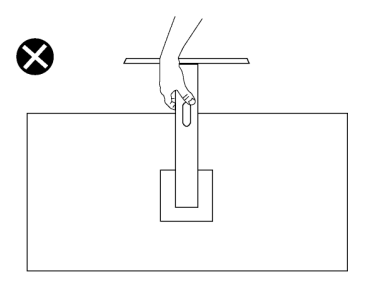

**D**<sup></sup>

### **Instrucciones de mantenimiento**

#### **Limpieza del monitor**

- **ADVERTENCIA: Antes de limpiar el monitor, desenchufe el cable de alimentación de la toma de corriente eléctrica.**
- 

**PRECAUCIÓN: Lea y siga la sección** [Instrucciones de seguridad](#page-5-0) **antes de limpiar el monitor.**

- 
- **ADVERTENCIA: Antes de limpiar el monitor, desenchufe el cable de alimentación de la toma de corriente eléctrica.**

Para obtener información acerca de las mejores prácticas, siga las instrucciones de la lista siguiente cuando desempaquete, limpie o manipule el monitor:

- Use un paño limpio ligeramente humedecido con agua para limpiar el ensamblaje del pedestal, la pantalla y el chasis del monitor Dell. Si lo tiene disponible, utilice un tejido para limpiar pantallas o una solución adecuada para limpiar monitores Dell.
- Después de limpiar la superficie de la mesa, asegúrese de que esté completamente seca y libre de humedad o agentes de limpieza antes de colocar el monitor Dell sobre ella.
- **PRECAUCIÓN: No utilice detergentes ni otros productos químicos, como benceno, disolvente, amoniaco, productos de limpieza abrasivos o aire comprimido.**
- **PRECAUCIÓN: El uso de producto químicos para limpiar puede causar cambios en la apariencia del monitor, como decoloración del color, película lechosa en el monitor, deformación, sombras oscuras irregulares y pelado de la superficie de la pantalla.**
- **ADVERTENCIA: No pulverice la solución de limpieza o incluso agua directamente sobre la superficie del monitor. Si lo hace, permitirá que los líquidos se acumulen en la parte inferior del panel de visualización y corroan los componentes electrónicos, lo que provocará daños permanentes. En su lugar, aplique la solución de limpieza o agua en un paño suave y, a continuación, limpie el monitor.**
- **NOTA: Los daños en el monitor provocados por métodos de limpieza inadecuados y el uso de benceno, disolvente, amoniaco, productos de limpieza abrasivos, alcohol, aire comprimido o detergente de cualquier tipo causará un Daño Inducido por el Cliente (CID). El CID no está cubierto por la garantía estándar de Dell.**

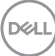

- Si observa la presencia de un polvo blanco cuando desempaquete el monitor, límpielo con un paño.
- Manipule el monitor con cuidado, ya que los componentes de plástico de color oscuro pueden arañarse y presentar raspaduras de color blanco que destacarían sobre las zonas claras del monitor.
- Para ayudar a mantener la máxima calidad de imagen en el monitor, utilice un protector de pantalla que cambie dinámicamente y apague el monitor cuando no lo utilice.

# **Instalar el monitor**

### **Acoplar la base**

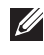

**NOTA: El pedestal no está instalado de fábrica cuando el producto se comercializa.**

**NOTA: Las siguientes instrucciones solamente se aplican al pedestal que se envió con el monitor. Si acopla el pedestal que adquirió en cualquier otro lugar, siga las instrucciones de instalación incluidas con dicho pedestal.**

Para acoplar el pedestal del monitor:

- **1.** Siga las instrucciones en las solapas de la caja para quitar el soporte del cojín superior que le asegura en su sitio.
- **2.** Extraiga la base del pedestal y el elevador de este del embalaje.

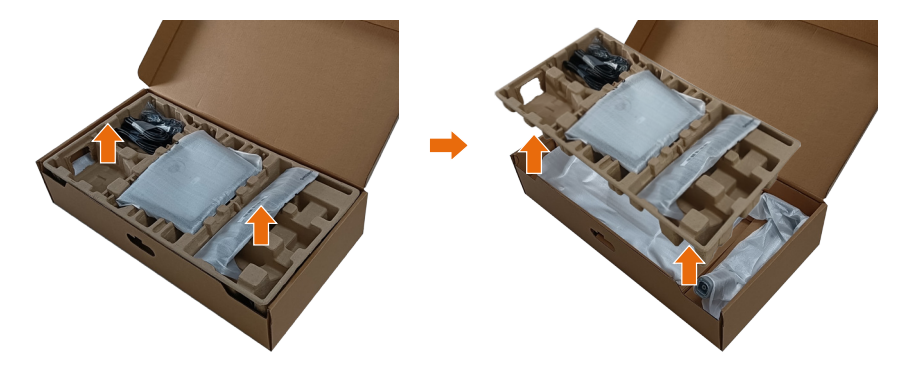

- **NOTA: Los gráficos se utilizan solamente como referencia. La apariencia del cojín del almohadillado puede variar.**
	- **3.** Baje el lateral de la caja que tiene el asa.

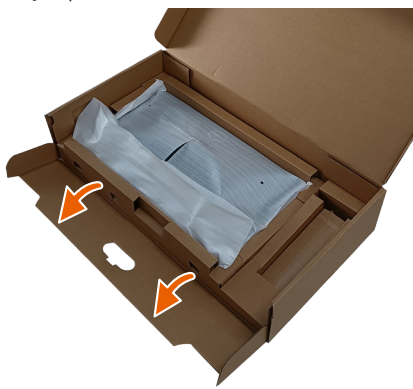

**D**<sup></sup>

- **NOTA: Antes de colocar el ensamblaje del soporte en la pantalla, asegúrese de que la solapa de la placa frontal esté abierta para dejar espacio para el ensamblaje.**
	- **4.** Levante la tapa tal y como se indica para acceder a la zona VESA para el ensamblaje del pedestal.

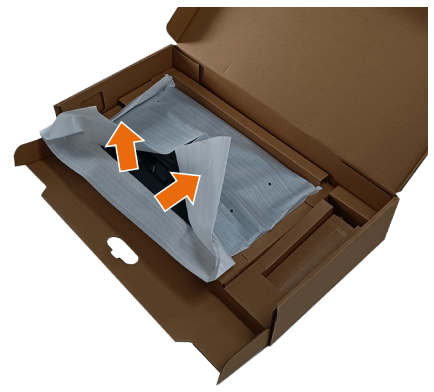

**5.** Acople el elevador del pedestal a la pantalla.

a. Ajuste las dos pestañas en la parte superior de la base sobre la ranura de la parte posterior del monitor.

b. Presione el pedestal hacia abajo hasta que encaje en su lugar.

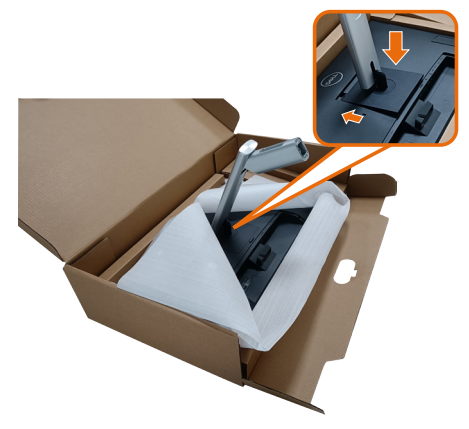

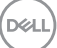

- **6.** Alinee los bloques que sobresalen de la base del soporte con la ranura correspondiente de dicho soporte.
- **7.** Inserte los bloqueos de la base del soporte completamente en la ranura del soporte.
- 8. Levante el asa del tornillo y gire el tornillo en el sentido de las agujas del reloj.
- **9.** Después de apretar el tornillo al máximo posible, doble el asa del tornillo para que quede plana dentro de la ranura.

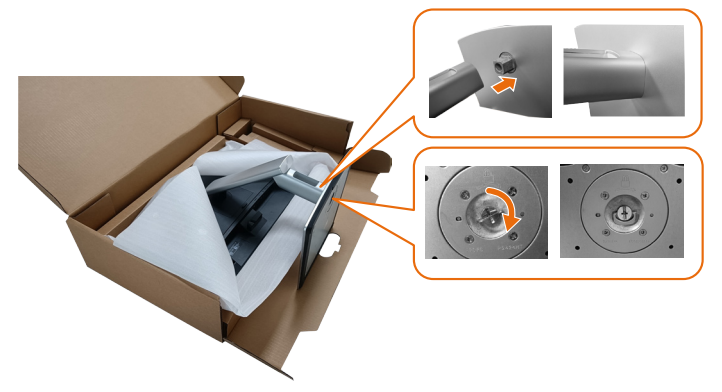

**10.**Sujete el elevador del pedestal y levante el monitor con cuidado; a continuación, colóquelo sobre una superficie plana.

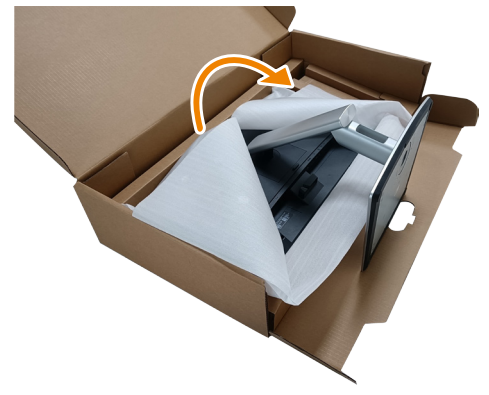

**NOTA: Levante el monitor con cuidado para evitar que se deslice o se caiga.**

**11.** Quite la base del monitor.

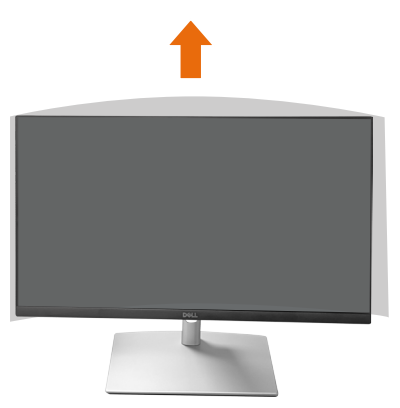

**NOTA: Guarde la cubierta de espuma de EPE como funda protectora cuando coloque el monitor hacia abajo cuando conecte los cables.**

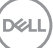

### **Acomodamiento de los cables**

**PRECAUCIÓN: Coloque el monitor sobre una superficie plana, limpia y blanda para evitar rayar el panel de la pantalla. Puede utilizar la cubierta de espuma EPE como funda protectora.**

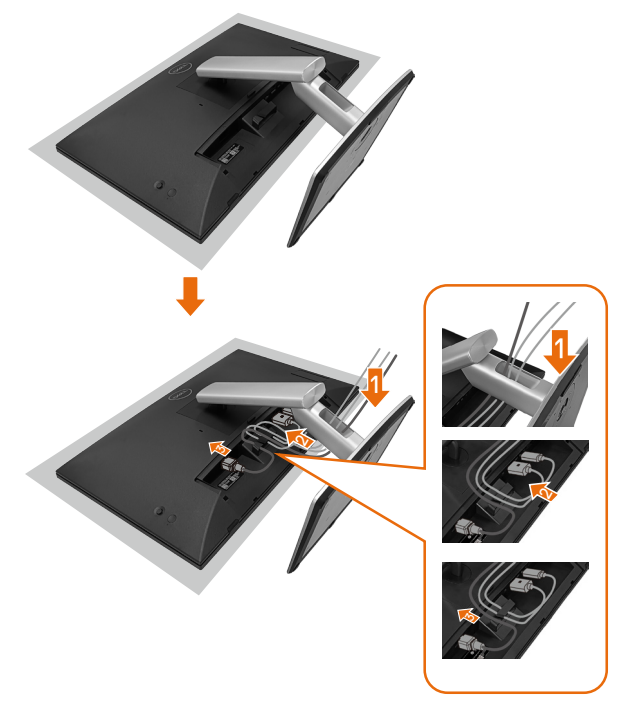

- Extienda una funda protectora para monitor en una superficie plana.
- Coloque el monitor con su parte frontal hacia abajo sobre él.
- Para acomodar los cables:
	- **1.** Inserte el cable DP en el conector DP (consulte la sección Conectar el monitor), presione el lado largo del gancho del cable y empuje este hacia él de arriba a abajo.
	- **2.** Repita el paso 1 para insertar los cables HDMI/USB en el conector correspondiente y organizar los cables.
	- **3.** Inserte y organice el cable de alimentación y apriete todos los cables tal y como se muestra anteriormente.

**D**&L

# **Instalar el monitor**

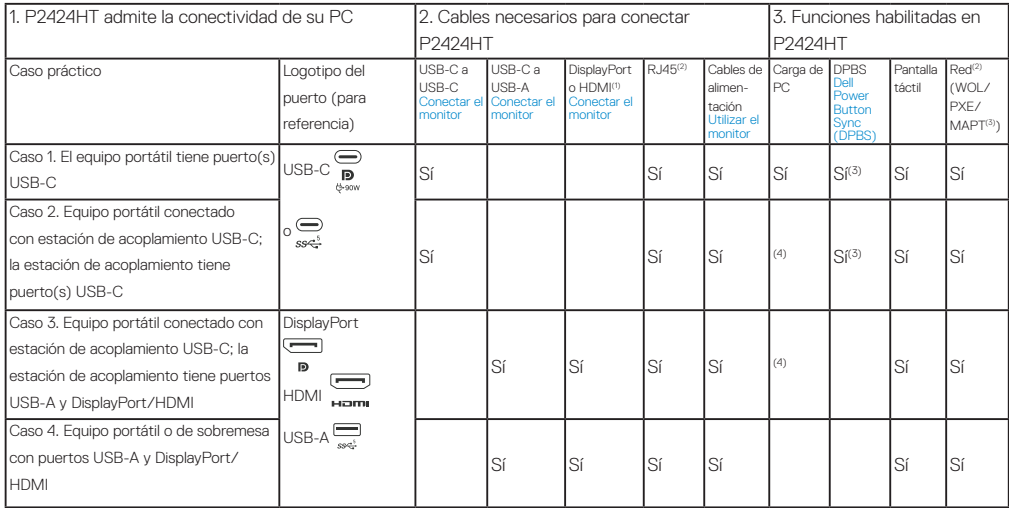

(1) Incluido solo para los países seleccionados.

(2) Si la red Ethernet está disponible.

(3) Solo la plataforma seleccionada por Dell. Visite dell.com para conocer los modelos compatibles con DPBS.

(4) Si la estación de acoplamiento USB-C también admite la carga de PC.

### **Acoplar la tapa de cables**

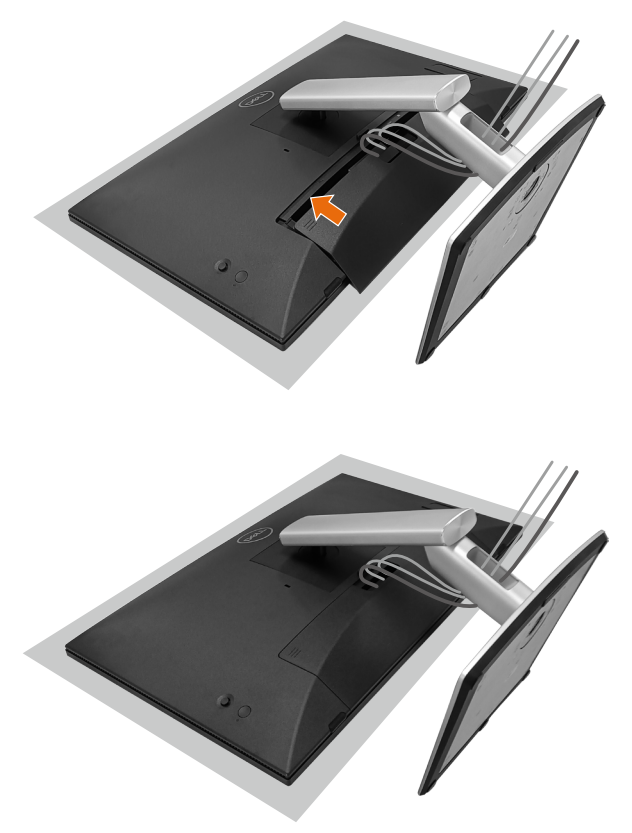

Para acoplar la tapa de cables:

- Coloque la tapa de cables en la ranura de tarjetas.
- Siga la dirección de la flecha y empuje la tapa de cables hasta que quede encajada en su lugar.

# **Uso de la inclinación, el giro y el ladeo**

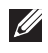

#### **NOTA: Los gráficos se utilizan solamente como referencia. La apariencia del cojín del almohadillado puede variar.**

#### **Inclinación**

Con la base acoplada al monitor, puede inclinar este para conseguir los ángulos de visión y de trabajo más cómodos para la entrada táctil.

Ángulo de inclinación entre -5° y +60°.

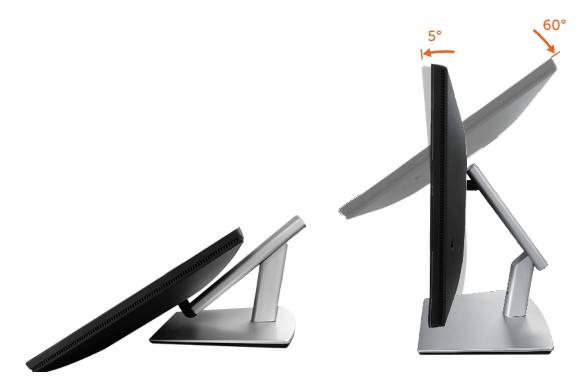

**NOTA: El ángulo de trabajo completamente extendido de 60° es el recomendado cuando se realizan entradas táctiles.**

#### **Giro**

Ángulo de giro entre +30° y -30°.

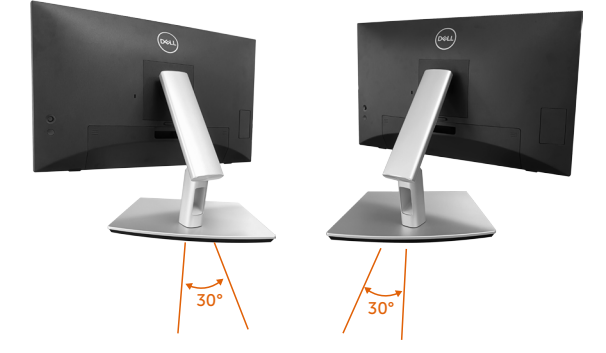

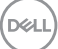

### **Ajuste del ladeo**

Ángulo de ajuste del ladeo entre +4°~ -4°.

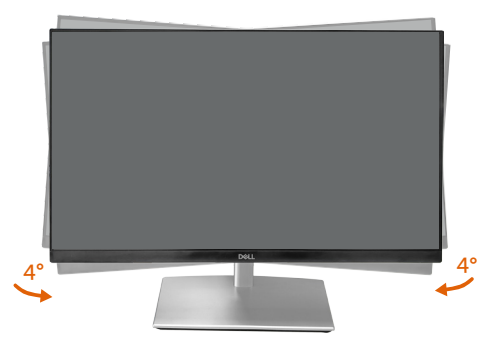

**NOTA: El pedestal no está instalado cuando el monitor sale de fábrica.**

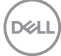

### <span id="page-58-0"></span>**Conectar el monitor**

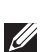

**ADVERTENCIA: Antes de empezar con cualquiera de los procedimientos de esta sección, siga las** [Instrucciones de seguridad](#page-5-0)**.**

**NOTA: Los monitores Dell están diseñados para funcionar de manera óptima con los cables de la caja suministrados por Dell. Dell no garantiza la calidad y el rendimiento del vídeo si se utilizan cables que no son de Dell.**

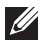

**NOTA: Pase los cables a través de la ranura de administración de cables antes de conectarlos.**

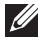

**ZA NOTA: No conecte todos los cables al equipo al mismo tiempo.** 

**NOTA: Las imágenes son solo para fines ilustrativos. La apariencia del equipo puede ser diferente.**

Para conectar el monitor al equipo:

- **1.** Apague el equipo y desconecte el cable de alimentación.
- **2.** Conecte el cable USB-C (C-C), USB-C (C-A), DisplayPort o HDMI desde el monitor al equipo.

#### **Conectar el cable USB-C (C-C)**

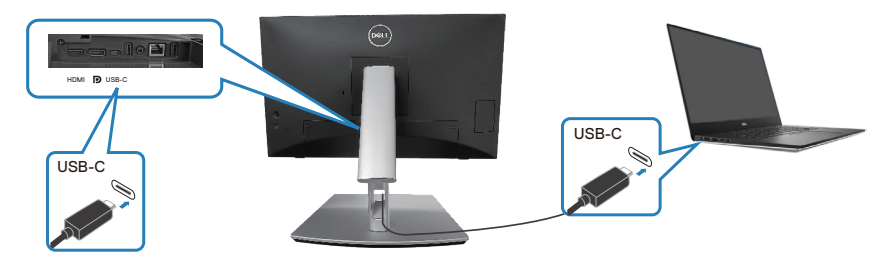

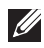

#### **NOTA: Use únicamente el cable USB-C (C-C) suministrado con el monitor.**

- Este puerto admite el Modo alternativo DisplayPort (solo estándar DP1.2).
- El puerto compatible con suministro de energía USB-C (PD Versión 3.0) ofrece hasta 90 W de energía.
- Si el equipo portátil requiere más de 90 W para funcionar y la batería está agotada, es posible que no se encienda ni se cargue con el puerto PD USB de este monitor.
- Si no usa una conexión USB-C (C-C), entonces necesita conectar un DisplayPort o un cable HDMI y un cable de datos USB-C (C-A).

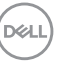

**Conectar el cable USB-C (C-A)**

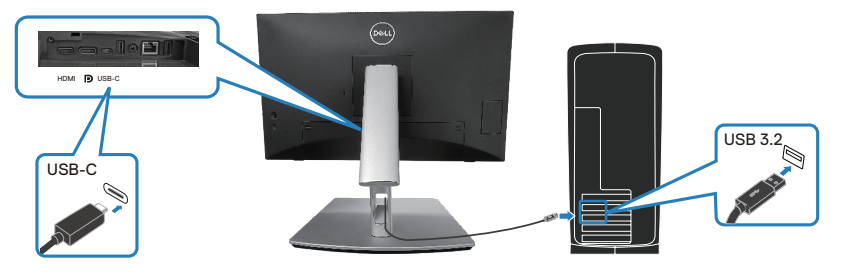

**NOTA: La entrada táctil solo funciona si se conecta un cable de datos desde el puerto USB-C ascendente del monitor al equipo con el cable USB C-C o USB C-A incluido en la caja.**

**Conectar el cable DisplayPort (DisplayPort a DisplayPort)**

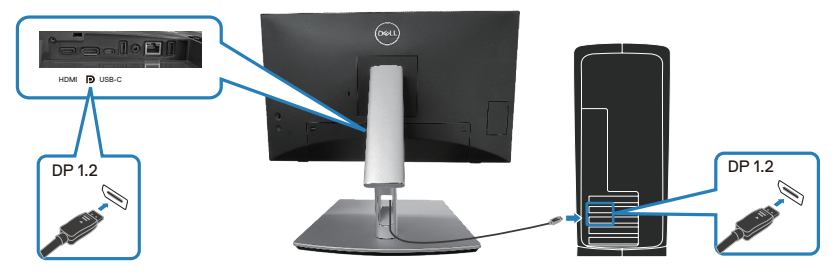

**Conectar el cable HDMI (opcional)**

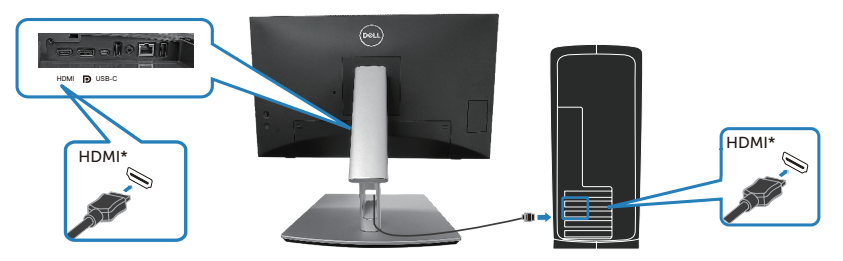

HDMI\* = Admite hasta FHD 1920 x 1080 a 60 Hz según las especificaciones HDMI 1.4.

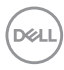

**3.** Enchufe los cables de alimentación de su PC y monitor en una toma de corriente eléctrica.

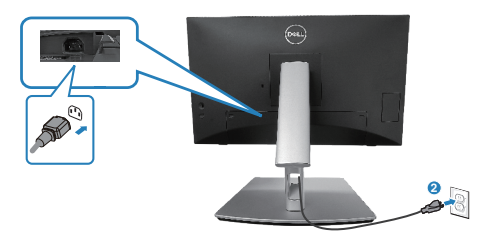

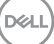

# **Usar puertos de acceso rápido**

- **1.** Conecte el cable USB-C (C-C) o USB-C (C-A) desde el monitor al equipo.
- **2.** Empuje hacia abajo en el centro de la puerta de acceso rápido cerca de la abertura interior hasta que suene un clic. La puerta se bloqueará y se mantendrá abierta.
- **3.** Conecte cables o dispositivos USB a los puertos de acceso rápido.
- **4.** Después de retirar los cables o dispositivos USB de los puertos de acceso rápido. Empuje hacia abajo en el centro de la puerta cerca de la abertura interior hasta que suene un clic. La puerta se liberará y volverá a su posición original.

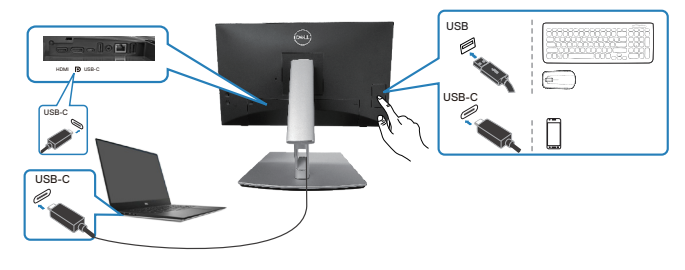

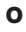

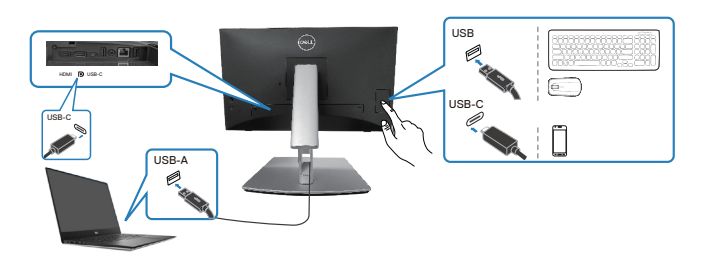

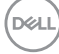

# <span id="page-62-0"></span>**Dell Power Button Sync (DPBS)**

El monitor está diseñado con la función Dell Power Button Sync (DPBS) que permite controlar el estado de energía del sistema del equipo desde el botón de alimentación del monitor. Esta función solo es compatible con las plataformas Dell que tienen la función DPBS integrada y solo se admite a través de la interfaz USB-C.

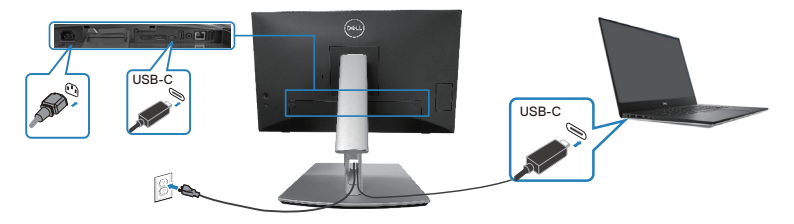

Para asegurarse de que DPBS funcione por primera vez, primero realice los siguientes pasos en la plataforma compatible con DPBS en el **Panel de control**.

**NOTA: DPBS solo admite el puerto ascendente USB-C.**

**1.** Vaya a **Control Panel (Panel de control)**.

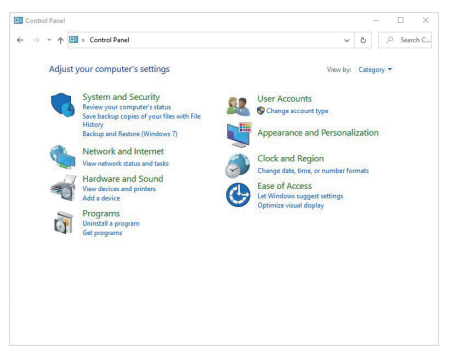

$$
\stackrel{\text{1.1}}{\text{1.1}}
$$

**2.** Seleccione **Hardware and Sound (Hardware y sonido)**, seguido de **Power Options (Opciones de energía)**.

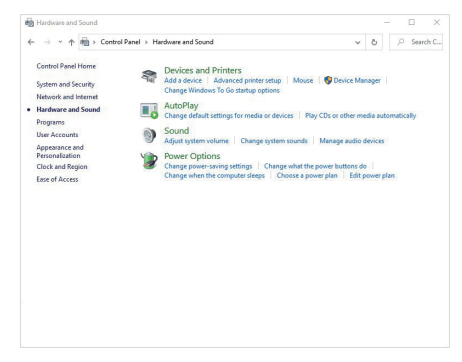

**3.** Vaya a **System Settings (Ajustes del Sistema)**.

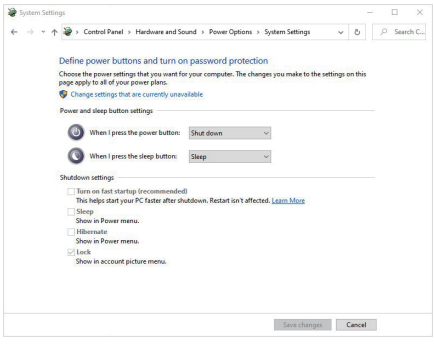

DELL

**4.** En el menú desplegable de **When I press the power button (Al presionar el botón de encendido)**, hay algunas opciones para la selección, a saber: **No hacer nada, Sleep (Suspender), Hibernate (Hibernar) y Shut down (Apagar)**. Puede seleccionar **Sleep (Suspender), Hibernate (Hibernar) y Shut down (Apagar)**.

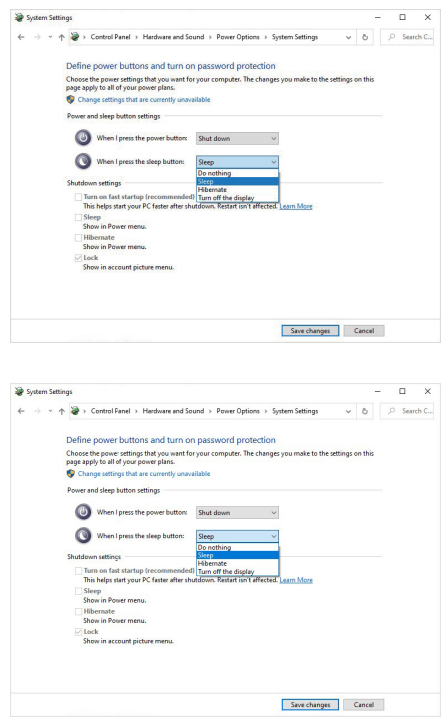

**NOTA: No seleccione "No hacer nada"; de lo contrario, el botón de alimentación del monitor no podrá sincronizarse con el estado de alimentación del sistema del equipo.**

#### **Conectar el monitor para DPBS por primera vez:**

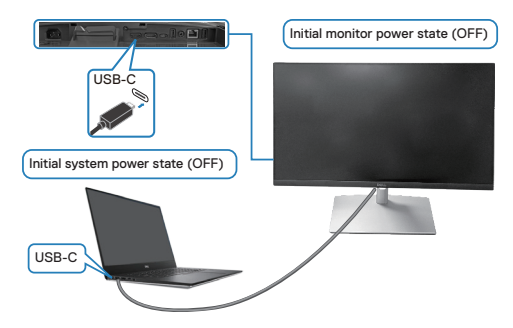

Primera configuración de la función DPBS:

- **1.** Asegúrese de que tanto el equipo como el monitor están apagados.
- **2.** Presione el botón de alimentación para encender el monitor.
- **3.** Conecte el cable USB-C desde el equipo al monitor.
- **4.** Tanto el monitor como el equipo se encenderán normalmente, excepto la plataforma Dell Optiplex 7090/3090 Ultra.
- **5.** Cuando conecte la plataforma Dell Optiplex 7090/3090 Ultra, es posible que tanto el monitor como el equipo se enciendan momentáneamente. Espere un momento (aproximadamente 6 segundos) y tanto el equipo como el monitor se apagarán. Cuando presione el botón de alimentación del monitor o el botón de alimentación del equipo, tanto este como el monitor se encenderán. El estado de alimentación del sistema del equipo está sincronizado con el botón de alimentación del monitor.
- **NOTA: Cuando el monitor y el equipo están apagados por primera vez, se recomienda que primero encienda el monitor y luego conecte el cable USB-C desde el equipo al monitor.**
- **NOTA: Puede alimentar la plataforma Dell PC\* Ultra mediante su conector adaptador de CC. De forma alternativa, puede proporcionar alimentación a la plataforma Dell PC\* Ultra mediante el cable USB-C del monitor a través de Power Delivery (PD); establezca Carga mediante USB-C 90 W en Encendido en modo apagado.**

\*Asegúrese de que comprobar la compatibilidad de DPBS en su PC Dell.

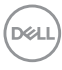

#### **Utilizar la función DPBS**

### **Reactivar el cable USB-C**

Cuando conecta el cable USB-C, el estado del monitor/PC es el siguiente:

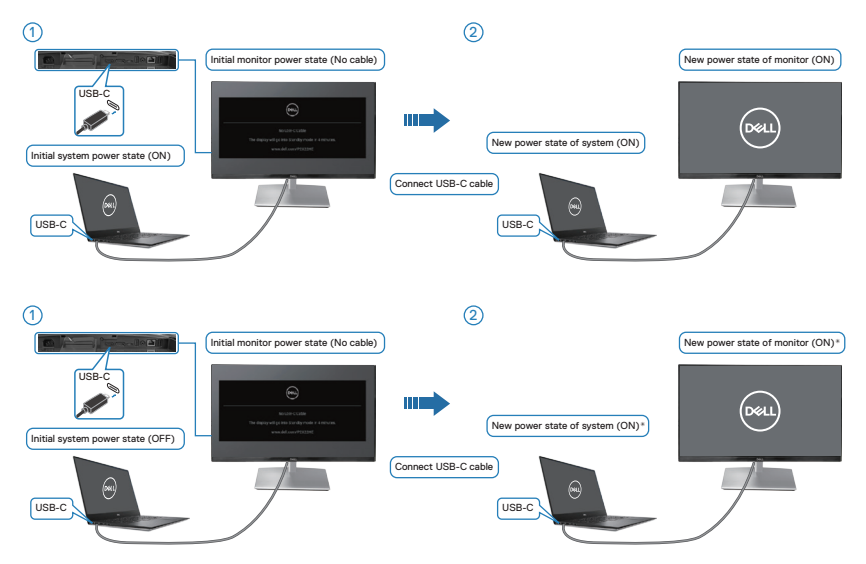

- **\*No todos los sistemas de PC Dell admiten la reactivación de la plataforma a través del monitor.**
- **\*Después de conectar el cable USB-C, toque el teclado o mueva el ratón para que el sistema continúe con su proceso de arranque cuando sea necesario.**

DØLI

Cuando presione el botón de alimentación del monitor o del equipo, el estado de dicho monitor o equipo es el siguiente:

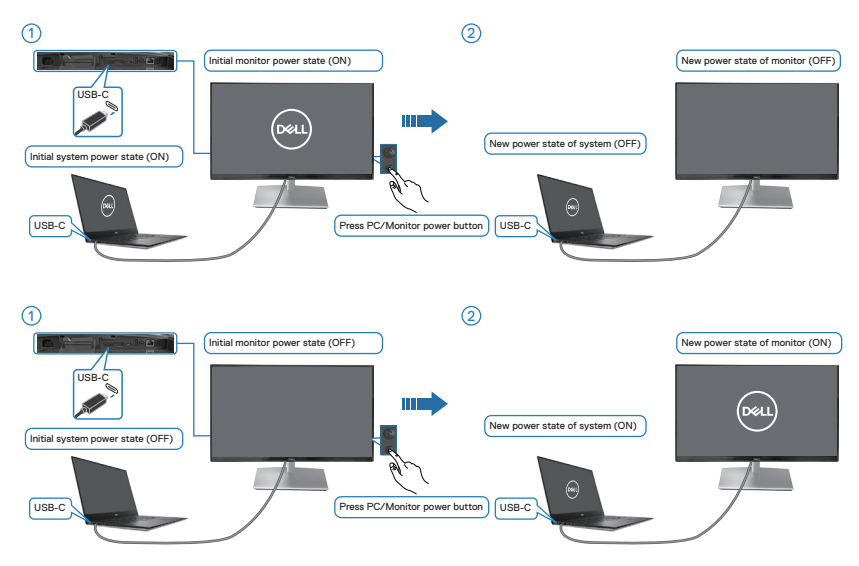

• Cuando la alimentación del monitor y del equipo esté encendida para los dos, **mantenga presionado el botón de alimentación del monitor durante 4 segundos**. La pantalla le preguntará si desea apagar el equipo.

**68** │ **Instalar el monitor**

DELI

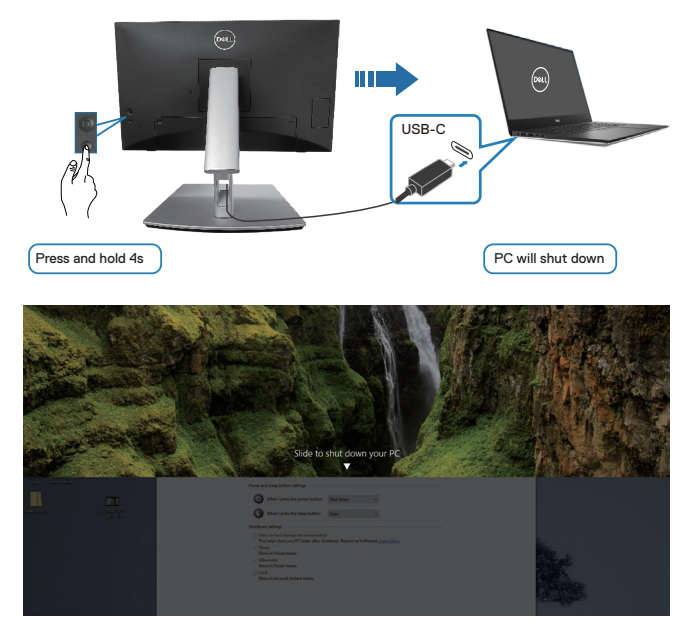

• Cuando la alimentación del monitor y del equipo esté encendida para los dos, **mantenga presionado el botón de alimentación del monitor durante 10 segundos**. El equipo se apagará.

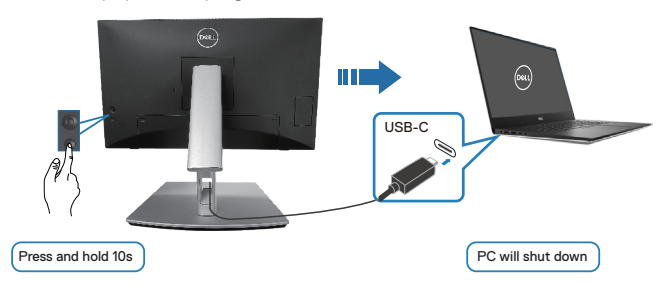

#### **Conectar el monitor para USB-C**

La plataforma Dell PC\* Ultra tiene dos puertos USB-C, por lo que el estado de alimentación tanto del Monitor 1 como del Monitor 2 pueden sincronizarse con el equipo.

Cuando, inicialmente, el equipo y los dos monitores están en un estado de alimentación ENCENDIDO, al presionar el botón de alimentación del Monitor 1 o del Monitor 2, se apagarán el equipo y ambos monitores.

**DEA** 

\*Asegúrese de que comprobar la compatibilidad de DPBS en su PC Dell.

### **NOTA: DPBS solo admite el puerto ascendente USB-C.**

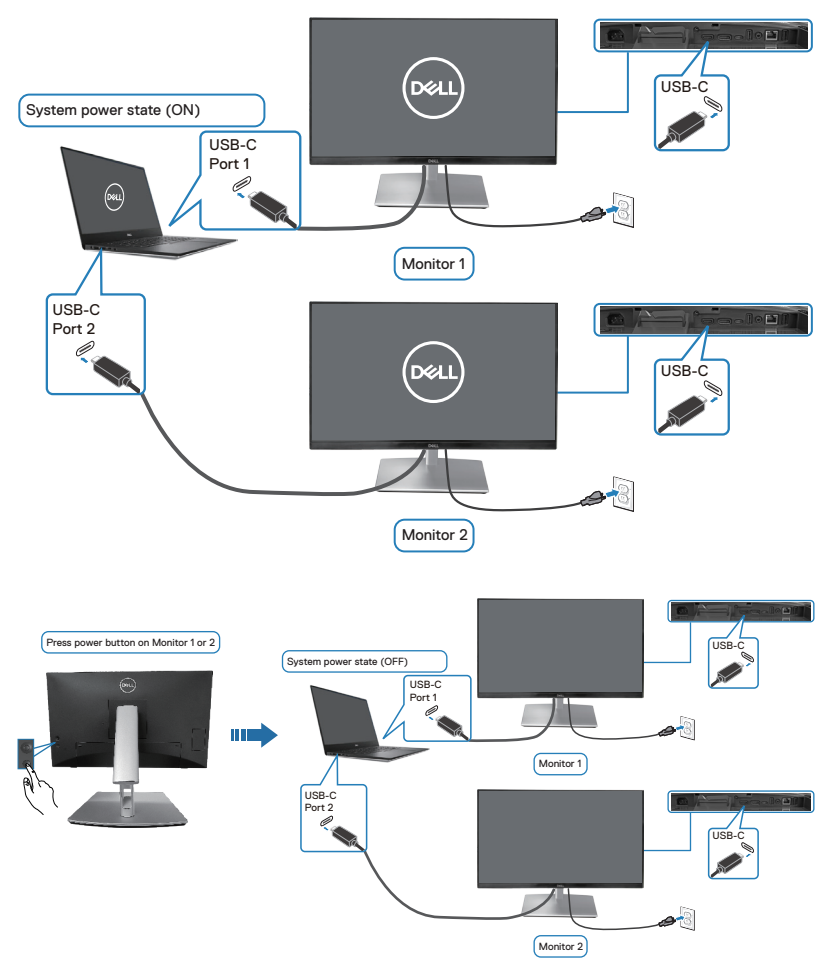

Asegúrese de establecer **Carga mediante USB-C 90 W** en **Encendido en modo apagado**. Cuando, inicialmente, el equipo y los dos monitores están en un estado de alimentación APAGADO, al presionar el botón de alimentación del Monitor 1 o del Monitor 2, se encenderán el equipo y ambos monitores.

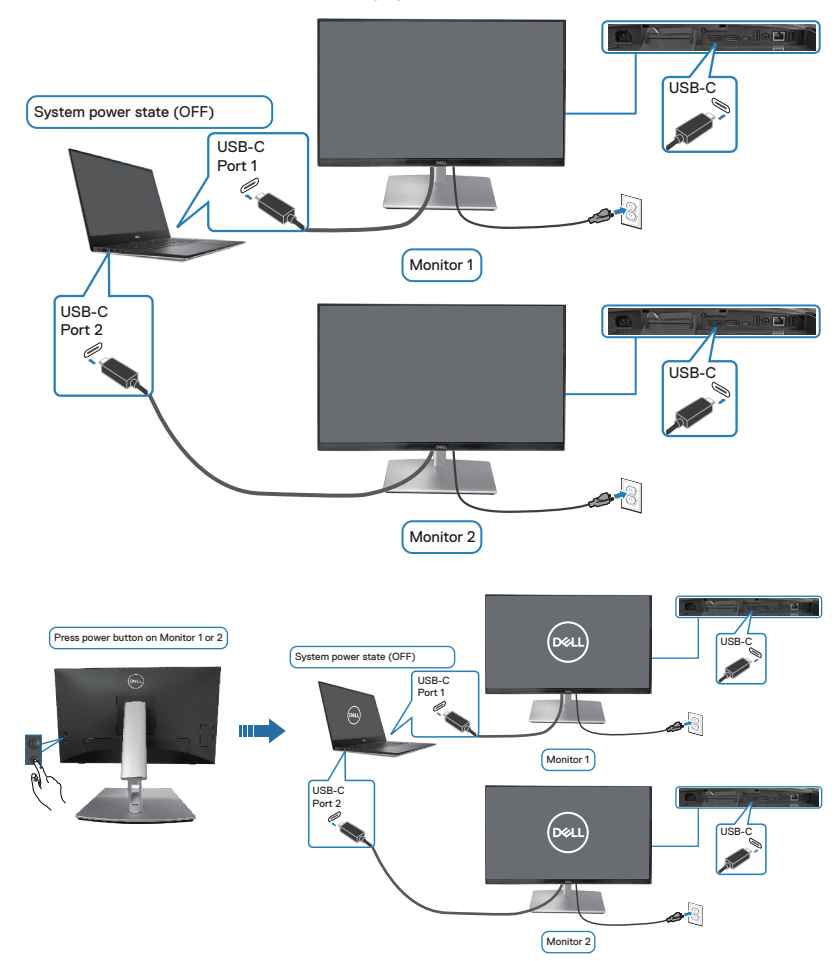

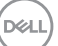

# **Protección del monitor mediante un bloqueo Kensington (opcional)**

La ranura del bloqueo de seguridad se encuentra en la parte inferior del monitor. (consulte [Ranura para cierre de seguridad\)](#page-14-0). Fije el monitor a una mesa con el bloqueo de seguridad Kensington.

Para obtener más información sobre el uso del bloqueo Kensington (vendido por separado), consulte la documentación que se envía con el mismo.

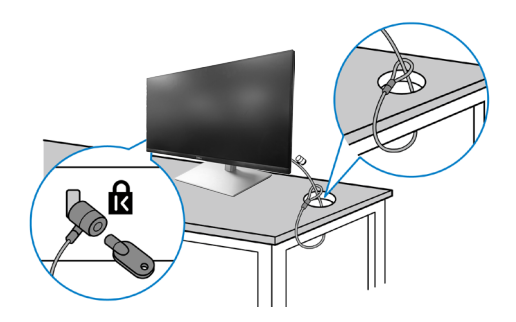

**NOTA: La imagen es solo para fines ilustrativos. La apariencia de la cerradura puede ser diferente.** 

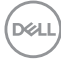
### <span id="page-72-0"></span>**Extraer el pedestal del monitor**

**NOTA: Para evitar arañazos en la pantalla LCD cuando quite el pedestal, asegúrese de que el monitor está colocado sobre una superficie blanda y manipúlelo con cuidado.**

**NOTA: Los siguientes pasos se aplican específicamente para quitar el pedestal que se suministra con el monitor. Si quita el pedestal que adquirió en cualquier otro lugar, siga las instrucciones de instalación incluidas con dicho pedestal.**

Para quitar el pedestal:

- **1.** Ubique el monitor sobre un paño suave o un cojín.
- **2.** Presione sin soltar el botón de liberación de la base.
- **3.** Levante la base alejándola del monitor.

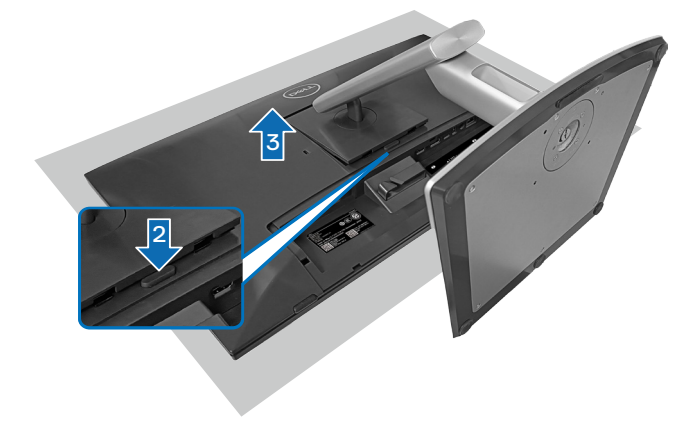

# **Instalación en pared VESA (opcional)**

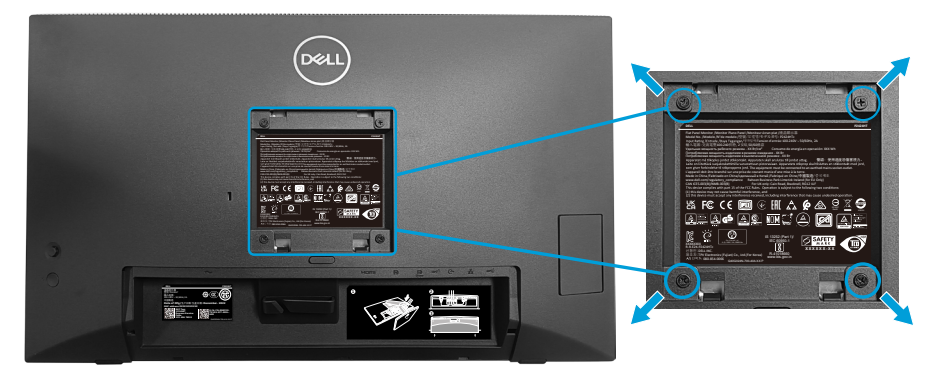

(Dimensiones del tornillo: M4 x 10 mm).

Consulte las documentación incluida con el kit de montaje en pared compatible con VESA.

- **1.** Coloque la pantalla sobre un paño suave o cojín cerca del borde del escritorio.
- **2.** Desmonte la base. Consulte la sección [Extraer el pedestal del monitor.](#page-72-0)
- **3.** Retire los cuatro tornillos que aseguran la cubierta posterior del monitor.
- **4.** Instale el soporte de instalación entre el kit de instalación en pared y la pantalla.
- **5.** Para instalar el monitor en la pared, consulte la documentación incluida con el kit de instalación en pared.
- **NOTA: Solamente para uso con el soporte de instalación en pared homologado por UL, CSA o GS que tenga un peso y una carga mínimos de 15,44 kg (34,04 lb).**

**D**<sup></sup>

# <span id="page-74-0"></span>**Utilizar el monitor**

**PRECAUCIÓN: Antes de utilizar el monitor, se recomienda fijar el elevador del pedestal a una pared con una brida para cables o un cordón que pueda soportar el peso de dicho monitor para evitar que este se caiga.**

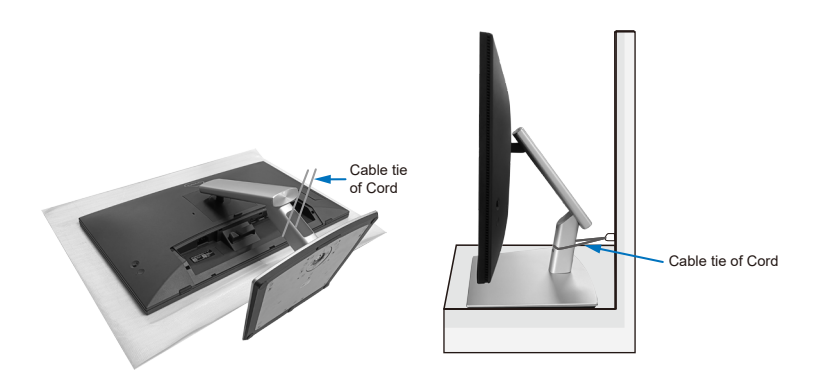

# **Encender el monitor**

Presione el botón Alimentación para encender el monitor.

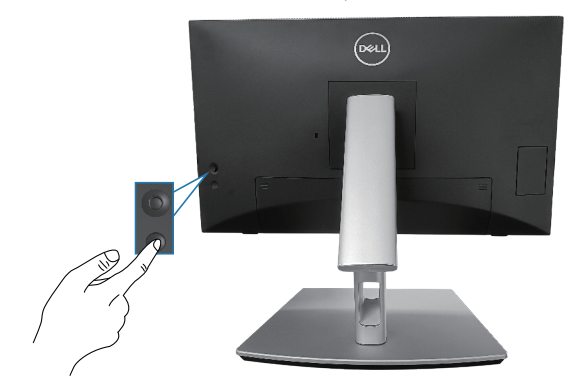

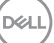

# **Mediante el control del joystick**

Utilice el control del joystick ubicado en parte posterior del monitor para realizar ajustes en el menú de visualización en pantalla (OSD).

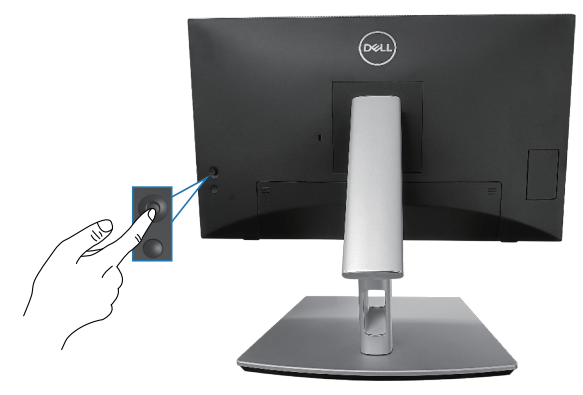

- **1.** Presione el joystick para iniciar el Lanzador de menús.
- **2.** Mueva el joystick hacia arriba, abajo, izquierda o derecha para navegar por las opciones del menú.
- **3.** Presione el botón del joystick de nuevo para confirmar la selección

DEL

# **Utilizar el menú en pantalla (OSD)**

#### **Acceder al Lanzador de menús**

Cuando alterna o presiona el joystick, aparece el Lanzador de menús para permitirle acceder al menú principal OSD y a las funciones de acceso directo.

Para seleccionar una función, mueva el joystick.

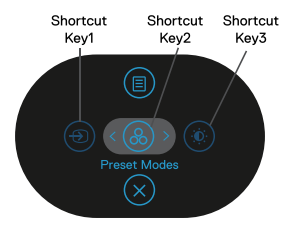

En la siguiente tabla se describen las funciones del Lanzador de menús:

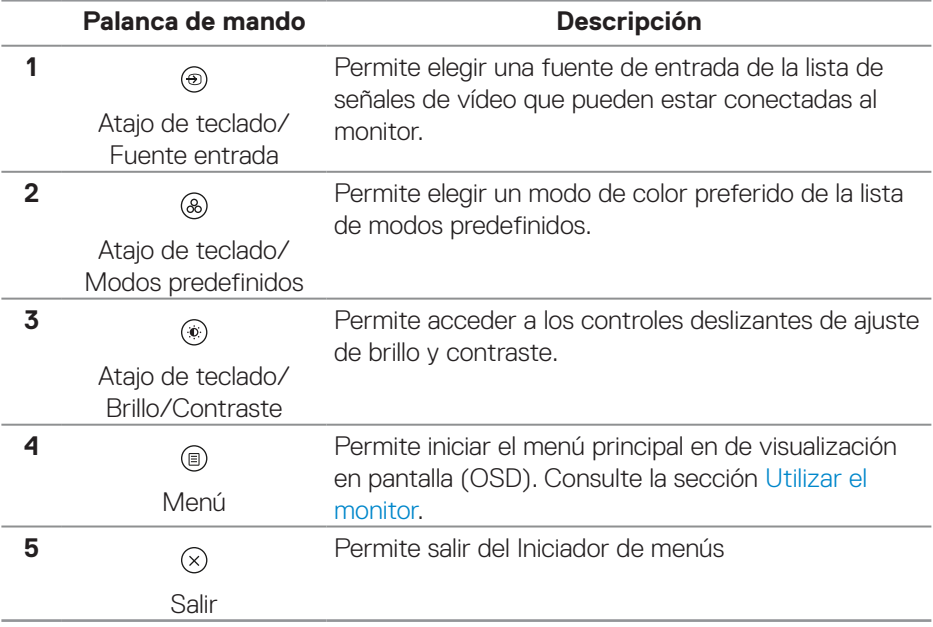

#### **Usar los botones de navegación**

Cuando el menú principal OSD esté activo, mueva el joystick para definir la configuración, siguiendo los botones de navegación que se muestran debajo del menú OSD.

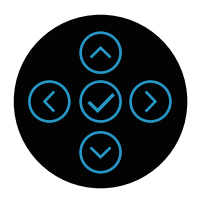

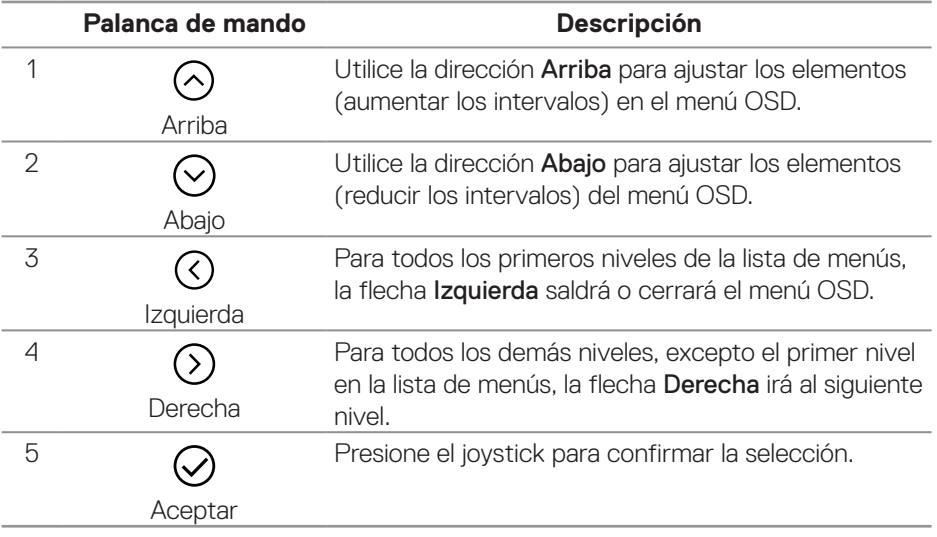

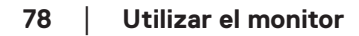

DELL

#### **Acceder al sistema de menús**

**NOTA: Si cambia la configuración y, a continuación, entra en otro menú o sale del menú OSD, el monitor guarda automáticamente estos cambios. Estos cambios también se guardan si cambia la configuración y, a continuación, espera a que el menú OSD desaparezca.**

**1.** Seleccione el icono  $\textcircled{\tiny{\textcircled{\tiny{\textcirc}}}}$  para abrir el menú OSD y mostrar el menú principal.

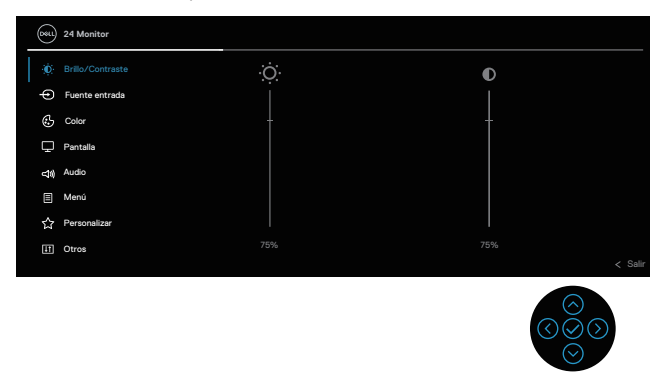

- **2.** Presione las direcciones  $\odot$  y  $\odot$  para desplazarse entre las opciones de configuración. A medida que se mueve de un icono a otro, el nombre de la opción se resalta.
- **3.** Presione las direcciones  $\odot$  o  $\oslash$  una vez para activar la opción destacada.
- **NOTA: Los botones de dirección (y el botón Aceptar) que se muestran pueden diferir según el menú que haya seleccionado. Use los botones disponibles para realizar su selección.**
	- **4.** Presione las direcciones ⊙ y ⊙ para seleccionar el parámetro que desee.
	- **5.** Presione el botón  $\odot$  y, a continuación, utilice las direcciones  $\odot$  y  $\odot$  conforme a los indicadores del menú para realizar los cambios.
	- **6.** Seleccione  $\odot$  para volver al menú principal.

**DEA** 

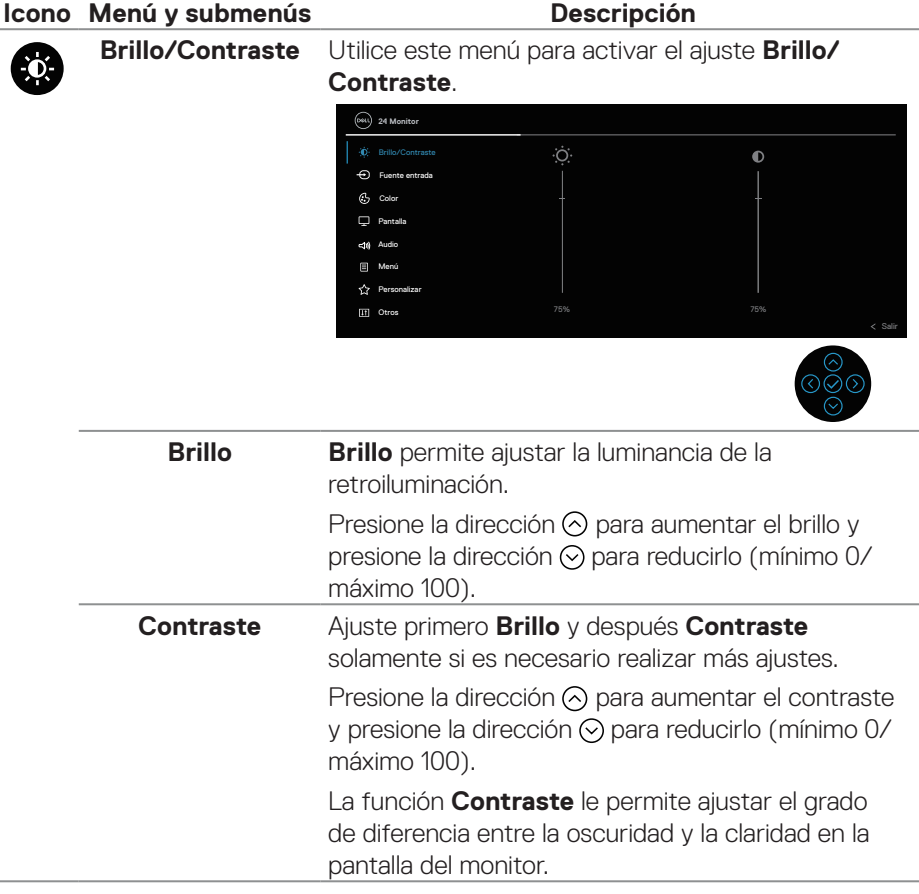

(dell

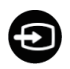

<span id="page-80-0"></span>**Fuente entrada** Permite seleccionar entre las señales de vídeo diferentes que se pueden conectar al monitor.

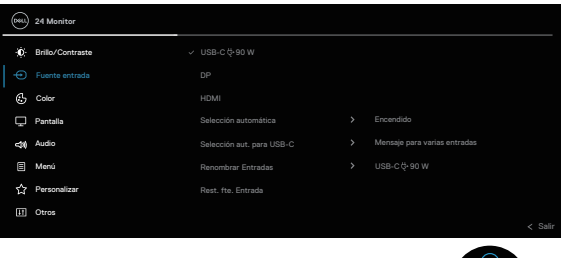

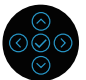

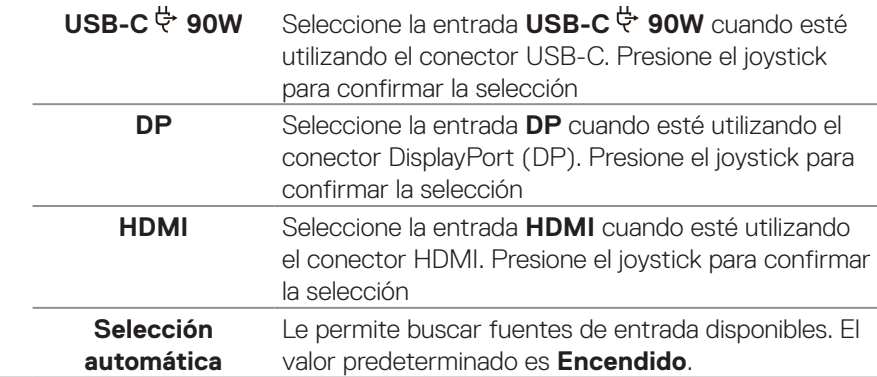

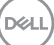

<span id="page-81-0"></span>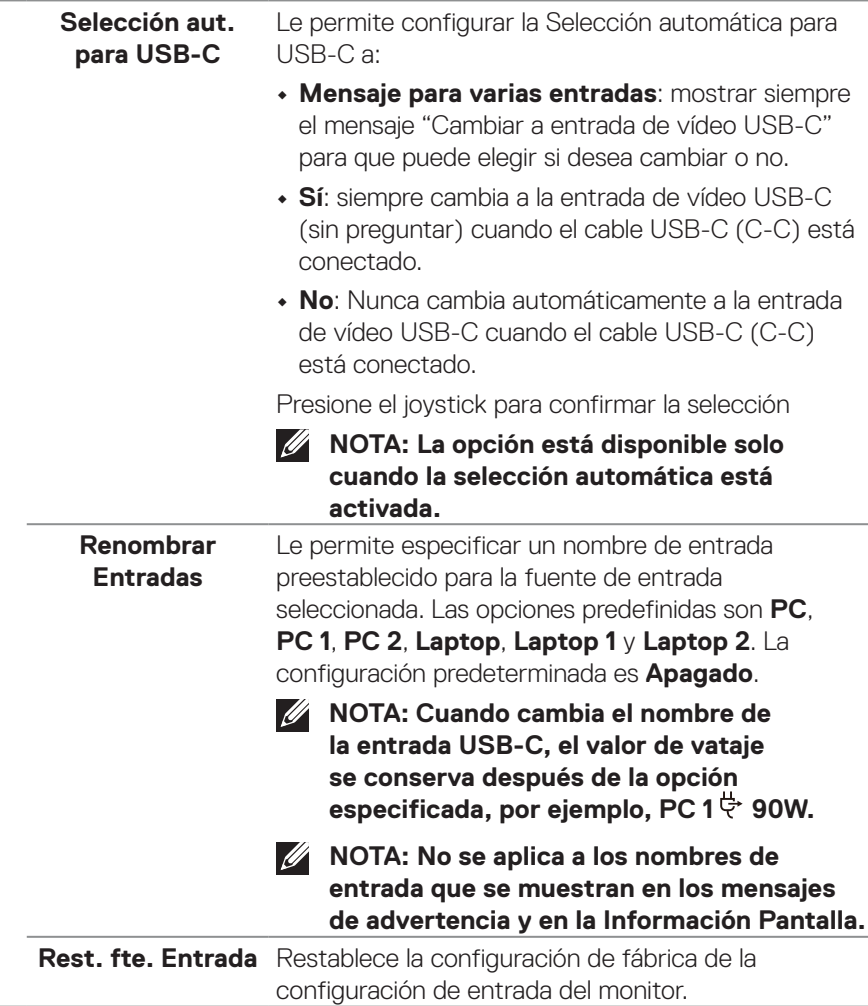

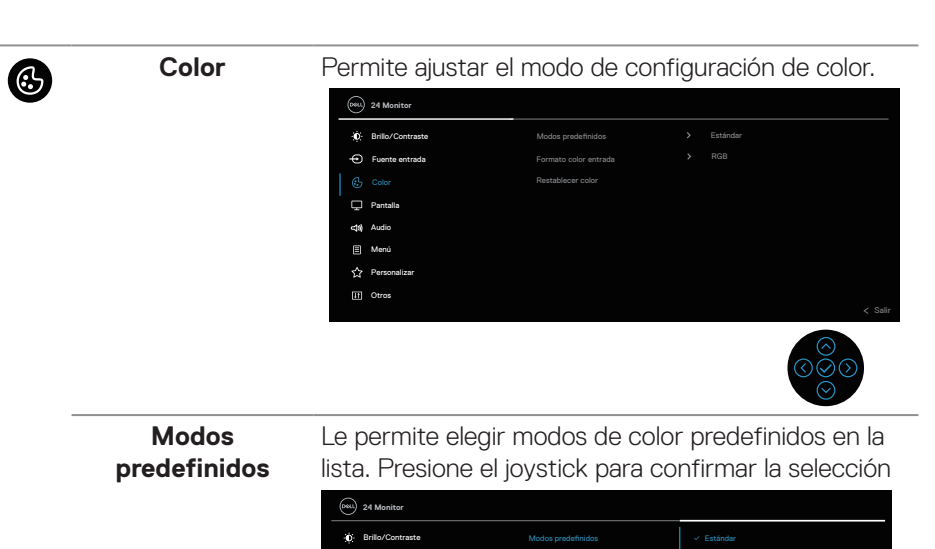

Audio **Audio** Restablecer color

 $\widehat{f}$  Fuente e

Menú Per Otros

↔

 $C_2$  Colo Pantalla

**• Estándar**: Carga la configuración de color predeterminada del monitor. Se trata del modo preestablecido predeterminado.

Formato color entrada

**• Película**: Carga la configuración de color ideal para películas.

Película Juegos Cálido Frío Color personal.

- **• Juegos**: Carga la configuración de color ideal para aplicaciones de juego.
- **• Cálido**: Aumenta la temperatura del color. La pantalla tiene un aspecto más cálido con un matiz rojizo y amarillento.

DØLI

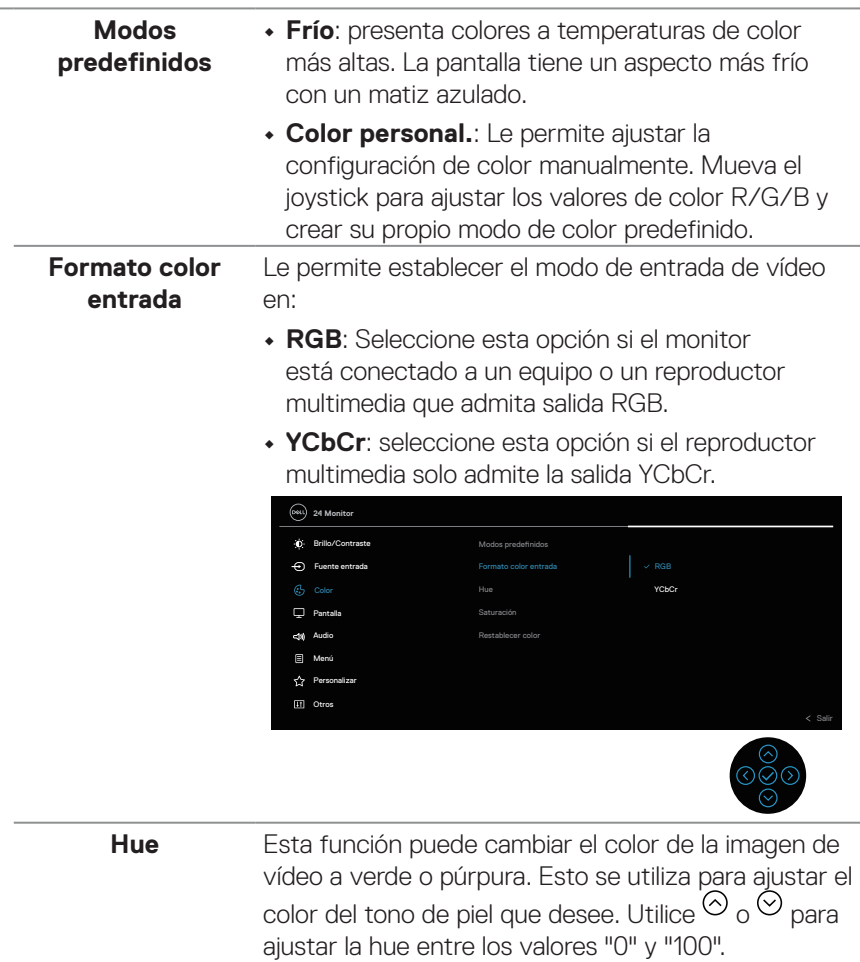

 $\text{Presione} \, \odot$  para incrementar la sombra de verdes en la imagen de vídeo.

 $\text{Presione}\, \text{\large $\otimes$}$  para incrementar la sombra de púrpuras en la imagen de vídeo.

**NOTA: El ajuste Hue solo está disponible en los modos predefinidos Película o Juegos.**

DEL

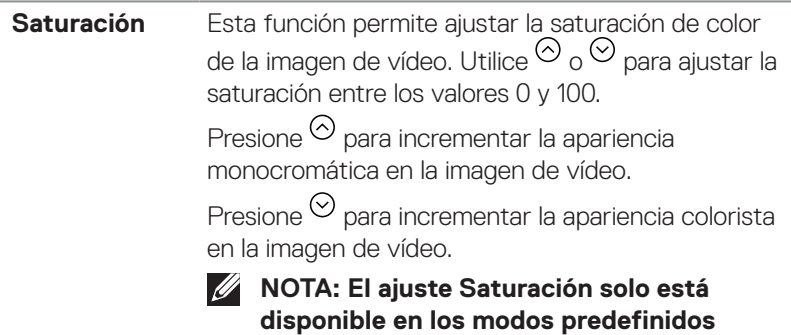

**Película o Juegos. Restablecer color** Restablece los valores de fábrica de la configuración de color del monitor.

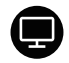

**Pantalla** 

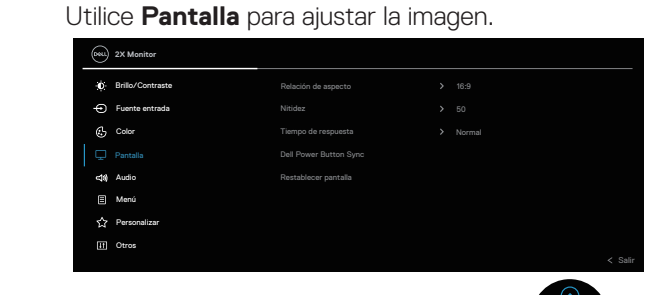

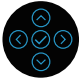

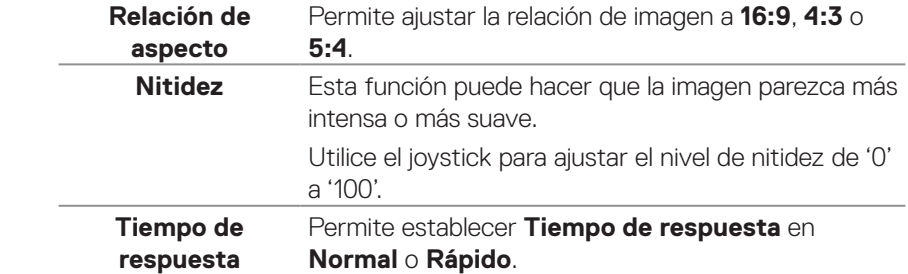

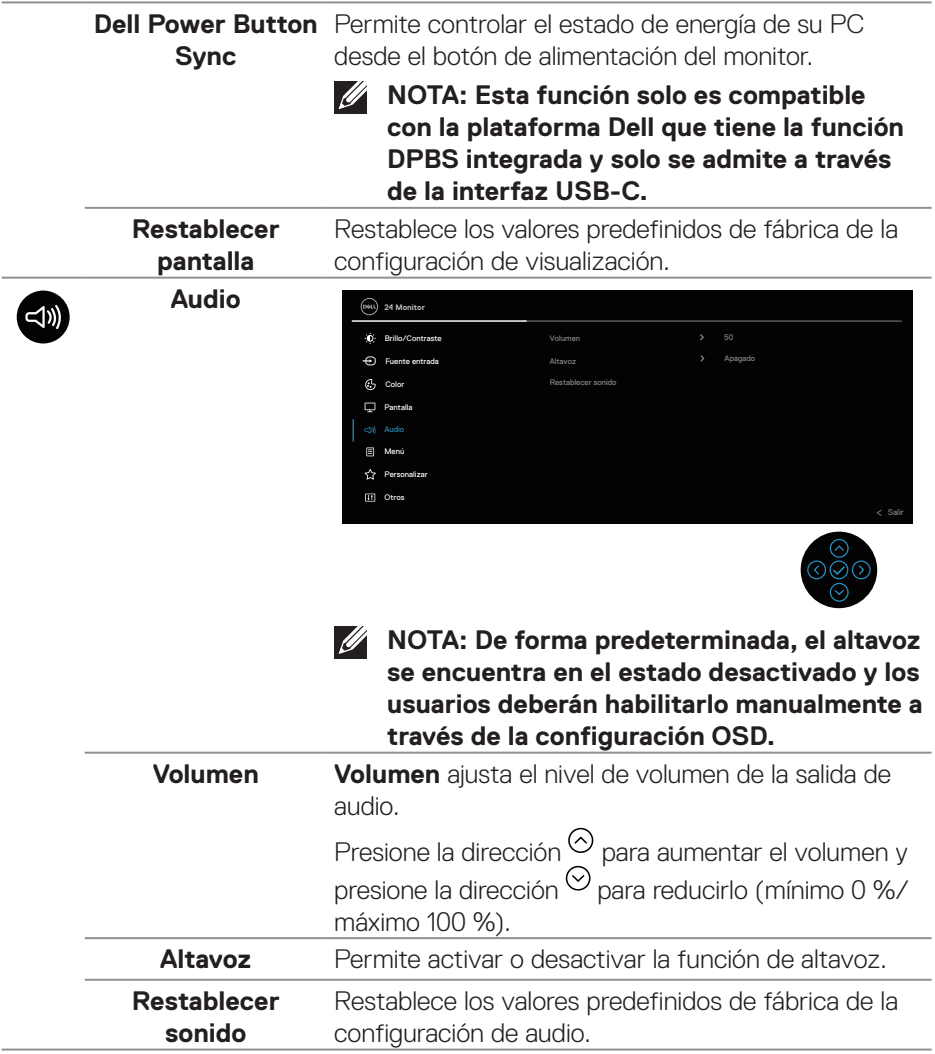

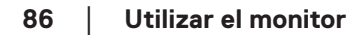

 $(\nabla)$ 

◉

**Menú** Seleccione esta opción para ajustar la configuración del menú OSD como, por ejemplo, los idiomas de dicho menú, la cantidad de tiempo que el menú permanece en pantalla, etc.

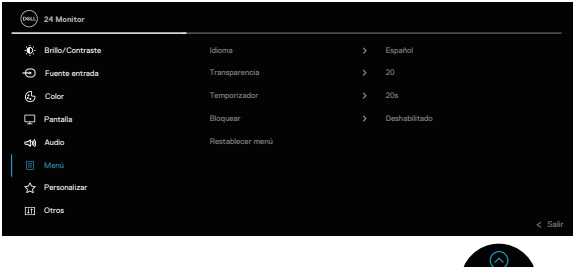

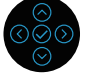

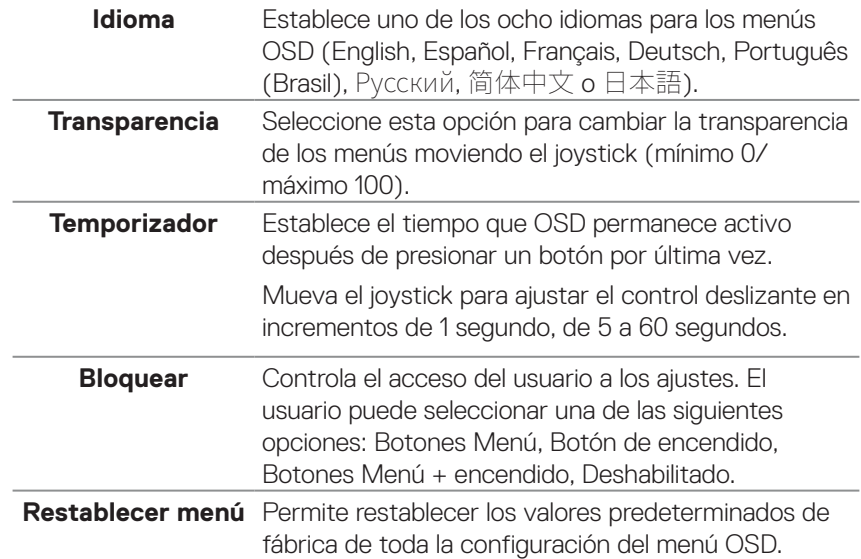

公

### **Personalizar**

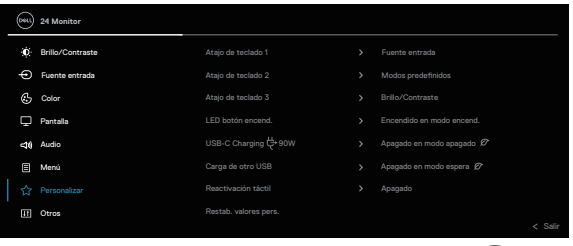

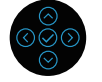

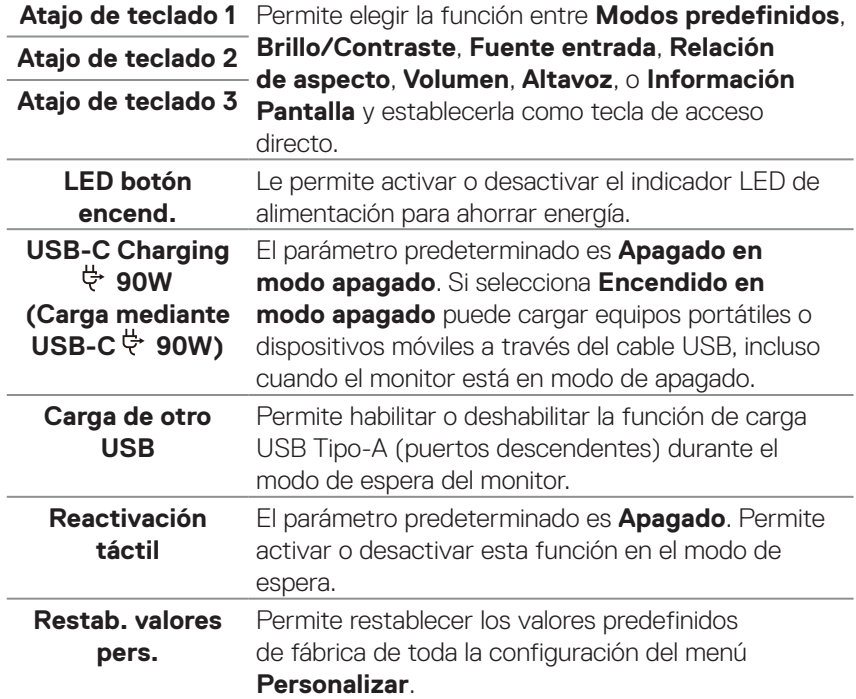

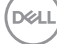

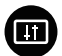

**Otros** Seleccione esta opción para ajustar la configuración OSD, como DDC/CI, Condicionamiento LCD, etc.

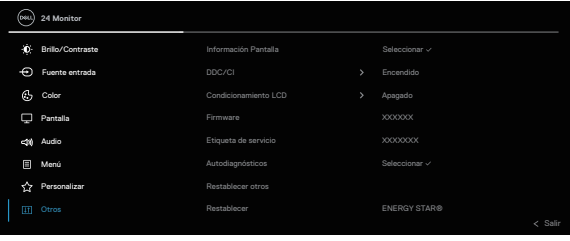

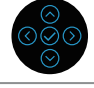

 $\odot$ 

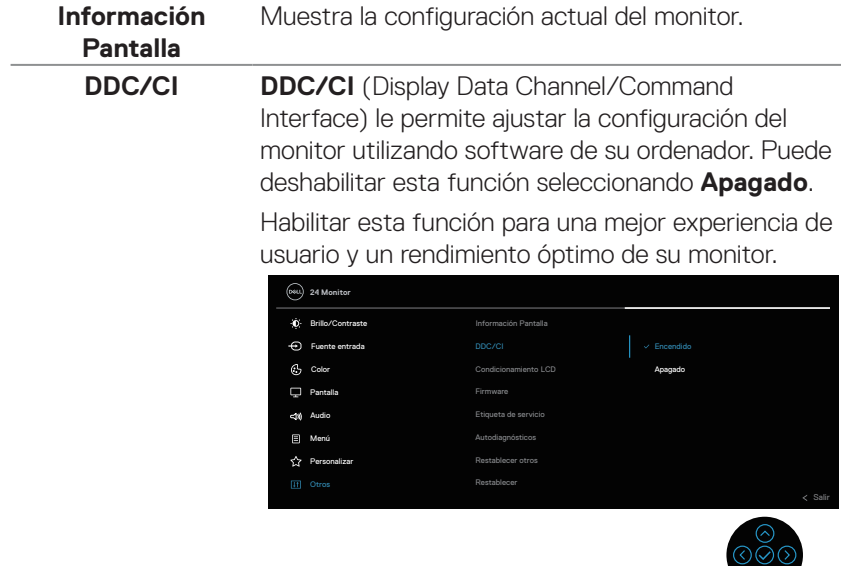

**Condicionamiento**  Esta función ayuda a reducir los casos menores **LCD** de retención de imagen. Dependiendo del grado de retención de imagen, el programa puede tardar cierto tiempo para ejecutarse. Puede activarla seleccionando la opción **Encendido**.

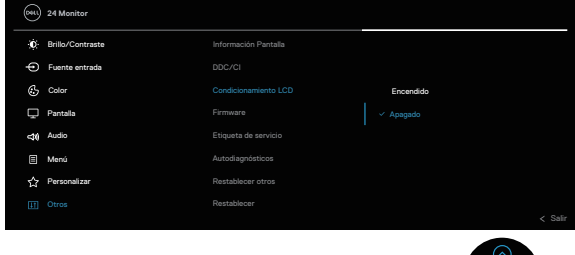

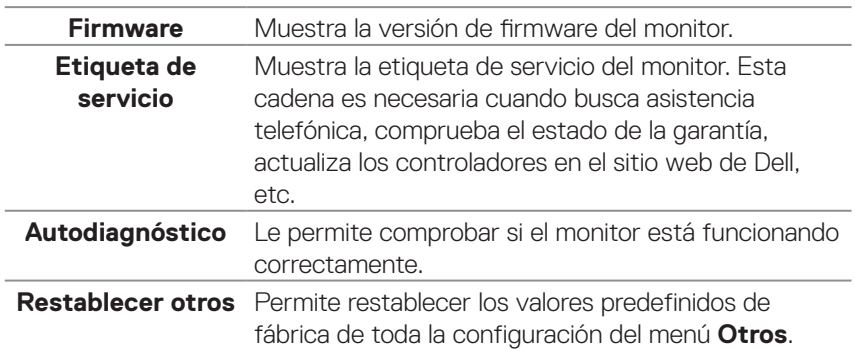

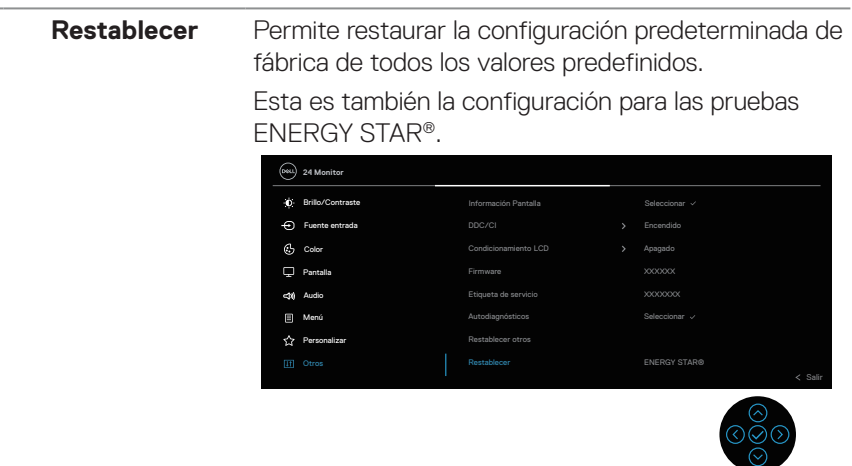

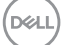

#### <span id="page-91-0"></span>**Bloqueo de los botones de menú y de alimentación**

Impide que los usuarios accedan a la configuración del menú OSD en la pantalla o cambien dicha configuración.

De forma predeterminada, la configuración de bloqueo del botón Menú y Alimentación está deshabilitada.

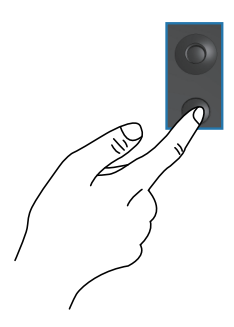

Para acceder al menú de bloqueo, presione sin soltar la dirección Arriba, Abajo, Izquierda o Derecha durante cuatro segundos. Aparece un menú de bloqueo en la esquina inferior derecha de la pantalla.

**NOTA: Se puede acceder al menú de bloqueo utilizando este método cuando los botones Menú y Alimentación están en estado desbloqueado.**

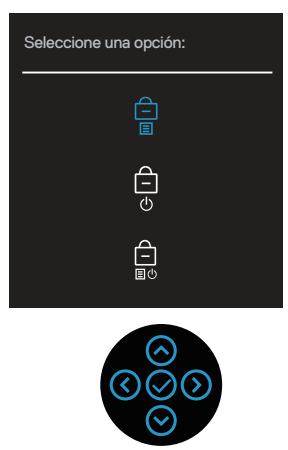

Para acceder al menú de desbloqueo, presione sin soltar la dirección Arriba, Abajo, Izquierda o Derecha durante cuatro segundos. Aparece un menú de desbloqueo en la esquina inferior derecha de la pantalla.

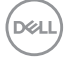

**NOTA: Se puede acceder al menú de desbloqueo cuando los botones Menú y Alimentación están en estado bloqueado**.

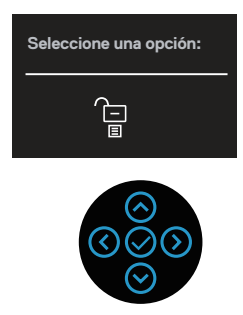

Hay tres opciones de bloqueo.

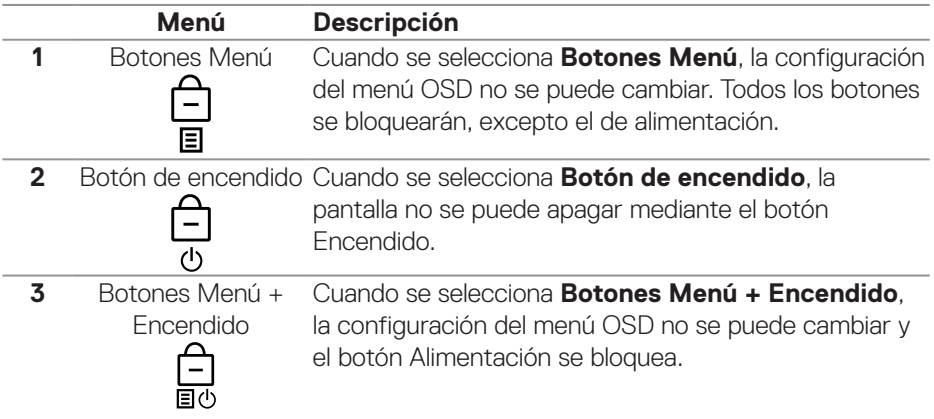

**NOTA: Para acceder al menú Bloquear o Desbloquear, presione sin soltar la dirección Arriba, Abajo, Izquierda o Derecha durante cuatro segundos.**

En los siguientes escenarios, el icono  $\triangleq$  aparece en el centro de la pantalla:

- Cuando se presionan las direcciones Arriba, Abajo, Izquierda o Derecha. Esto indica que los botones del menú OSD están en estado de bloqueo.
- Cuando se presiona el botón Alimentación. Esto indica que el botón Alimentación está en estado de bloqueo.
- Cuando se presionan las direcciones Arriba, Abajo, Izquierda o Derecha o el botón Alimentación. Esto indica que los botones del menú OSD y el botón Alimentación están en estado de bloqueo.

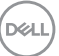

#### **Desbloqueo de los botones del menú OSD y Alimentación:**

- **1.** Mantenga presionada la dirección Arriba, Abajo, Izquierda o Derecha durante 4 segundos para desbloquear. Aparecerá el menú de desbloqueo.
- **2.** Seleccione el icono de desbloqueo **para desbloquear los botones de la** pantalla.

#### **Mensajes de advertencia OSD**

Cuando el monitor no admita un determinado modo de resolución, aparecerá el siguiente mensaje:

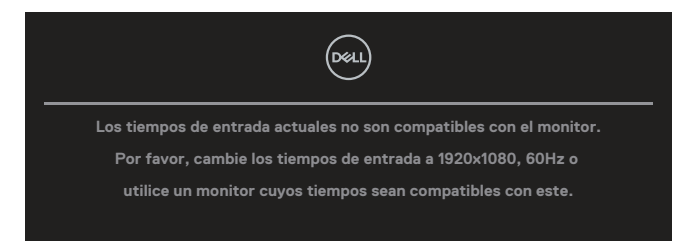

Esto significa que el monitor no puede sincronizarse con la señal que está recibiendo desde el PC. Consulte la sección Especificaciones del monitor para conocer los intervalos de frecuencia horizontal y vertical que puede manejar este monitor. El modo recomendado es **1920 x 1080**.

Aparecerá el siguiente mensaje antes de que la función **DDC/CI** se deshabilite.:

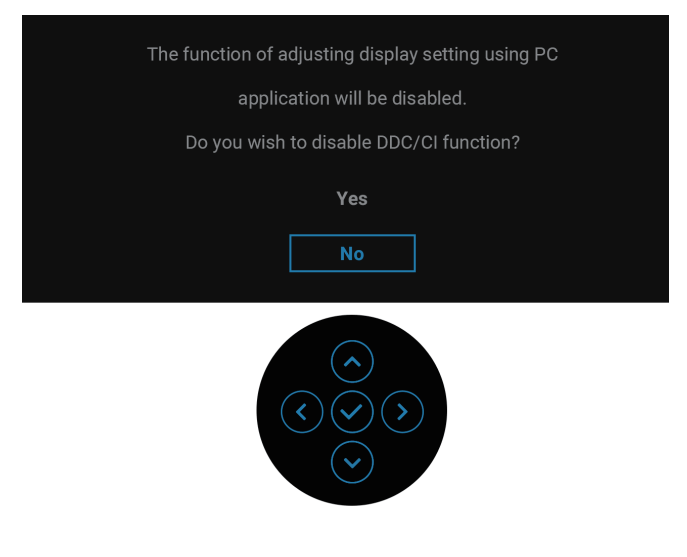

Cuando ajusta el nivel de **Brillo** por encima del nivel predeterminado por primera vez, aparece el siguiente mensaje:

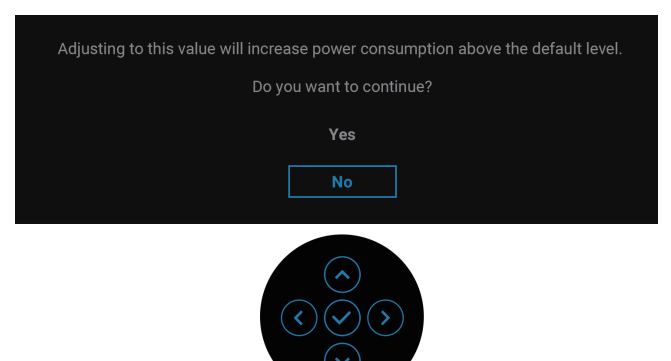

#### **NOTA: Si selecciona Sí, el mensaje no aparecerá la próxima vez que desee cambiar la opción Brillo.**

Cuando cambia la configuración predeterminada de las funciones de ahorro de energía por primera vez, como **Carga mediante USB-C 90 W** o **Carga de otro USB**, aparece el siguiente mensaje:

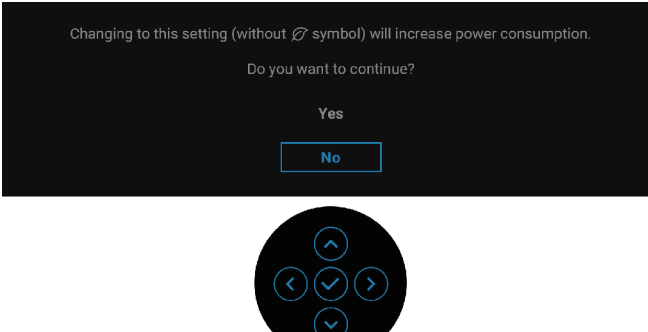

**NOTA: Si selecciona Sí para cualquiera de las funciones mencionadas anteriormente, el mensaje no aparecerá la próxima vez que cambie sus configuraciones. Cuando realice un restablecimiento de fábrica, el mensaje volverá a aparecer.**

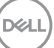

Cuando el monitor entre en el modo de espera, se mostrará el siguiente mensaje:

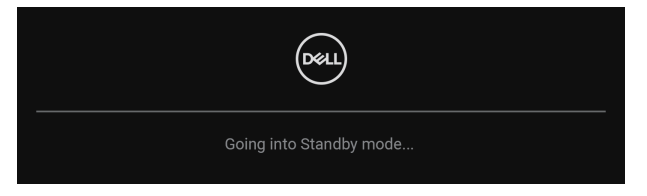

Activa su PC y reactive el monitor para acceder al menú OSD.

El menú OSD solamente funciona en el modo de funcionamiento normal. Si presiona el joystick durante el modo de espera, aparecerá el siguiente mensaje en función de la entrada seleccionada:

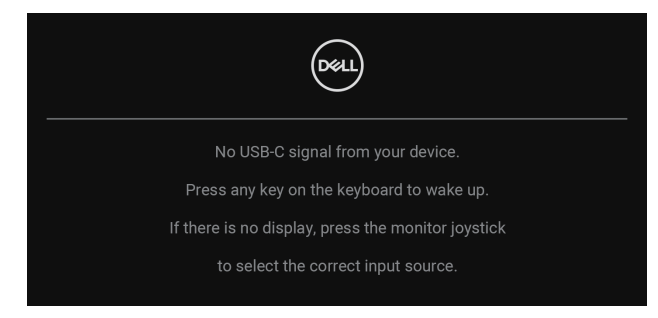

Active su PC y el monitor para obtener acceso al menú OSD.

#### **NOTA: El mensaje puede ser ligeramente diferente en función de la señal de entrada conectada.**

Si se selecciona la entrada USB-C, DisplayPort o HDMI y el cable correspondiente no está conectado, aparece el siguiente mensaje:

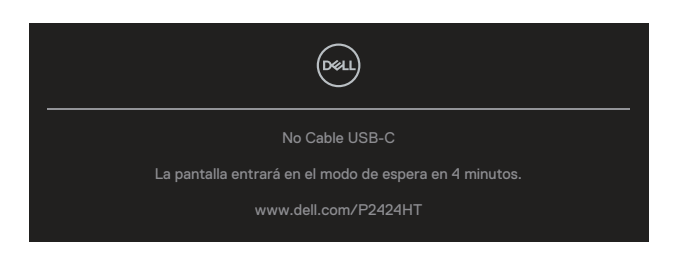

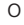

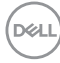

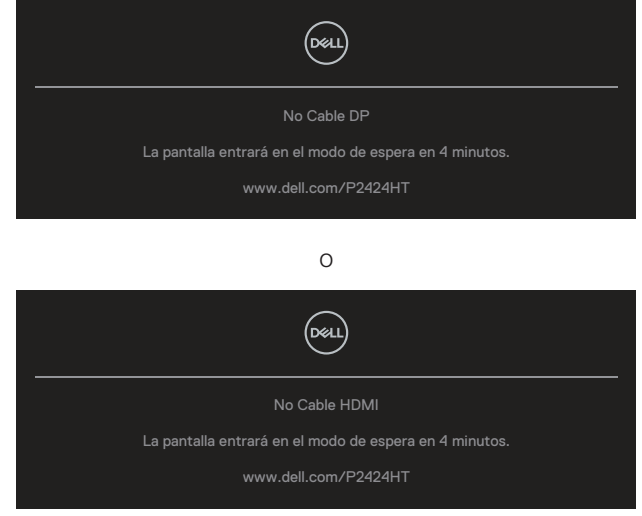

#### **NOTA: El mensaje puede ser ligeramente diferente en función de la señal de entrada conectada.**

Cuando el monitor recibe una entrada DP/HDMI y hay un cable USB-C (C-C) conectado a un equipo portátil que admite el Modo alternativo DP, si [Selección aut.](#page-81-0)  [para USB-C](#page-81-0) está habilitado, aparece el siguiente mensaje:

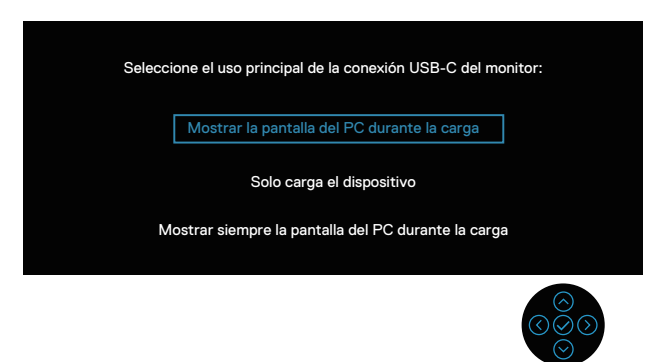

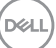

Aparecerá el siguiente mensaje antes de que la función **Bloquear** se deshabilite:

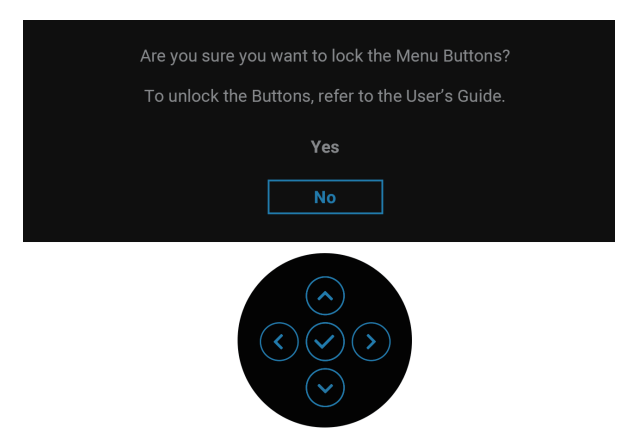

**NOTA: El mensaje puede ser ligeramente diferente en función de la configuración seleccionada.**

Cuando se seleccione **Restablecer**, aparecerá el siguiente mensaje:

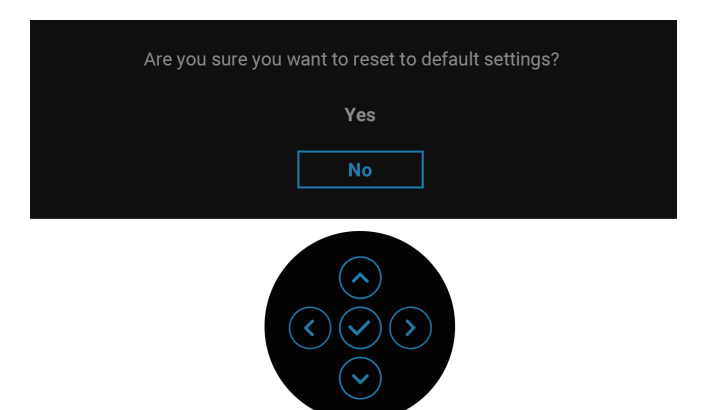

**D**&LI

Cuando se seleccione **Sí**, aparecerá el siguiente mensaje:

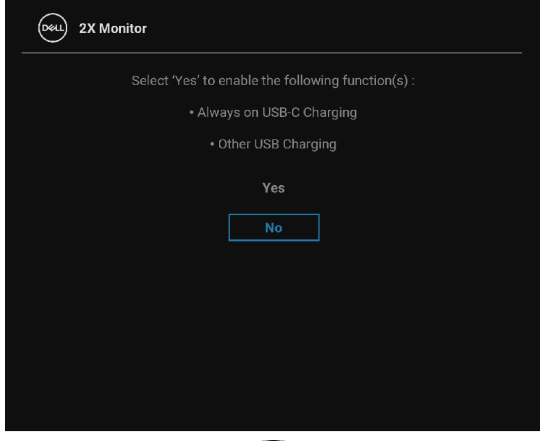

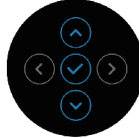

Cuando se seleccione **Sí**, aparecerá el siguiente mensaje:

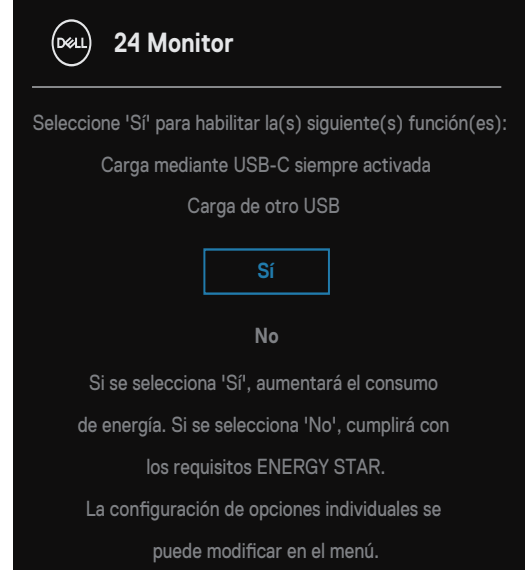

Consulte la sección [Solucionar problemas](#page-100-0) para obtener más información.

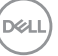

## **Establecer la resolución máxima**

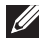

#### **NOTA: Los pasos pueden variar ligeramente según la versión de Windows que tenga.**

Para establecer la resolución máxima del monitor:

En Windows 8 y Windows 8.1:

- **1.** Seleccione el mosaico Escritorio para cambiar al escritorio clásico.
- **2.** Haga clic con el botón derecho en el escritorio y haga clic en **Screen Resolution (Resolución de la pantalla)**.
- **3.** Si tiene más de un monitor conectado, asegúrese de seleccionar **P2424HT**.
- **4.** Haga clic en la lista desplegable **Screen Resolution (Resolución de la pantalla)** y seleccione **1920 x 1080**.
- **5.** Haga clic en **Aceptar**.

En Windows 10 y Windows 11:

- **1.** Haga clic con el botón derecho en el escritorio y haga clic en **Display settings (Configuración de la pantalla)**.
- **2.** Si tiene varios monitores conectados, asegúrese de seleccionar **P2424HT**.
- **3.** Haga clic en la lista desplegable **Display Resolution (Resolución de pantalla)** y seleccione **1920 x 1080**.
- **4.** Haga clic en **Keep changes (Mantener cambios)**.

Si no aparece **1920 x 1080** como una opción, debe actualizar el controlador gráfico a la versión más reciente. En función del equipo, complete uno de los siguientes procedimientos:

Si tiene un equipo de escritorio o portátil Dell:

• Vaya a la página web **<https://www.dell.com/support>**, especifique la etiqueta de servicio y descargue el controlador más reciente para la tarjeta gráfica.

Si utiliza un equipo que no sea Dell (portátil o de escritorio):

- Diríjase al sitio de soporte de su equipo y descargue los controladores gráficos más recientes.
- Diríjase al sitio web de la tarjeta gráfica y descargue los controladores gráficos más recientes.

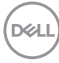

# <span id="page-100-0"></span>**Solucionar problemas**

**ADVERTENCIA: Antes de empezar con cualquiera de los procedimientos de esta sección, siga las** [Instrucciones de seguridad](#page-5-0)**.**

# **Comprobación automática**

El monitor le proporciona una función de comprobación automática que verifica que el monitor funciona adecuadamente. Si el monitor y su PC están conectados correctamente, pero la pantalla del monitor permanece oscura, ejecute la comprobación automática del monitor llevando a cabo los pasos siguientes:

- **1.** Apague tanto su PC como el monitor.
- **2.** Desconecte todos los cables de vídeo del monitor. De esta forma, el equipo no se verá implicado.
- **3.** Encienda el monitor.

Si el monitor no puede detectar una señal de vídeo y funciona correctamente, aparecerá el siguiente mensaje:

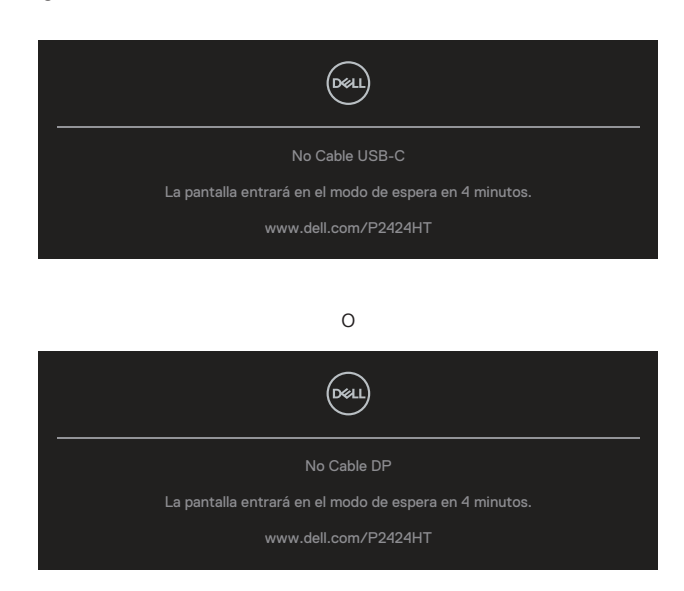

**DEA** 

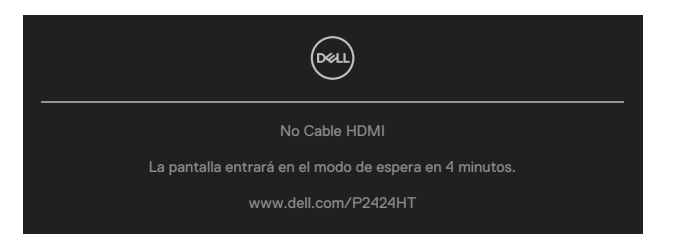

**NOTA: El mensaje puede ser ligeramente diferente en función de la señal de entrada conectada.**

**NOTA: En el modo de comprobación automática, el LED de alimentación permanece iluminado en color blanco.**

- **4.** Este cuadro también aparece durante el funcionamiento normal del sistema en el caso de que el cable de vídeo se desconecte o sufra algún tipo de daño.
- **5.** Apague el monitor y vuelva a conectar el cable de vídeo; encienda tanto su PC como el monitor.

Si la pantalla del monitor permanece en blanco después de haber realizado el procedimiento anterior, compruebe el controlador de vídeo y su PC, ya que el monitor funciona correctamente.

# **Diagnósticos integrados**

El monitor cuenta con una herramienta de diagnósticos integrados que ayuda a determinar si cualquier anomalía de la pantalla que está experimentando es un problema inherente al monitor o a su PC y tarjeta de vídeo.

Para ejecutar los diagnósticos integrados:

- **1.** Asegúrese de que la pantalla está limpia, es decir, no tiene partículas de polvo en su superficie.
- **2.** Presione el botón Joystick para iniciar el Lanzador de menús OSD y mueva el Joystick hacia arriba para seleccionar " (a) " para abrir el Menú principal.

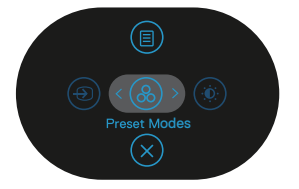

**D&I** 

**3.** Mueva el joystick para seleccionar **Others (Otros) > Autodiagnósticos** para iniciar el proceso de autodiagnósticos.

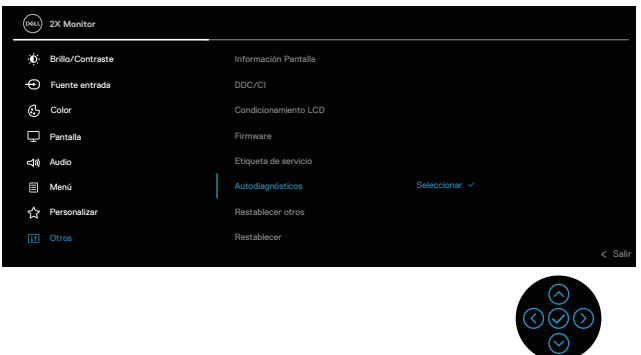

- **4.** Cuando se inicia, aparece una pantalla gris. Inspeccione la pantalla en busca de anomalías.
- **5.** Alterne el joystick. El color de la pantalla cambiará a rojo. Inspeccione la pantalla en busca de anomalías.
- **6.** Repita el paso 5 para inspeccionar la visualización en las pantallas verde, azul, negra, blanca y texto.
- **7.** La comprobación finaliza cuando aparezca la pantalla de texto. Para salir, cambie el joystick nuevo el botón.

Si no detecta ninguna anomalía en la pantalla con la herramienta BID, el monitor funciona correctamente. Compruebe la tarjeta de vídeo y su PC.

**DGL** 

# **Problemas comunes**

La tabla siguiente incluye información general sobre problemas comunes del monitor que puede encontrar y las posibles soluciones:

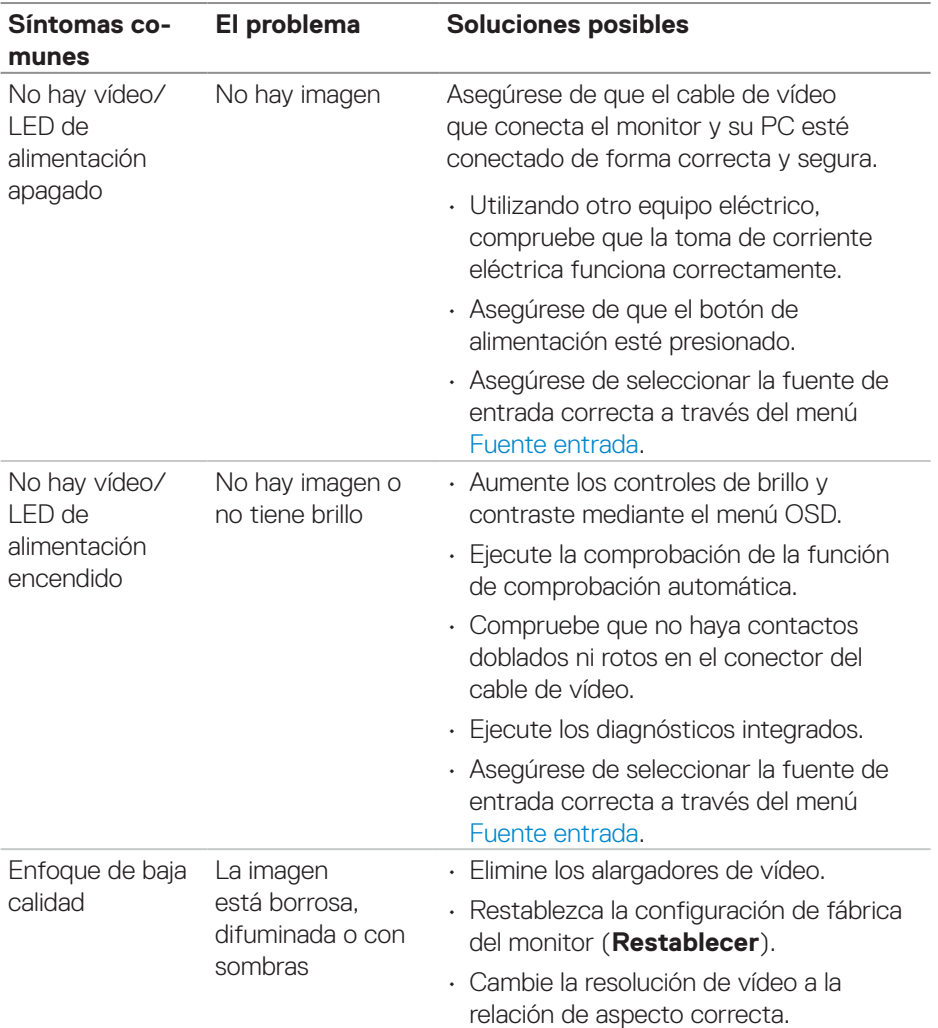

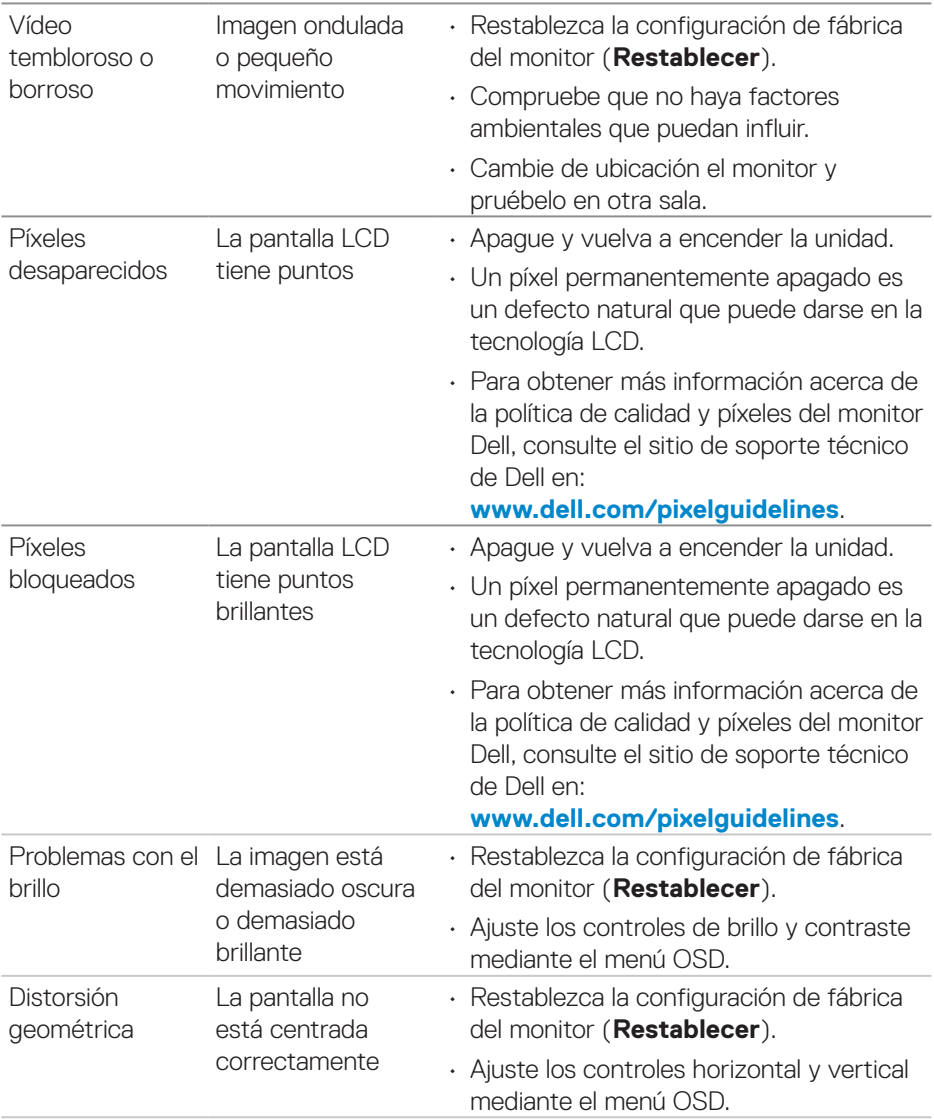

 $($ DELL

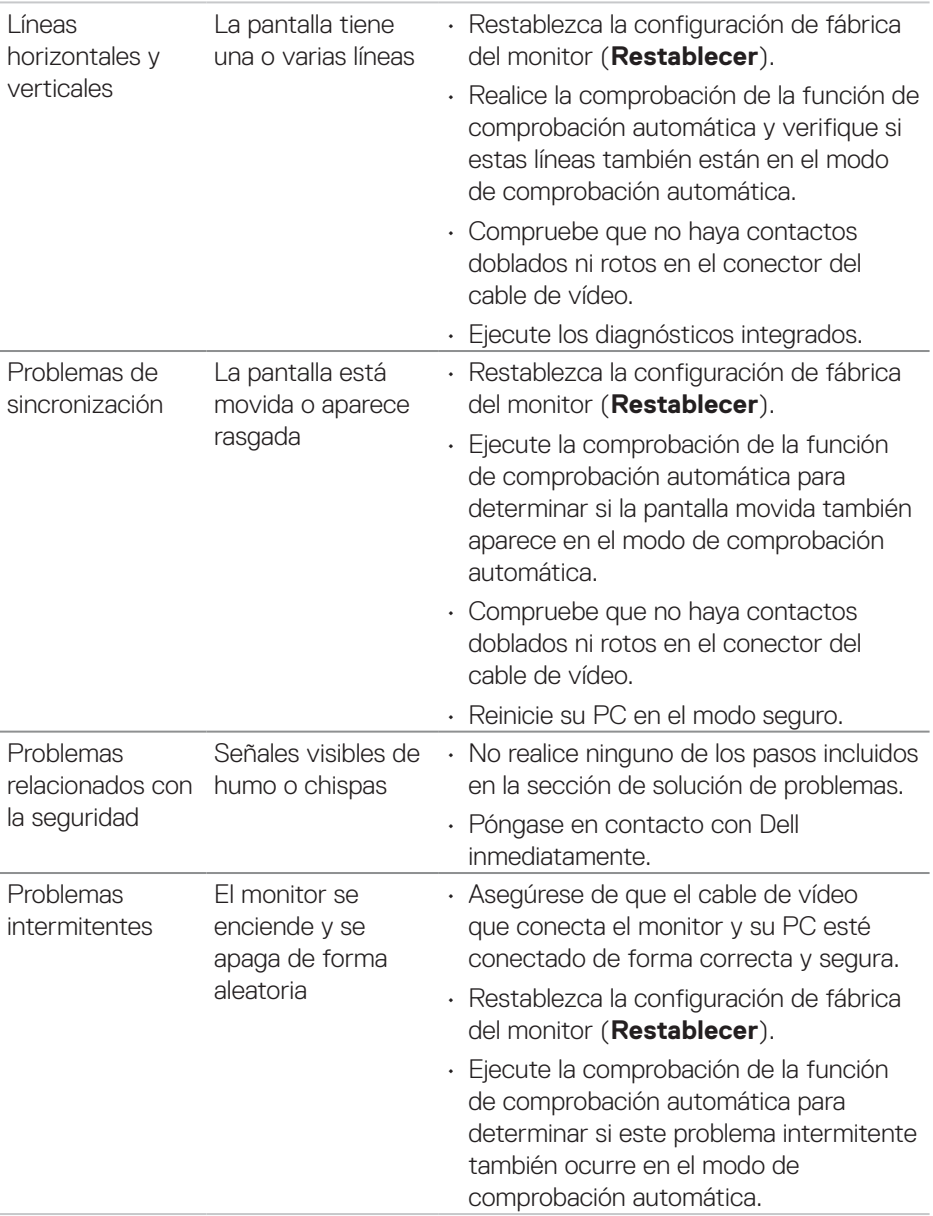

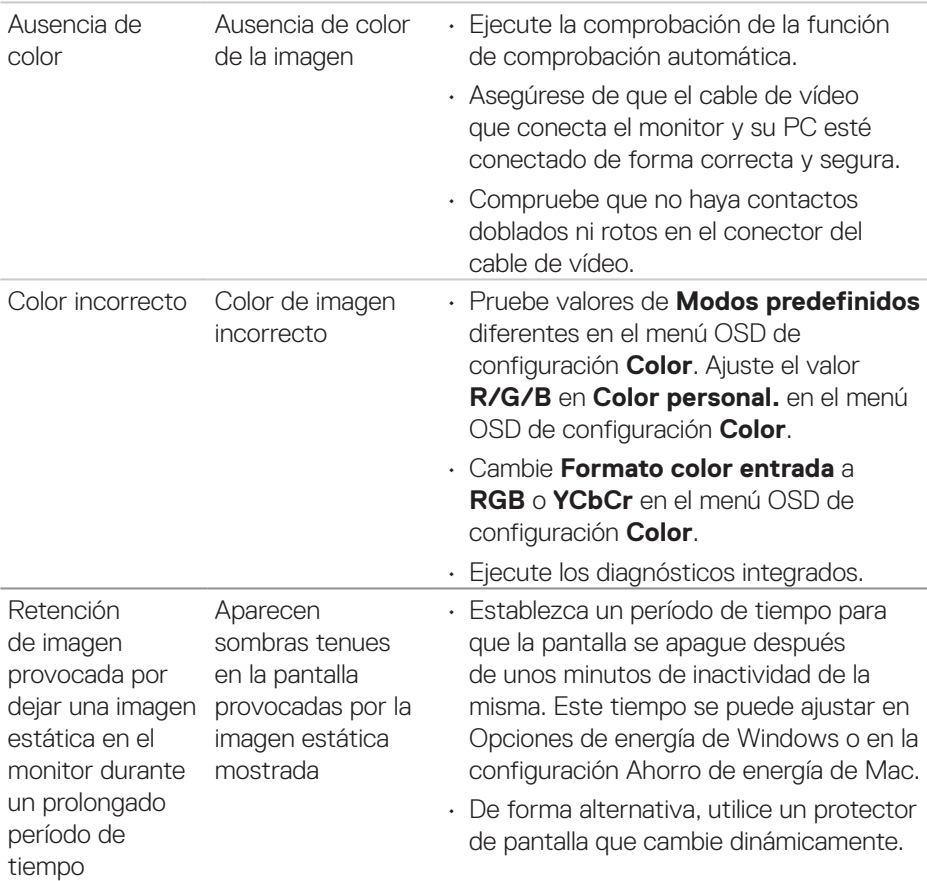

# **Problemas específicos del producto**

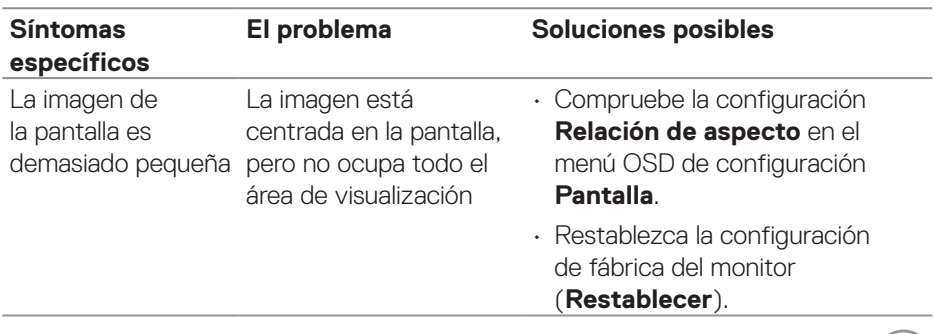

 $($ DELL

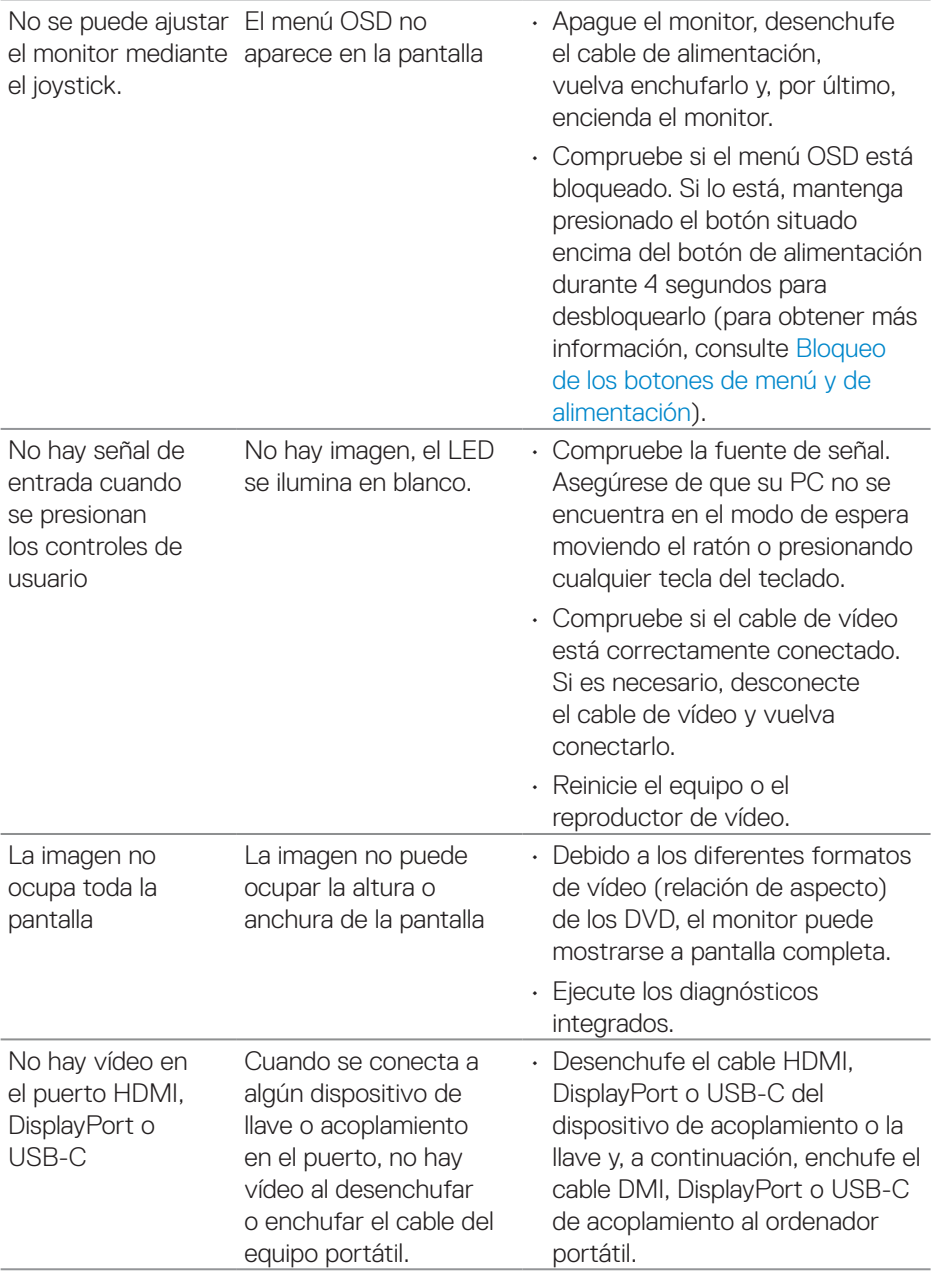
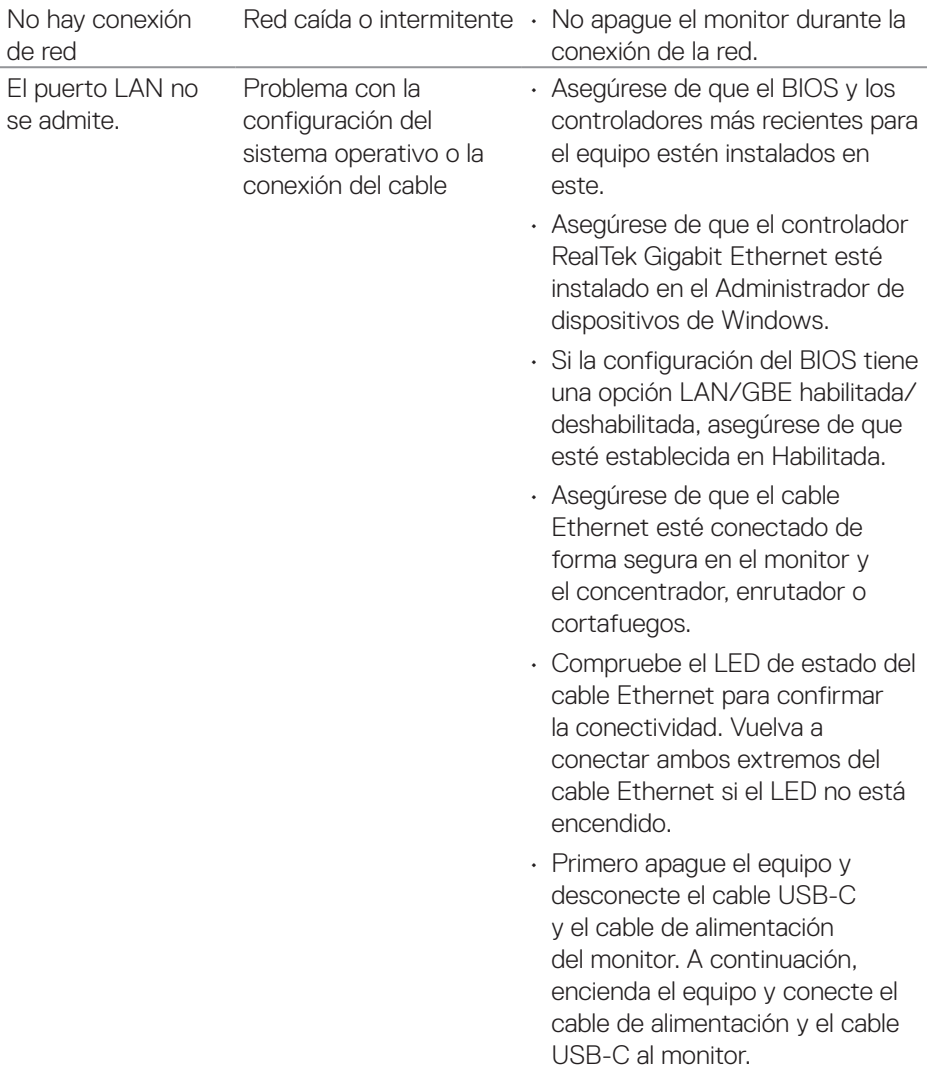

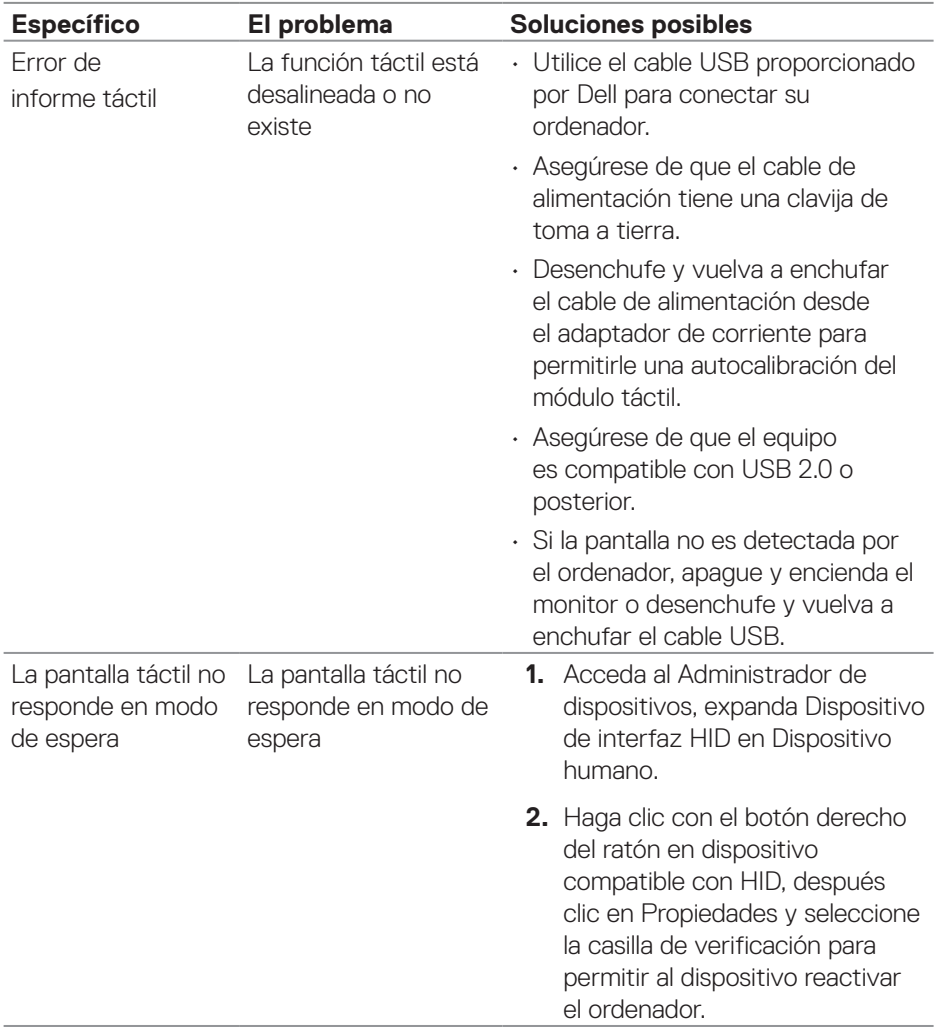

#### **Problemas de la pantalla táctil**

**110** │ **Solucionar problemas**

 $(PELL)$ 

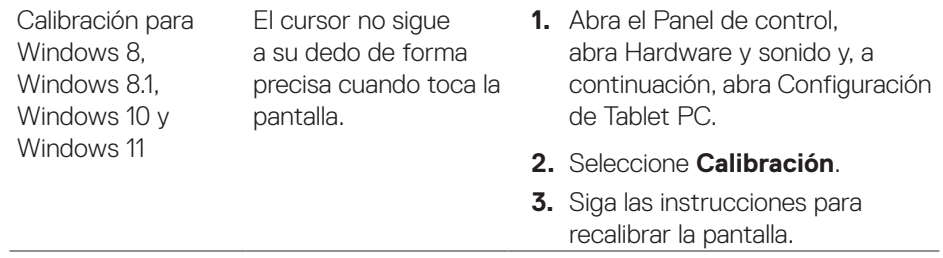

### **Problemas específicos de la interfaz Bus de serie universal (USB)**

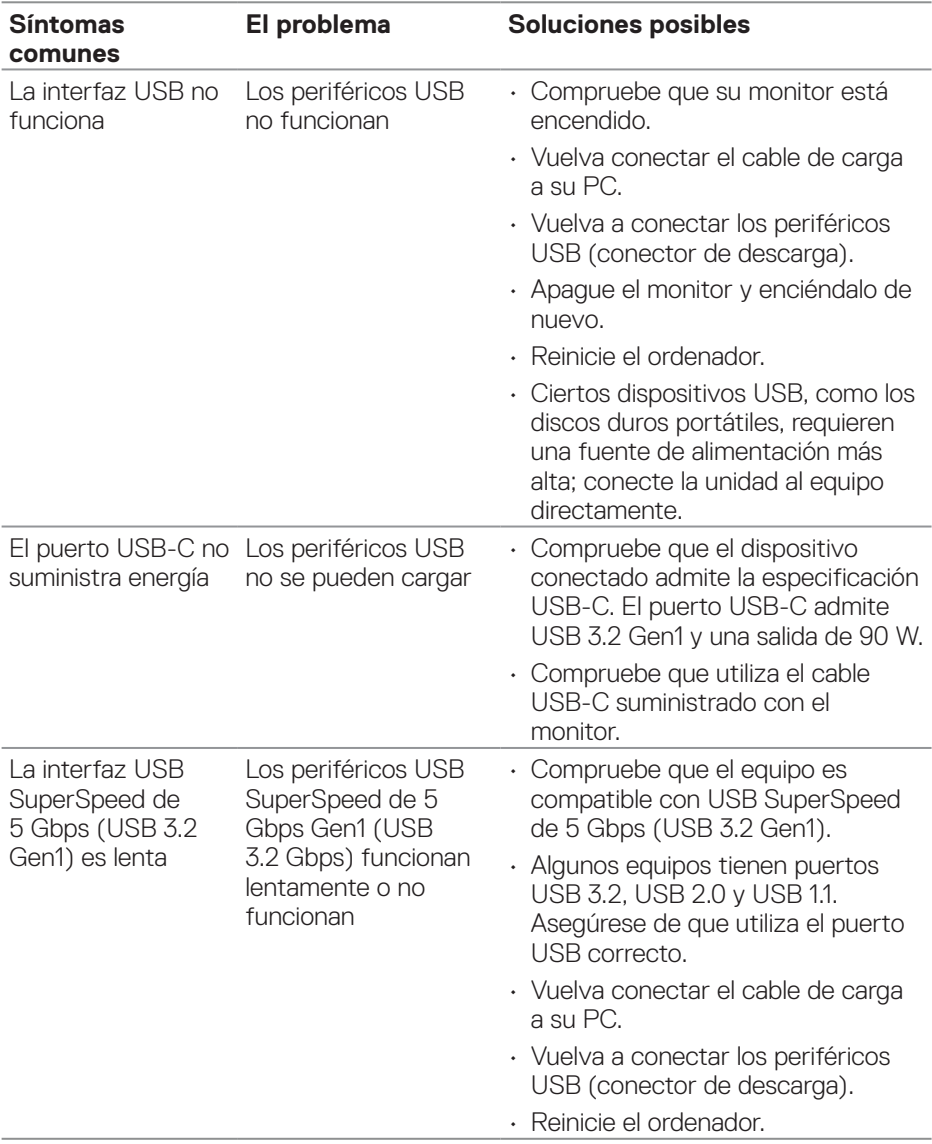

 $(\overline{DCL}$ 

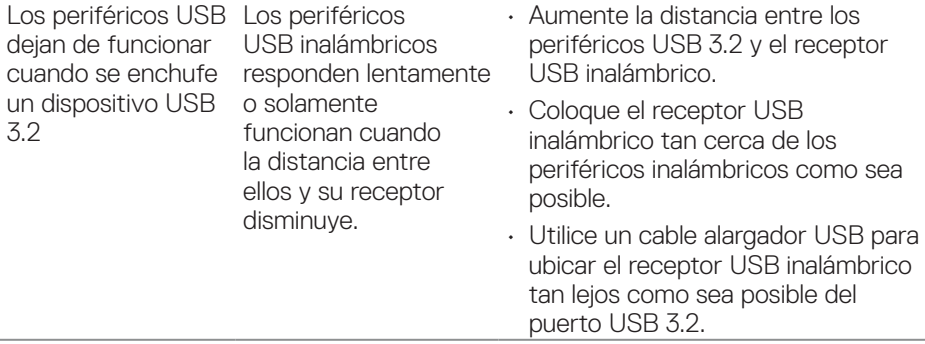

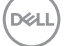

# **Información reguladora**

#### **Avisos FCC (solo para EE. UU.) y otra información sobre normativas**

Para obtener detalles acerca de los avisos FCC y otra información sobre normativas, consulte el sitio web sobre el cumplimiento de normativas en **[www.dell.com/regulatory\\_compliance](https://www.dell.com/regulatory_compliance)**.

#### **Base de datos de productos de la UE para la etiqueta energética y hoja de información del producto**

**<https://eprel.ec.europa.eu/qr/1465328>**

## **Contactar con Dell**

Para ponerse en contacto con Dell en referencia a ventas, soporte técnico o problemas de servicio de atención al cliente. Consulte el sitio web **[www.dell.com/contactdell](https://www.dell.com/contactdell)**.

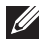

 **NOTA: La disponibilidad varía en función del país y el producto, y algunos servicios podrían no estar disponibles en su país.**

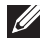

 **NOTA: Si no tiene una conexión activa a Internet, puede encontrar información de contacto en su recibo de compra, factura de transporte, factura o catálogo de productos de Dell.**